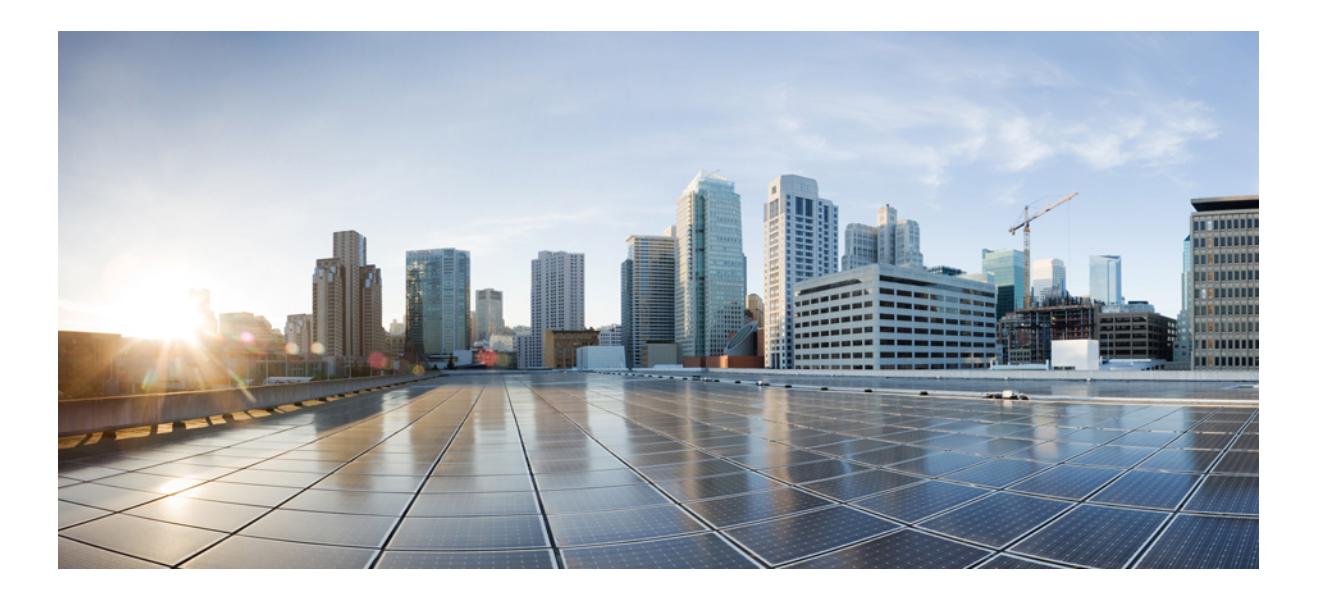

### **Cloud and Hybrid Deployments for Cisco Jabber 11.6**

**First Published:** 2016-04-20

### **Americas Headquarters**

Cisco Systems, Inc. 170 West Tasman Drive San Jose, CA 95134-1706 USA http://www.cisco.com Tel: 408 526-4000 800 553-NETS (6387) Fax: 408 527-0883

THE SPECIFICATIONS AND INFORMATION REGARDING THE PRODUCTS IN THIS MANUAL ARE SUBJECT TO CHANGE WITHOUT NOTICE. ALL STATEMENTS, INFORMATION, AND RECOMMENDATIONS IN THIS MANUAL ARE BELIEVED TO BE ACCURATE BUT ARE PRESENTED WITHOUT WARRANTY OF ANY KIND, EXPRESS OR IMPLIED. USERS MUST TAKE FULL RESPONSIBILITY FOR THEIR APPLICATION OF ANY PRODUCTS.

THE SOFTWARE LICENSE AND LIMITED WARRANTY FOR THE ACCOMPANYING PRODUCT ARE SET FORTH IN THE INFORMATION PACKET THAT SHIPPED WITH THE PRODUCT AND ARE INCORPORATED HEREIN BY THIS REFERENCE. IF YOU ARE UNABLE TO LOCATE THE SOFTWARE LICENSE OR LIMITED WARRANTY, CONTACT YOUR CISCO REPRESENTATIVE FOR A COPY.

The Cisco implementation of TCP header compression is an adaptation of a program developed by the University of California, Berkeley (UCB) as part of UCB's public domain version of the UNIX operating system. All rights reserved. Copyright © 1981, Regents of the University of California.

NOTWITHSTANDING ANY OTHER WARRANTY HEREIN, ALL DOCUMENT FILES AND SOFTWARE OF THESE SUPPLIERS ARE PROVIDED "AS IS" WITH ALL FAULTS. CISCO AND THE ABOVE-NAMED SUPPLIERS DISCLAIM ALL WARRANTIES, EXPRESSED OR IMPLIED, INCLUDING, WITHOUT LIMITATION, THOSE OF MERCHANTABILITY, FITNESS FOR A PARTICULAR PURPOSE AND NONINFRINGEMENT OR ARISING FROM A COURSE OF DEALING, USAGE, OR TRADE PRACTICE.

IN NO EVENT SHALL CISCO OR ITS SUPPLIERS BE LIABLE FOR ANY INDIRECT, SPECIAL, CONSEQUENTIAL, OR INCIDENTAL DAMAGES, INCLUDING, WITHOUT LIMITATION, LOST PROFITS OR LOSS OR DAMAGE TO DATA ARISING OUT OF THE USE OR INABILITY TO USE THIS MANUAL, EVEN IF CISCO OR ITS SUPPLIERS HAVE BEEN ADVISED OF THE POSSIBILITY OF SUCH DAMAGES.

Any Internet Protocol (IP) addresses and phone numbers used in this document are not intended to be actual addresses and phone numbers. Any examples, command display output, network topology diagrams, and other figuresincluded in the document are shown for illustrative purposes only. Any use of actual IP addresses or phone numbersin illustrative content is unintentional and coincidental.

Cisco and the Cisco logo are trademarks or registered trademarks of Cisco and/or its affiliates in the U.S. and other countries. To view a list of Cisco trademarks, go to this URL: [http://](http://www.cisco.com/go/trademarks) [www.cisco.com/go/trademarks](http://www.cisco.com/go/trademarks). Third-party trademarks mentioned are the property of their respective owners. The use of the word partner does not imply a partnership relationship between Cisco and any other company. (1110R)

© 2017 Cisco Systems, Inc. All rights reserved.

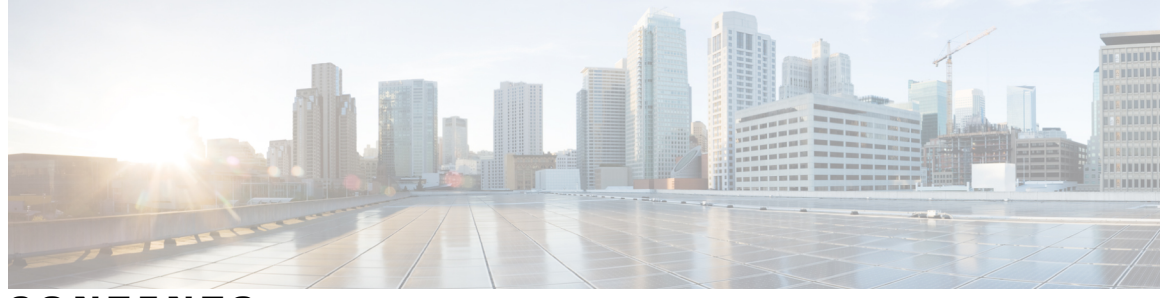

**CONTENTS**

 $\overline{\mathsf{I}}$ 

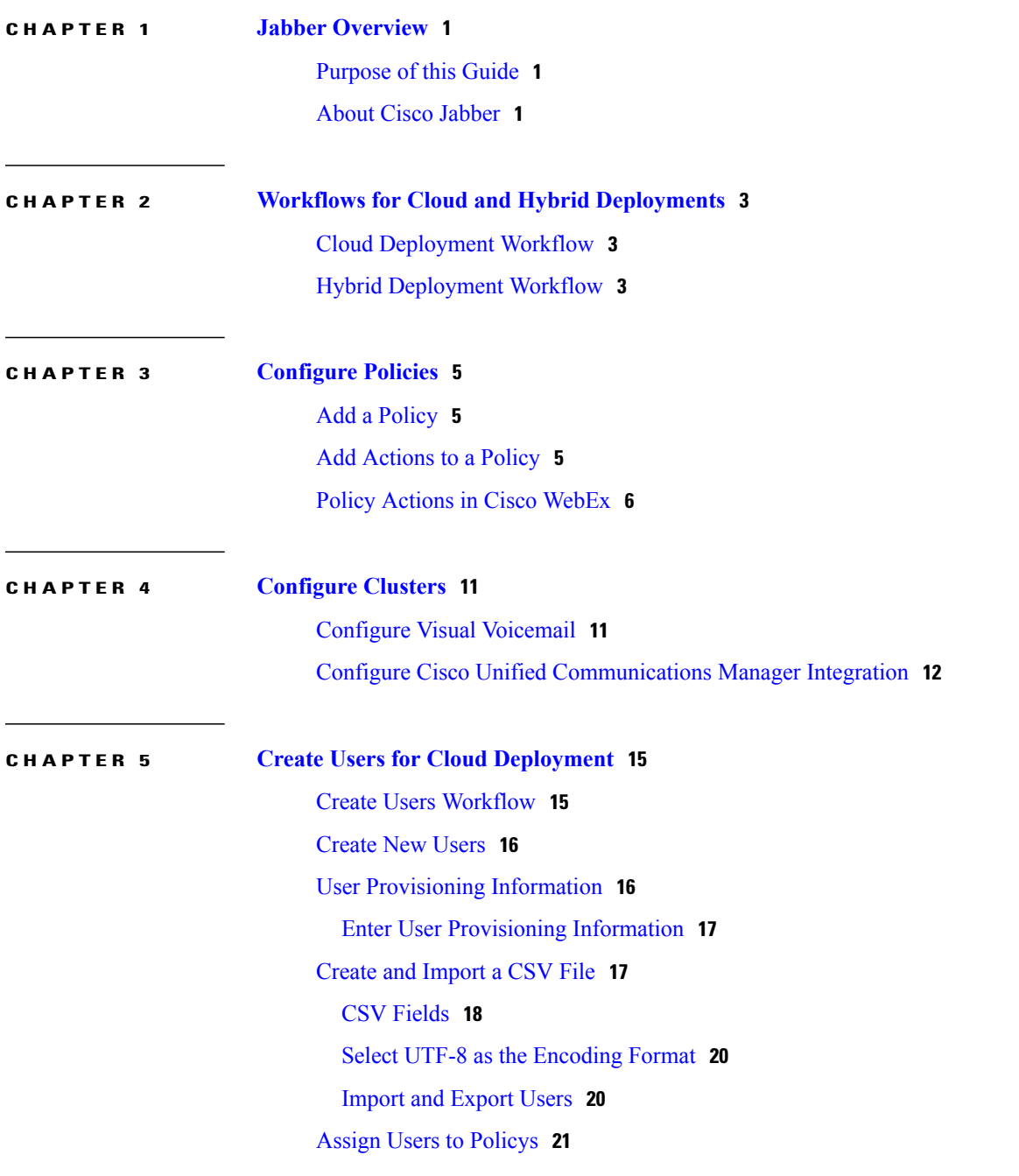

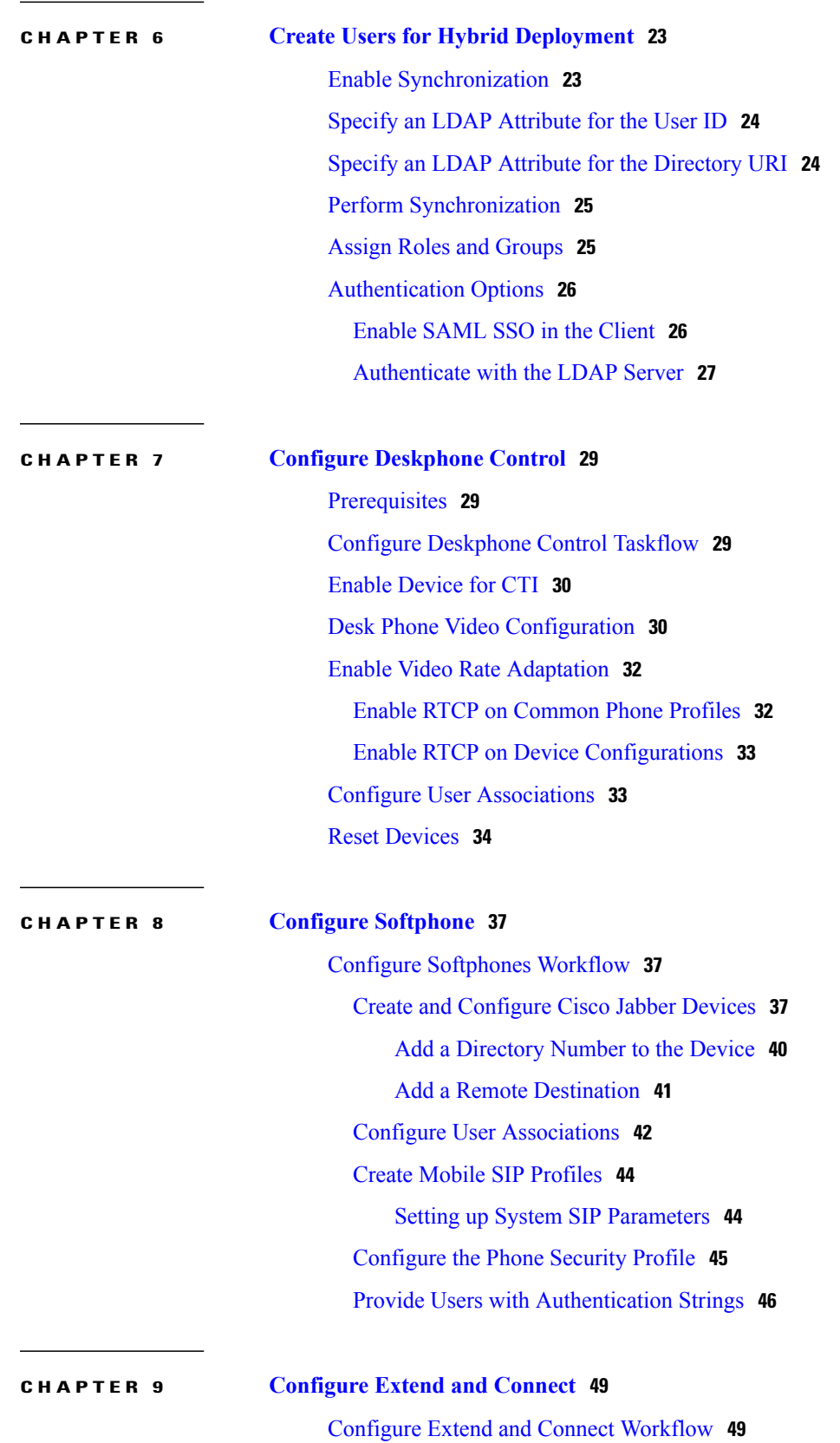

 $\mathbf I$ 

 $\overline{ }$ 

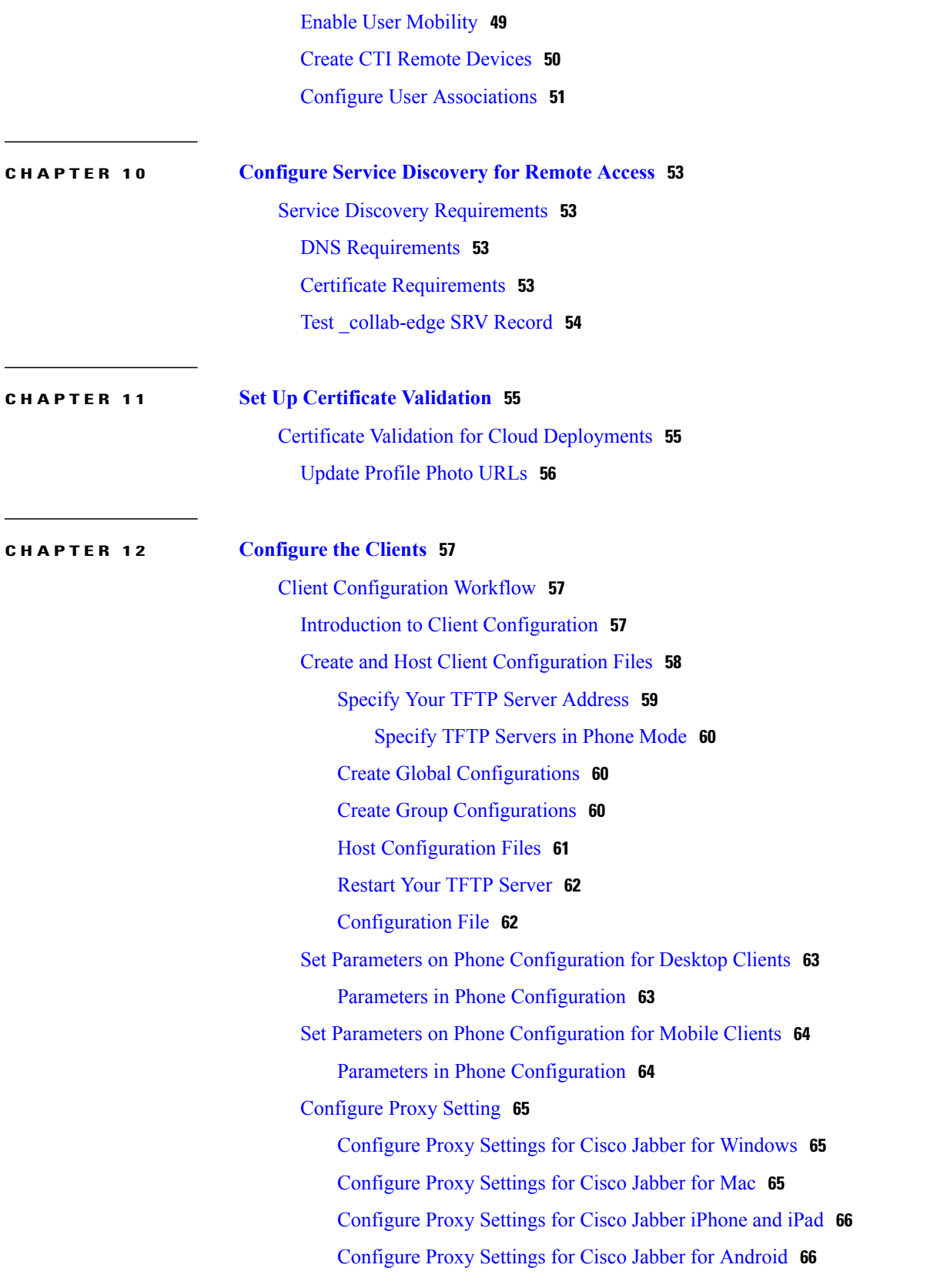

**CHAPTER 13 Deploy Cisco Jabber [Applications](#page-74-0) 67**

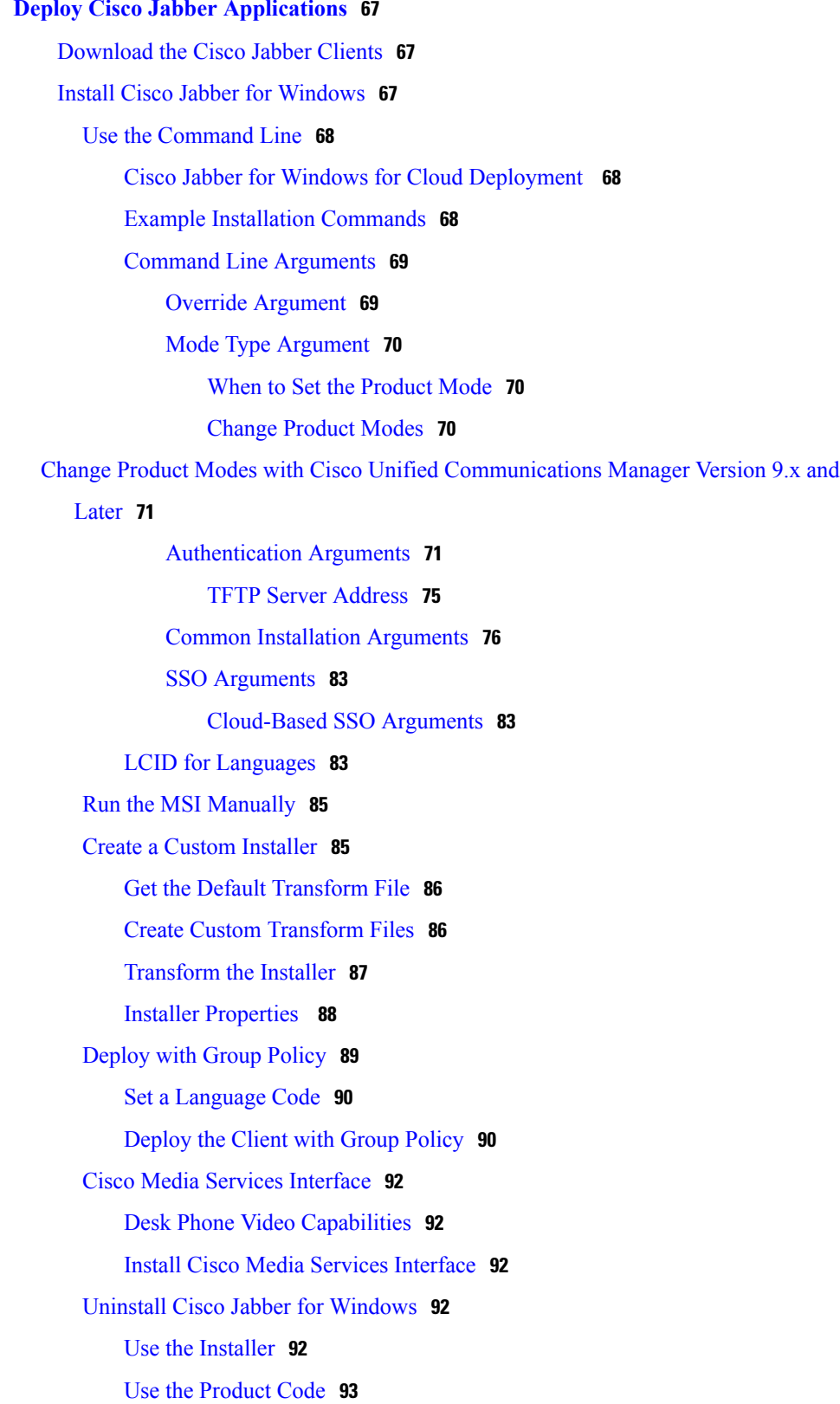

 $\mathbf I$ 

T

 $\overline{\phantom{0}}$ 

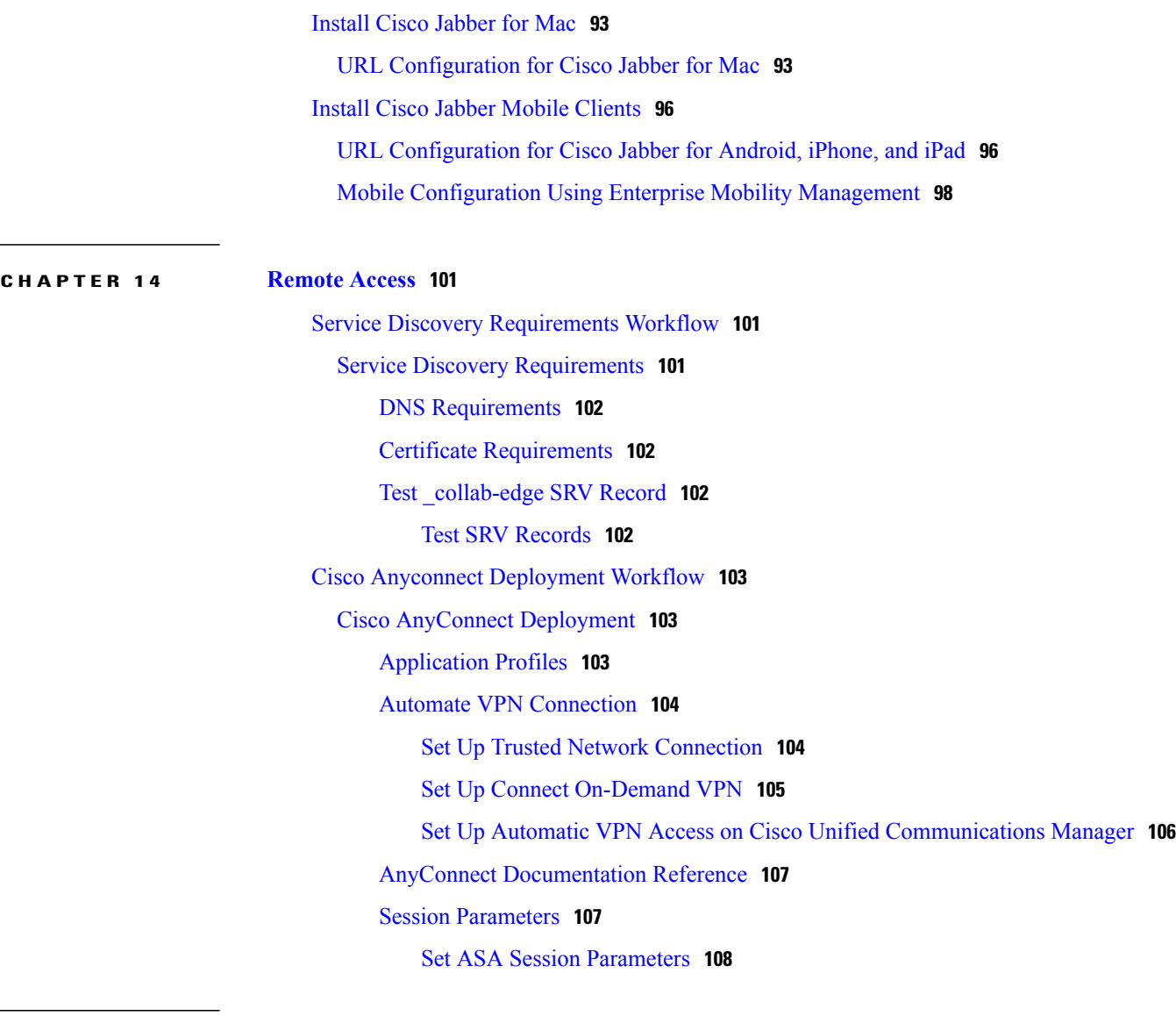

 $\overline{a}$ 

 $\mathbf{I}$ 

### **CHAPTER 15 [Troubleshooting](#page-116-0) 109**

Update the SSO [Certificate](#page-116-1) for the Cisco Jabber Domain **109** Cisco Jabber [Diagnostics](#page-117-0) Tool **110**

 $\overline{\phantom{a}}$ 

<span id="page-8-0"></span>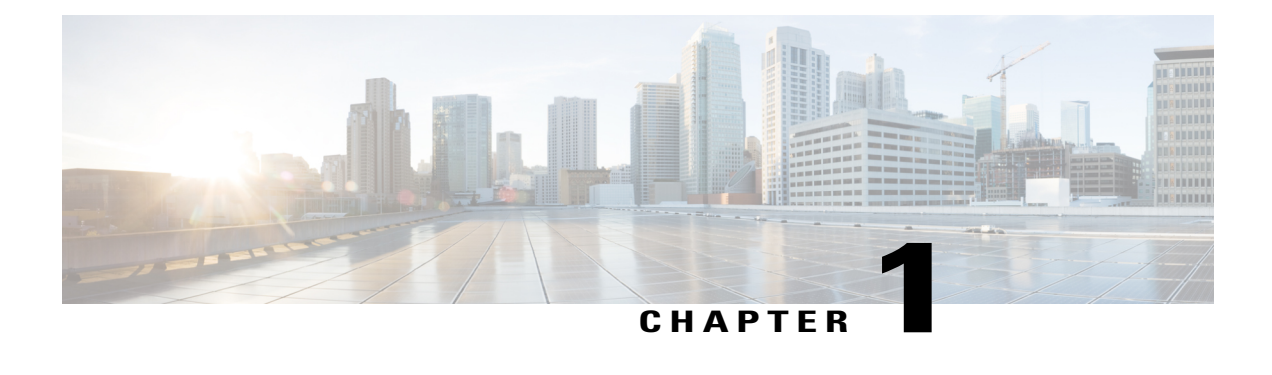

## **Jabber Overview**

- [Purpose](#page-8-1) of this Guide, page 1
- About Cisco [Jabber,](#page-8-2) page 1

### <span id="page-8-1"></span>**Purpose of this Guide**

This guide includes the following task-based information required to deploy and install Cisco Jabber:

- Configuration and installation workflows that outline the processes to configure and install cloud or hybrid deployments.
- How to configure the various services that the Cisco Jabber client interacts with, such as IM and Presence Service, Voice and Video Communication, Visual Voicemail, and Conferencing.
- How to configure directory integration, certificate validation, and service discovery.
- How to install the clients.

Before you deploy and install Cisco Jabber, see the *Cisco Jabber Planning Guide* at [http://www.cisco.com/](http://www.cisco.com/c/en/us/support/unified-communications/jabber-windows/products-installation-guides-list.html) [c/en/us/support/unified-communications/jabber-windows/products-installation-guides-list.html](http://www.cisco.com/c/en/us/support/unified-communications/jabber-windows/products-installation-guides-list.html) to determine the deployment options that best suit your business needs.

## <span id="page-8-2"></span>**About Cisco Jabber**

Cisco Jabber is a suite of Unified Communications applications that allow seamless interaction with your contactsfrom anywhere. Cisco Jabber offersIM, presence, audio and video calling, voicemail, and conferencing.

The applications in the Cisco Jabber family of products are:

- Cisco Jabber for Android
- Cisco Jabber for iPhone and iPad
- Cisco Jabber for Mac
- Cisco Jabber for Windows

For more information about the Cisco Jabber suite of products, see <http://www.cisco.com/go/jabber>.

 $\mathbf I$ 

<span id="page-10-0"></span>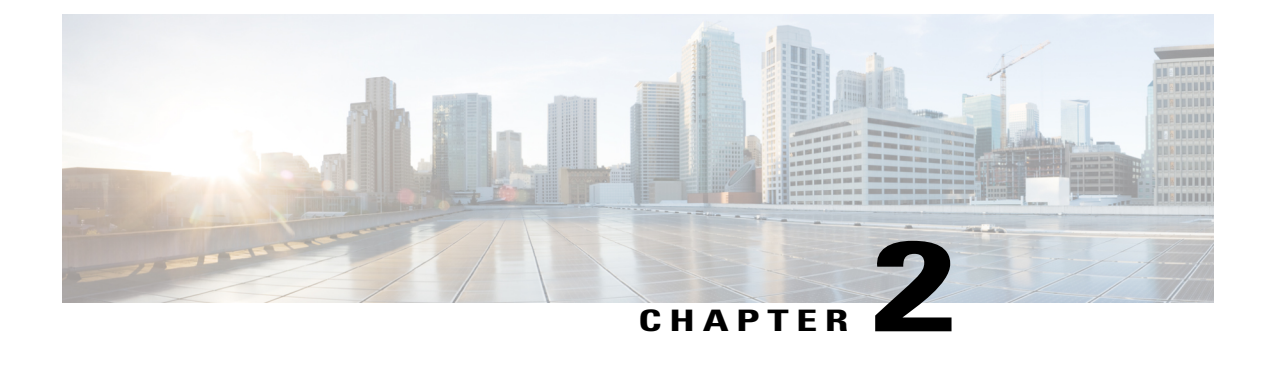

# **Workflows for Cloud and Hybrid Deployments**

- Cloud [Deployment](#page-10-1) Workflow, page 3
- Hybrid [Deployment](#page-10-2) Workflow, page 3

## <span id="page-10-1"></span>**Cloud Deployment Workflow**

### **Procedure**

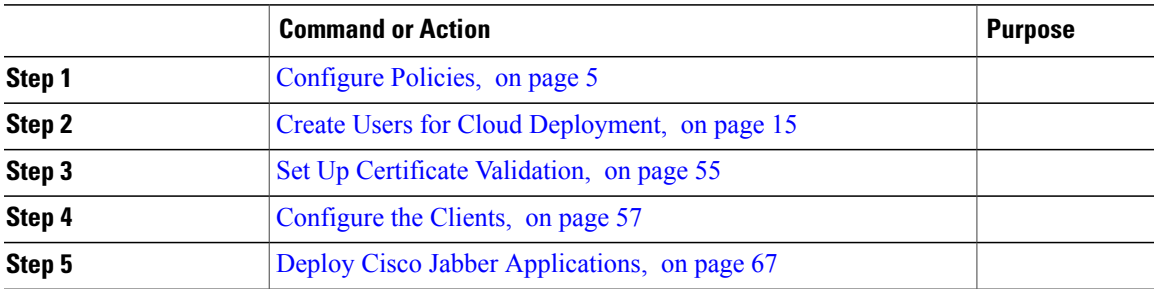

## <span id="page-10-2"></span>**Hybrid Deployment Workflow**

### **Procedure**

Г

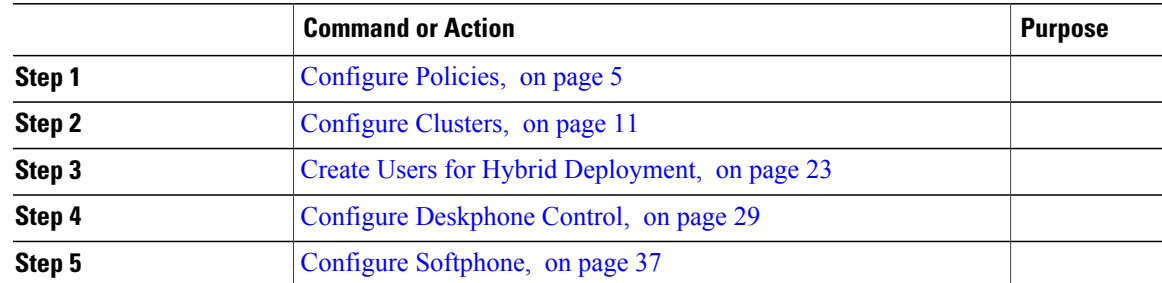

I

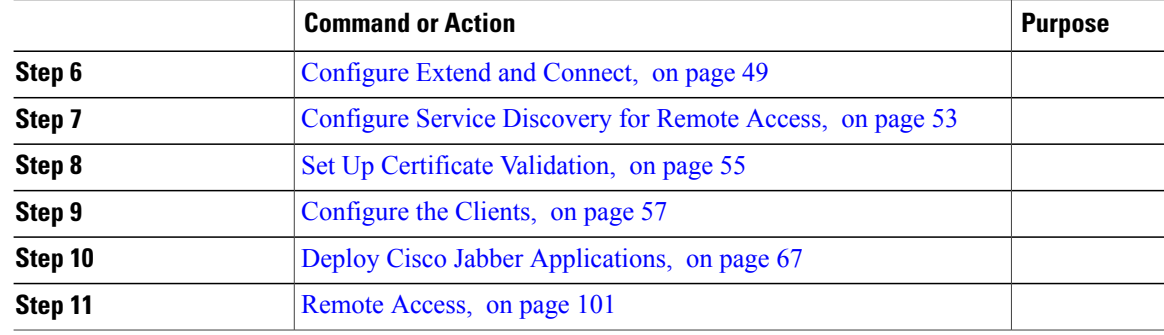

<span id="page-12-3"></span><span id="page-12-0"></span>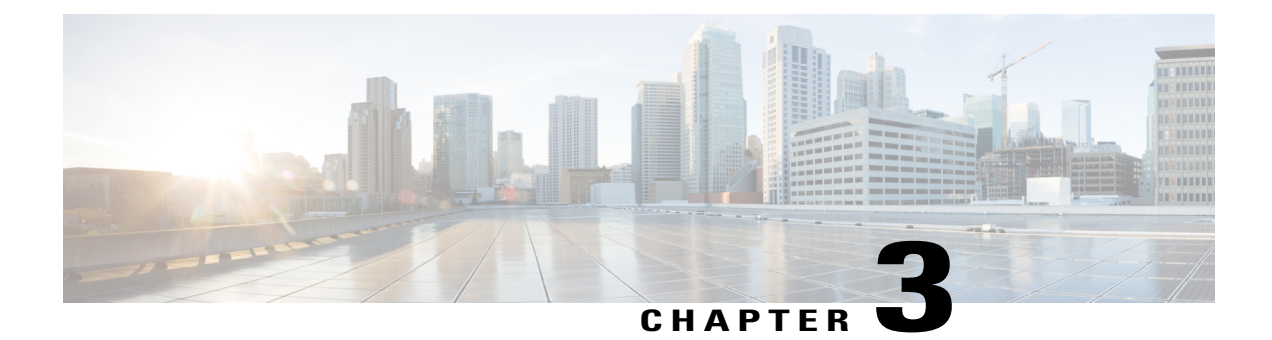

## **Configure Policies**

- Add a [Policy,](#page-12-1) page 5
- Add [Actions](#page-12-2) to a Policy, page 5
- Policy Actions in Cisco [WebEx,](#page-13-0) page 6

## <span id="page-12-1"></span>**Add a Policy**

#### **Procedure**

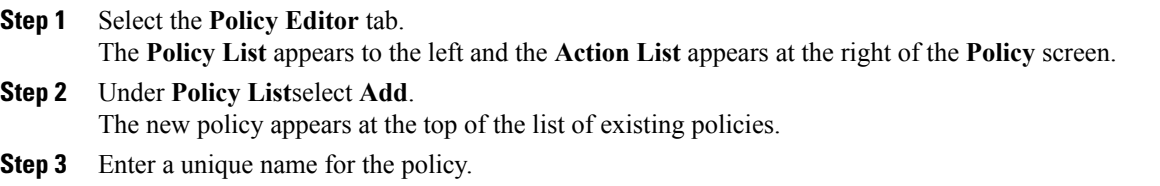

### **What to Do Next**

To add actions for this policy, see Add [Actions](#page-12-2) to a Policy, on page 5

## <span id="page-12-2"></span>**Add Actions to a Policy**

Г

### **Procedure**

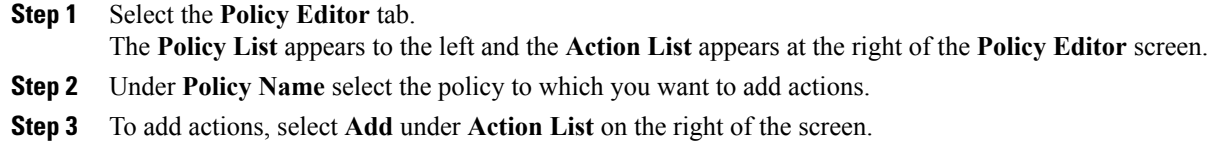

- The **Action Editor** screen appears.
- **Step 4** Select a policy action from the **Action Tag Name** list.
- **Step 5** Select **Save**.
- **Step 6** Repeat Steps 3-5 until all of your policies have actions assigned to them.

### <span id="page-13-0"></span>**Policy Actions in Cisco WebEx**

By default, a newly provisioned Cisco WebEx organization has all the capabilities granted to all the users.

**Note**

The end-to-end encryption policy is not enabled by default. The Organization Administrator can enable this policy. Administrators can create policies when specific capabilities for all the users or specific groups of users need to be disabled.

Policy actions cannot be enforced on users using third-party XMPP IM applications.

No more than ten VoIP conference attendees can be connected to the same VoIP conference simultaneously.

External users are users who do not belong to the Cisco WebEx organization. They can still use Cisco WebEx to communicate with users who belong to the Cisco WebEx organization.

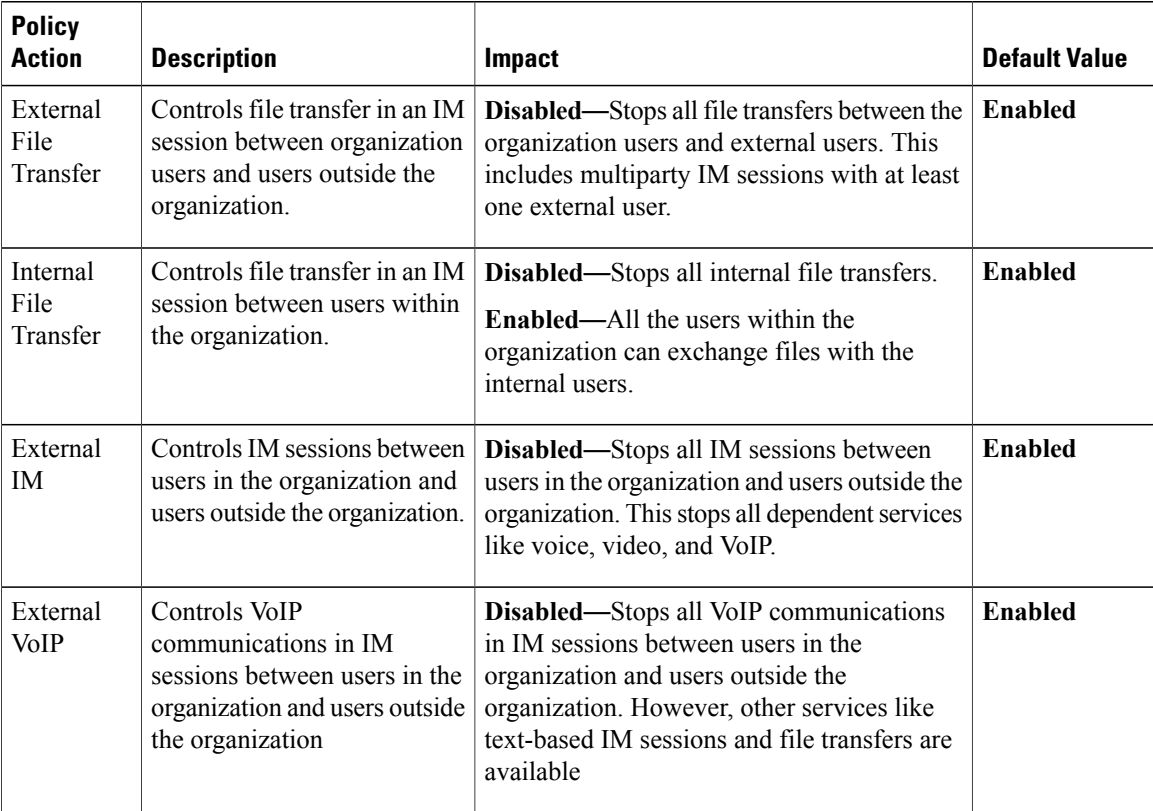

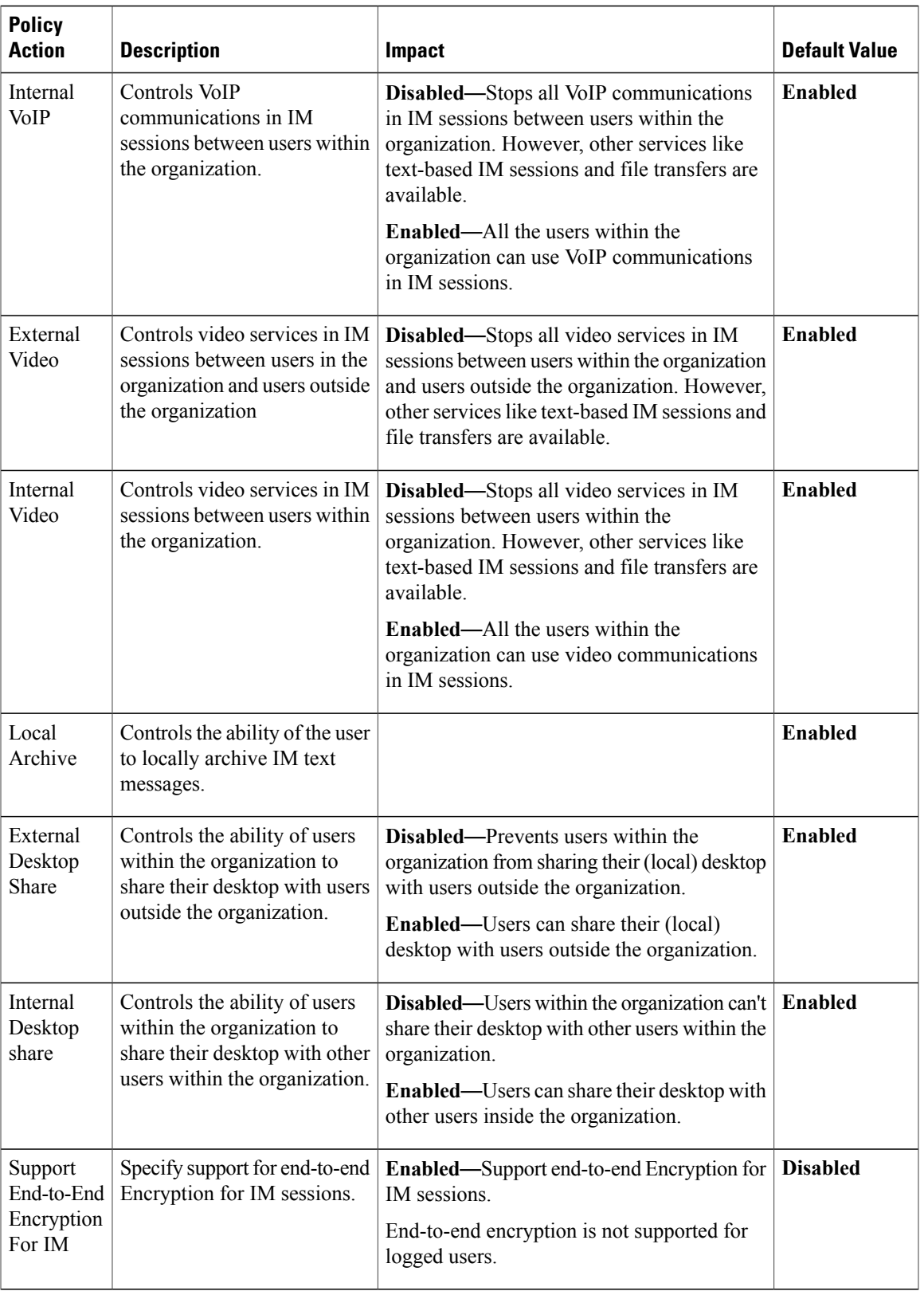

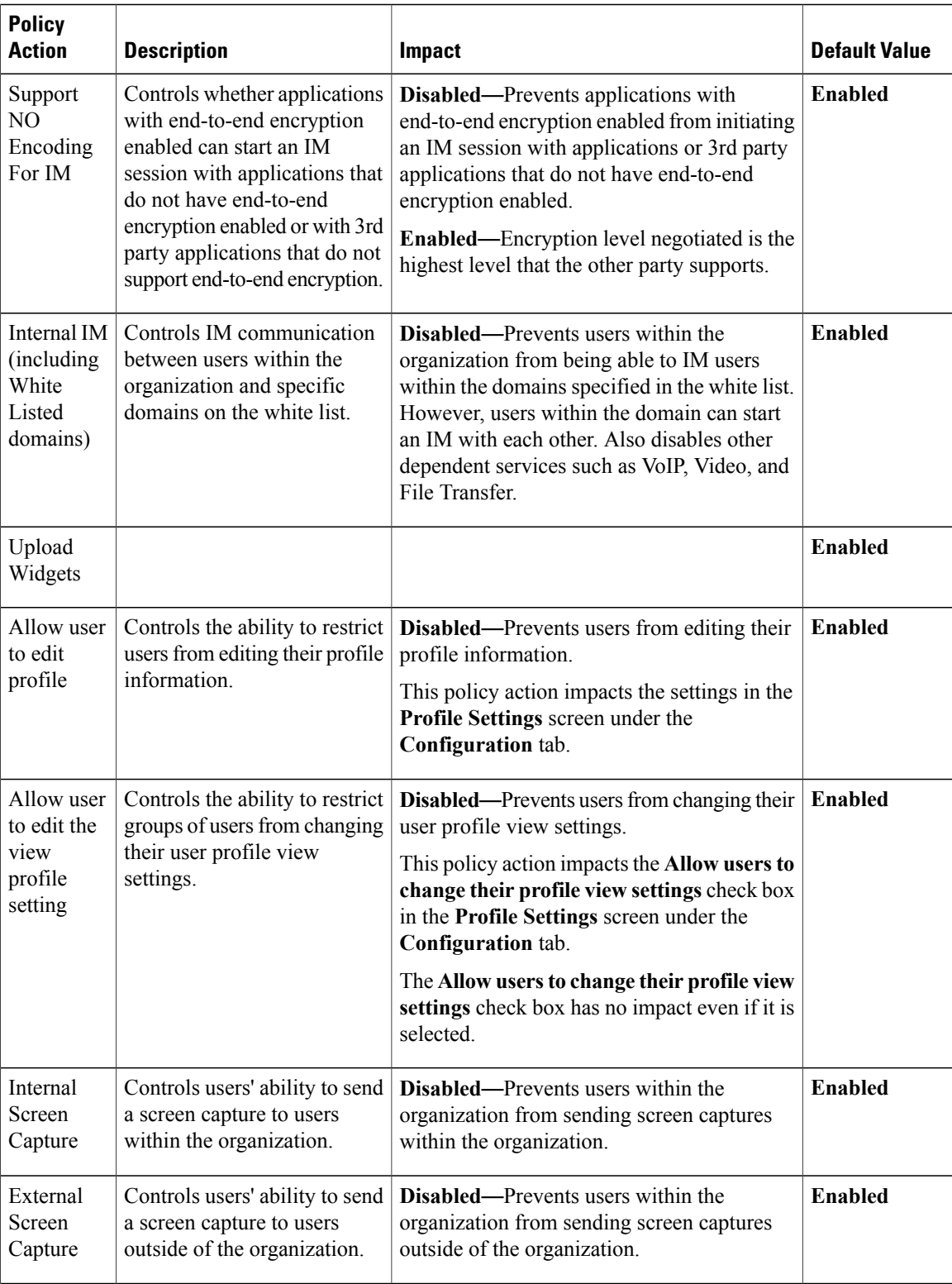

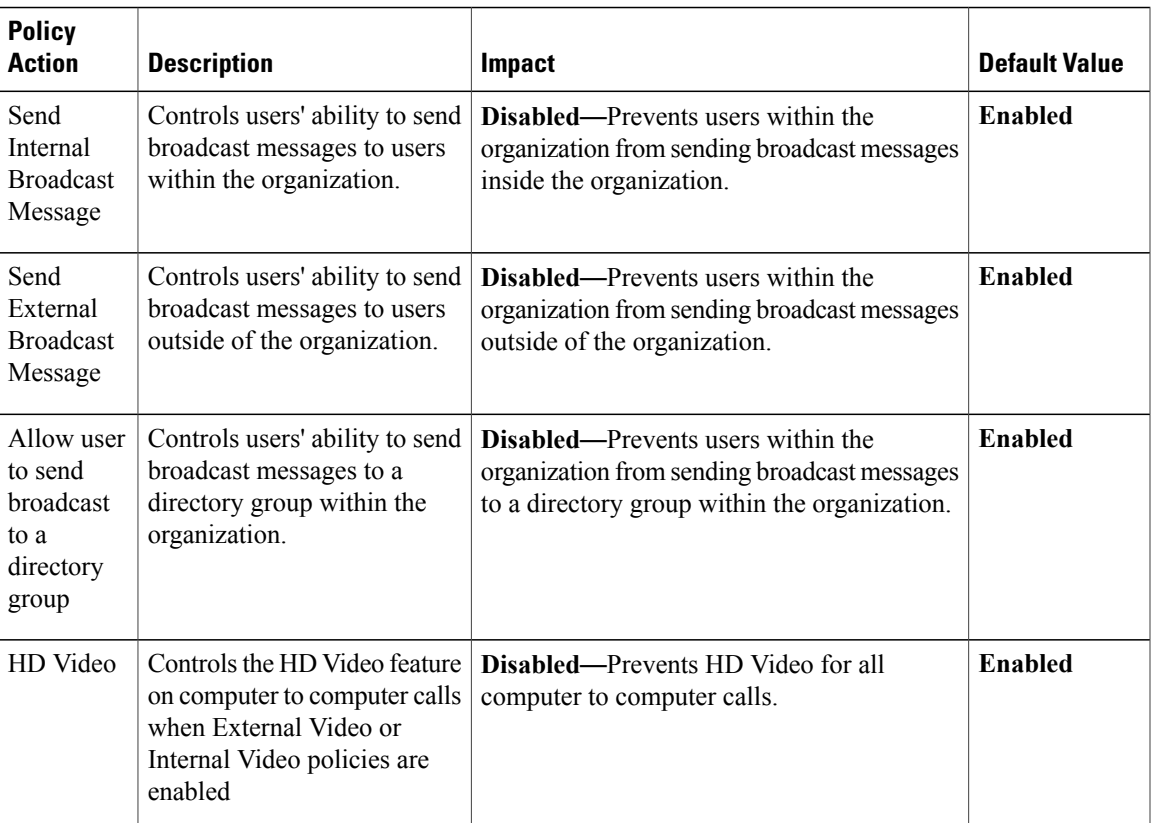

I

<span id="page-18-2"></span><span id="page-18-0"></span>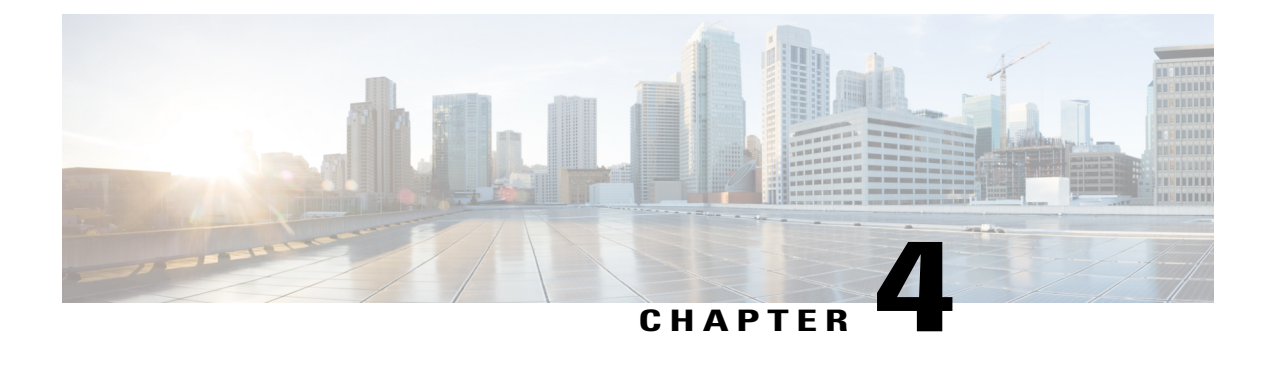

## **Configure Clusters**

- Configure Visual [Voicemail,](#page-18-1) page 11
- Configure Cisco Unified [Communications](#page-19-0) Manager Integration, page 12

## <span id="page-18-1"></span>**Configure Visual Voicemail**

#### **Procedure**

- **Step 1** To configure Visual Voicemail, select the **Configuration tab** > **Unified Communications**. The **Unified Communications** window opens.
- **Step 2** Select **Voicemail** to open the **Default settings for Visual Voicemail for CUCI** screen. Unity Connection customers should enter the Unity Connection server IP Address or DNS name into the "Voicemail Server" and "Mailstore Server" fields. It is recommended that all other settings remain as the defaults.
- **Step 3** To enable Visual Voicemail, select **Enable Visual Voicemail**.
- **Step 4** If you want to manually enter the Visual Voicemail settings, select **Allow user to enter manual settings**.
- **Step 5** Enter the following information:
	- **Voicemail Server**: Name of the Visual Voicemail server with which the Cisco WebEx application should communicate for retrieving voicemail.
	- **Voicemail Protocol**: Protocol used for communicating with the Visual Voicemail server. You can select HTTPS or HTTP.
	- **Voicemail Port**: Port associated with the Visual Voicemail server.

The following Mailstore parameter options are not supported. The Cisco WebEx Administration tool requires values, enter 10.0.0.0 as the Mailstore Server and use the default values for the remaining fields.

- **Mailstore Server**: Name of the mailstore server.
- **Mailstore Protocol**: Protocol used by the mailstore server. You can select TLS or Plain.
- **Mailstore Port:** Port associated with the mailstore server.
- **IMAP IDLE Expire Time**: Time (in minutes) after the expiry of which the server stops automatically checking for voicemail.
- **Mailstore Inbox Folder Name**: Name of the inbox folder configured at the mailstore server.
- **Mailstore Trash Folder Name**: Name of the trash folder (typically, the deleted itemsfolder) configured at the mailstore server.

### <span id="page-19-0"></span>**Configure Cisco Unified Communications Manager Integration**

#### **Procedure**

- **Step 1** Select the **Configuration tab** > **Additional Services > Unified Communications** .
- **Step 2** Select the **Clusters** tab and select **Add**.
- **Step 3** Select **Enable Cisco UC Manager integration with Messenger Service Client**.
- **Step 4** Select **Allow user to enter manual settings**, users can change the Primary Server values in basic mode or the TFTP/CTI/CCMCIP server values in advanced mode.
	- When this option is enabled, the user-entered settings will override the default or global Cisco Unified Communications Manager settings specified for the Cisco WebEx organization. **Note**
- **Step 5** Under **Cisco Unified Communications Manager Server Settings**, select:
	- **Basic Server Settings**: to enter the basic settings for the Cisco Unified Communications Manager server.
	- **Advanced Server Settings**: to enter detailed settings for the Cisco Unified Communications Manager server.
	- **Note** The server configuration options change based on: Basic or Advanced.
- **Step 6** Enter the following values for **Basic Server Settings**:
	- **Primary Server**: Enter the IP address of the primary Cisco Unified Communications Manager server. This server is configured with TFTP, CTI, and CCMCIP settings.
	- **Backup Server**: Enter the IP address of the backup Cisco Unified Communications Manager server. This server is configured with TFTP, CTI, and CCMCIP settings and provides failover support in case the primary Unified Communications Manager server fails.
- **Step 7** If you have selected **Advanced Server Settings**, specify each setting for TFTP (Trivial File Transfer Protocol), CTI (Computer Telephony Integration), and CCMCIP (Cisco Unified Communications Manager IP Phone) servers.
- **Step 8** Enter the IP address for each of the following servers:
	- You can specify up to two backup servers for the TFTP server and one backup server each for the CTI and CCMCIP servers. Enter the appropriate IP addresses for each Backup Server. **Note**
		- **TFTP Server**

**Step 6** Select **Save**.

#### • **CTI Server**

• **CCMCIP Server**—This is the address of Cisco Unified Communications Manager (UDS) server.

The servers listed must be in the home cluster of the users.

**Step 9** In the **Voicemail Pilot Number** box, enter the number of the voice message service in your Cisco Unified Communications server.

The Organization Administrator typically provides a default voice message number for your entire Cisco WebEx organization. However, you can select the **Allow user to enter manual settings** check box to enable users of the cluster to override this default voice message number.

- **Step 10** Select **Voicemail**.
- **Step 11** Select **Enable Visual Voicemail**.

The Visual Voicemail settings entered here are applicable only to the users belonging to this cluster.

- **Step 12** In the **Clusters** tab, select **Specific voicemail server for this cluster** to specify a voicemail server, which is different from the voicemail server settings provided for the entire organization.
- **Step 13** Select **Allow user to enter manual settings** to permit users to manually enter Visual Voicemail settings for this cluster.
- **Step 14** Enter the following information:

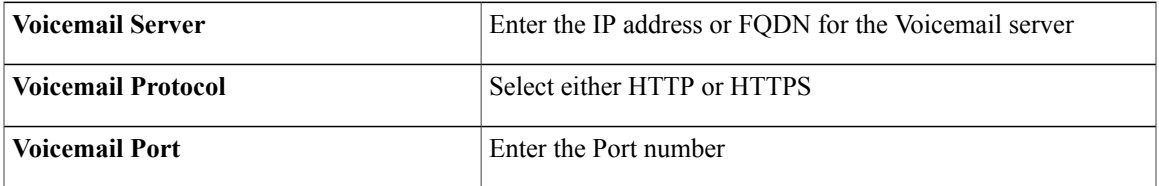

The Mailstore Server information is not supported, the Cisco WebEx Administration tool expects a value for this field, enter 10.0.0.0.0. The mailstore Protocol, Port, and IMAP IDLE Expire Time fields are not supported, do not delete the default values from these fields.

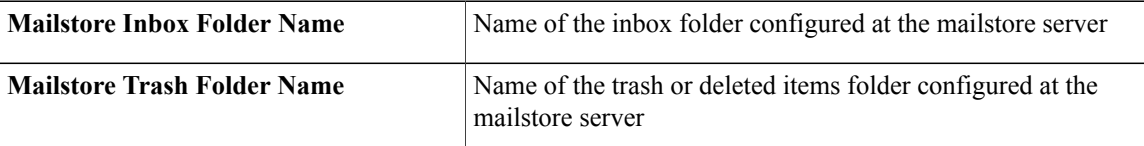

**Step 15** Select **Save** .

I

<span id="page-22-2"></span><span id="page-22-0"></span>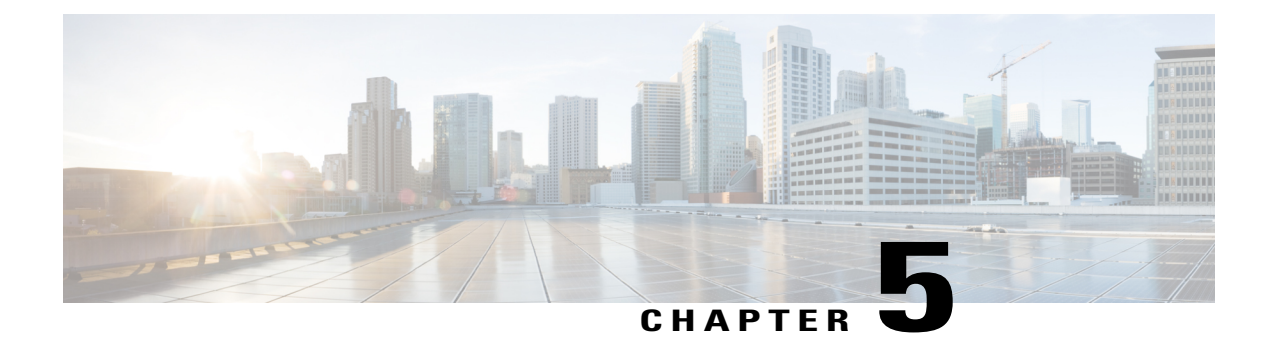

## **Create Users for Cloud Deployment**

- Create Users [Workflow,](#page-22-1) page 15
- [Create](#page-23-0) New Users, page 16
- User [Provisioning](#page-23-1) Information, page 16
- Create and [Import](#page-24-1) a CSV File, page 17
- Assign Users to [Policys,](#page-28-0) page 21

### <span id="page-22-1"></span>**Create Users Workflow**

Г

Cisco WebEx Administration Tool provides a number of ways to create users for your organization.

#### **Procedure**

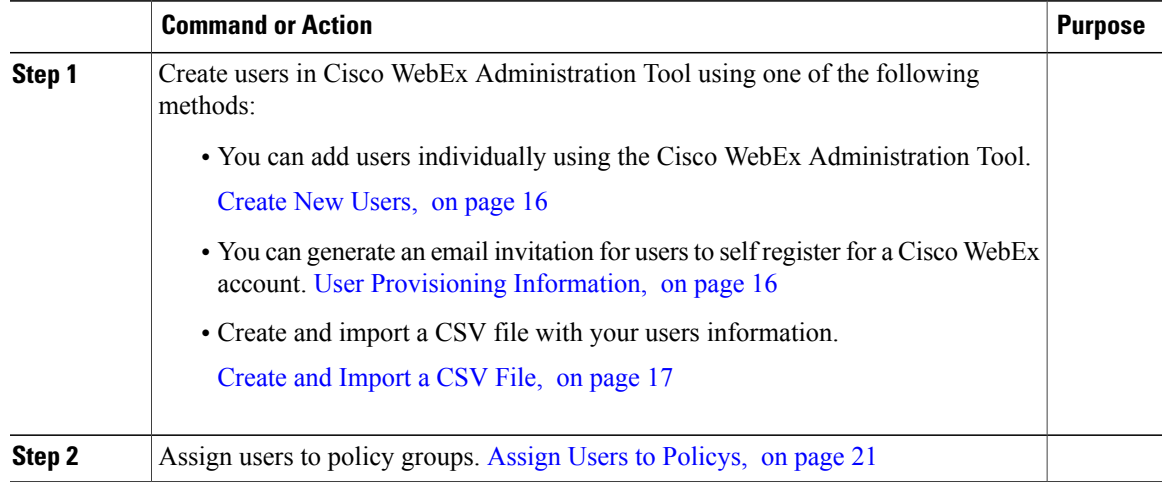

 $\overline{\phantom{a}}$ 

### <span id="page-23-0"></span>**Create New Users**

#### **Procedure**

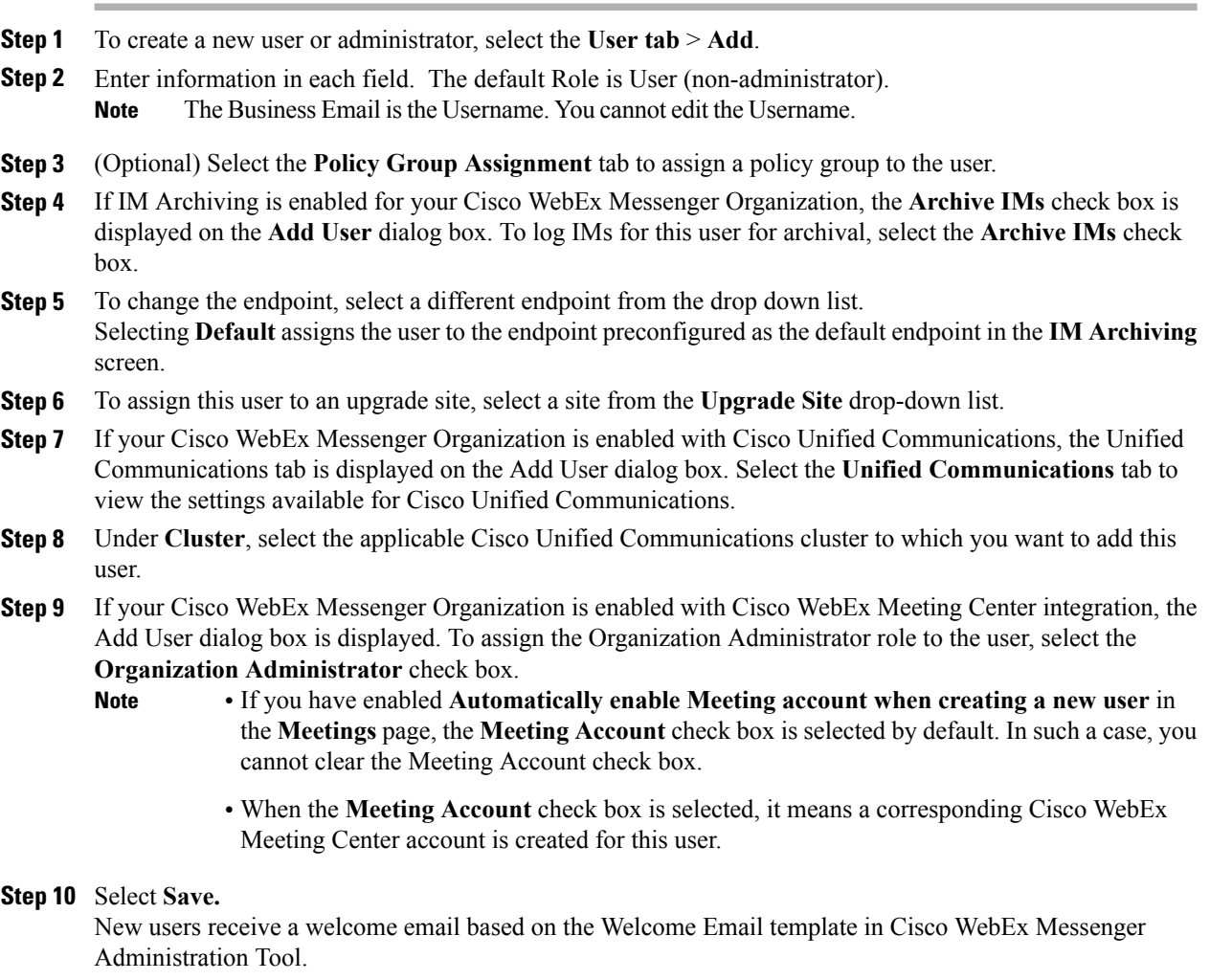

<span id="page-23-1"></span>**Step 11** Repeat the previous steps to continue adding new users.

### **User Provisioning Information**

User provisioning includes specifying user-provisioning information such as registration, and fields required when creating a user's profile. The settings you make here impact when users are provisioned in your Cisco WebEx Messenger Organization. For example, if you set specific fields as mandatory here, the user needs to compulsorily fill in those fields when creating the user profile.

Cisco WebEx Messenger customers can enable self-registration when there is noSAML or Directory Integration enabled. In such a case, the Organization Administrator does not need to specify the registration URL. When registration is not enabled, customers can specify a custom web page. Any user trying to register with an email address that matches with customer's domain is redirected to the custom web page. Customers can use this webpage to display information about their internal processes required for creating a new Cisco WebEx Messenger account.

#### For example:

To obtain the Cisco WebEx Messenger service, send an email to ithelpdesk@mycompany.com, or call +1 800 555 5555.

### <span id="page-24-0"></span>**Enter User Provisioning Information**

#### **Procedure**

- **Step 1** To enter user provisioning information, under the **Configuration** tab select **System Settings** > **User Provisioning**.
- **Step 2** To enable users to self-register for an account with the Cisco Jabber application, select **Enable user self-registration using Cisco WebEx registration page**. The URL for the self-registration page is www.webex.com/go/wc. The Cisco WebEx Messenger organization Administrator typically provides this URL.
	- If you do not select Enable user self-registration using Cisco WebEx registration page, the Custom Registration URL field and the Custom Message box is displayed. In this case, you will need to enter the URL for the custom user registration page. **Note**
- **Step 3** In the **Custom Registration URL** field, enter the URL of the customized self-registration page. If you do not enter a custom URL, the following self-registration page (default) URL is displayed: www.webex.com/go/wc.
- **Step 4** In the **Custom Message** box, enter a description for the custom self-registration page.
- **Step 5** To notify the Organization Administrator via email each time a user registers using the self-registration page, select **Send notification to Administrator when users self register using Cisco WebEx registration page**.
- **Step 6** Under **Set mandatory fields for user profile**, select the fields that are compulsorily displayed each time a user's profile is created or viewed. These fields always appear each time you:
	- create a new user
	- edit an existing user profile
	- import users from a CSV file
- <span id="page-24-1"></span>**Step 7** Select **Save**.

### **Create and Import a CSV File**

You can easily import a large number of users from a comma separated values (CSV) file into your Cisco WebEx Messenger organization. Similarly, you can export your users to a CSV file. Importing is a useful

way of painlessly adding a large number of users to your organization thereby saving the effort of manually adding each user.

After the import is complete, the Organization Administrator who initiated the import receives an email with the status of the import. The email states whether the import was a success, failure, or terminated.

The CSV file is imported and the users appear in the **User** tab.

### <span id="page-25-0"></span>**CSV Fields**

Note: Organization Administrators and User Administrators cannot be created using the CSV Import process.

The following fields (in no specific order) should be included in the CSV file prior to importing users into Cisco WebEx. Some fields are mandatory, you must enter information into them, and some are optional.

Note: If you do not want to enter information into a field, you can enter the character "-" and it is imported into the database as an empty field. You can only do this for optional fields. If you input "-" in a mandatory field, an error is reported on import. Do not use the value N/A.

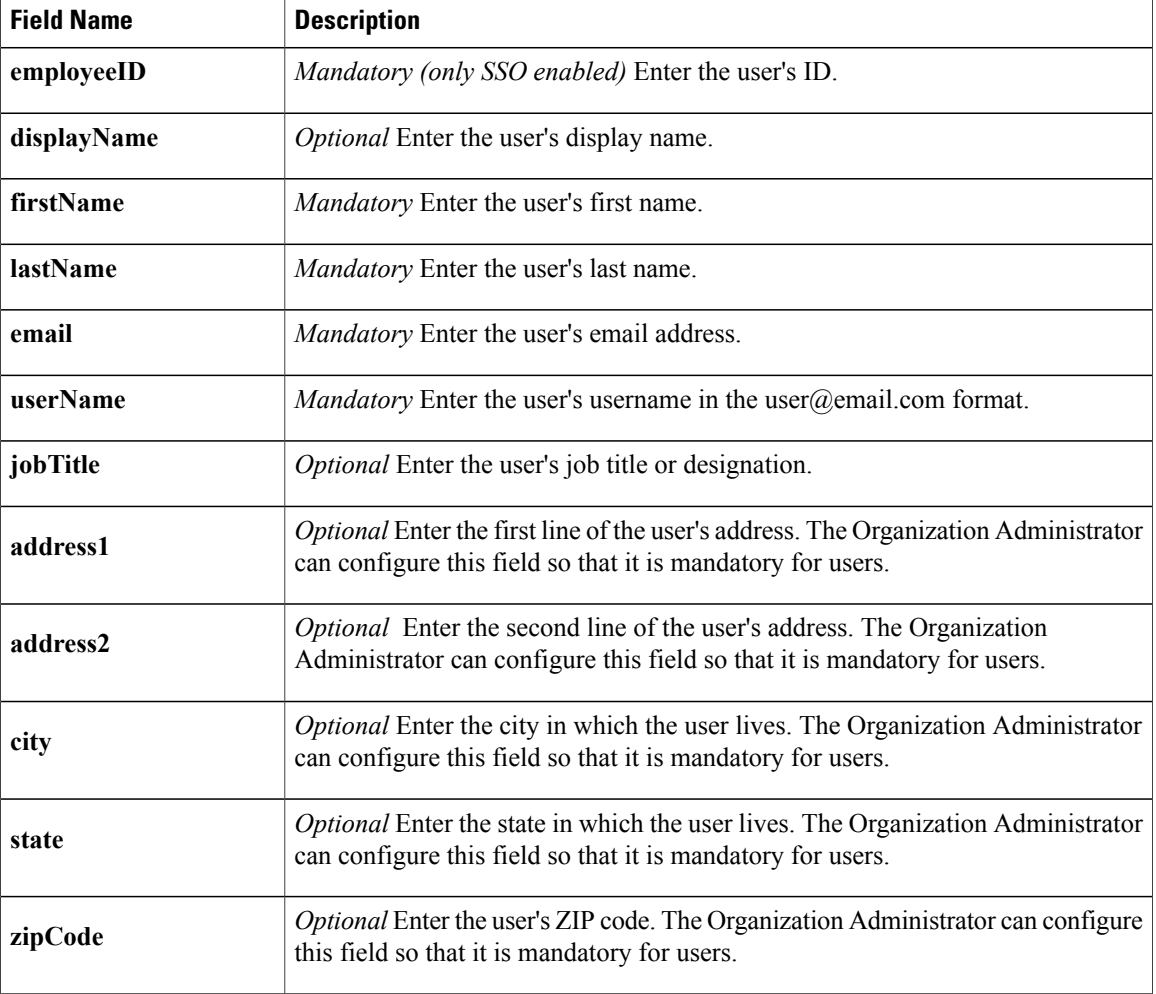

 $\overline{\phantom{a}}$ 

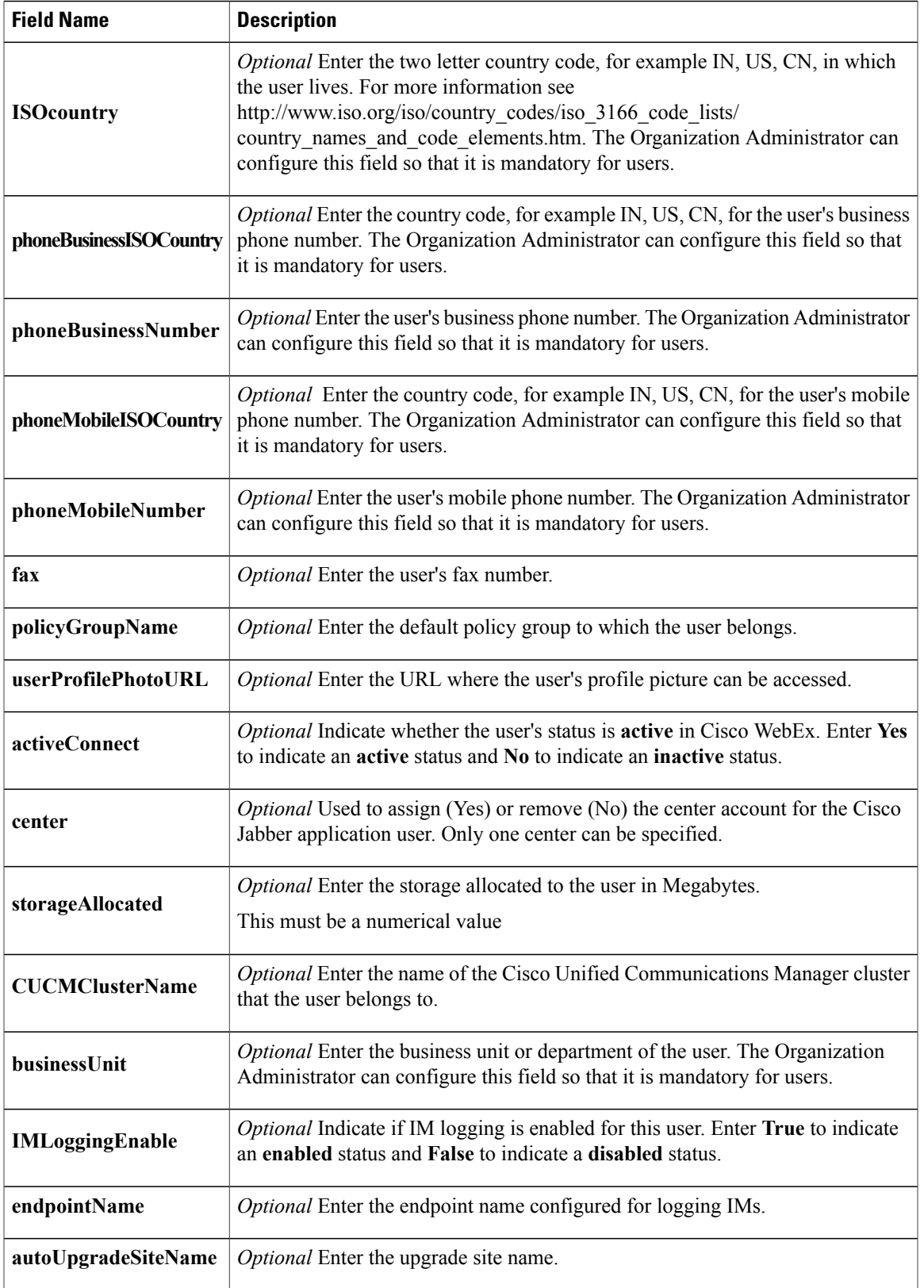

ι

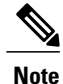

You can use tab, or comma-separated CSV files. Ensure that your CSV file is encoded in either UTF-8 or UTF16-LE formats.

### <span id="page-27-0"></span>**Select UTF-8 as the Encoding Format**

### **Procedure**

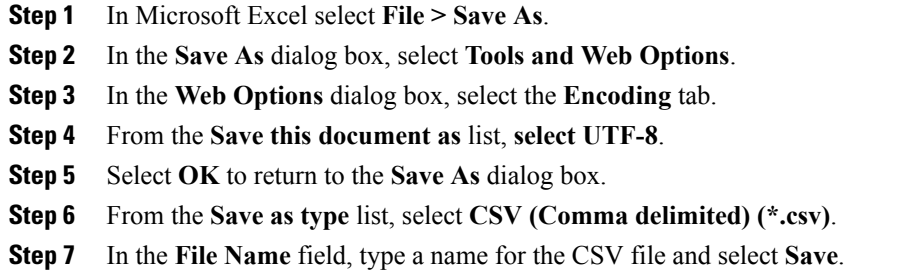

### <span id="page-27-1"></span>**Import and Export Users**

#### **Procedure**

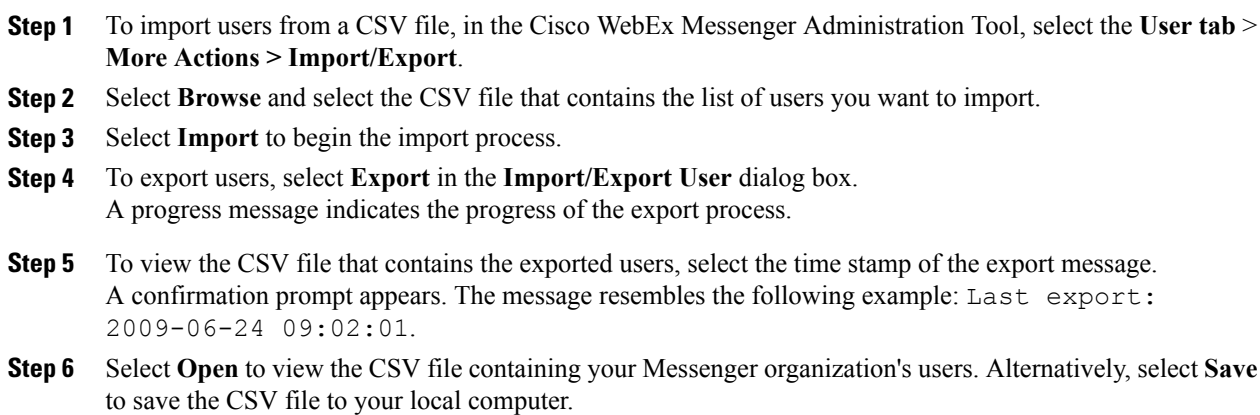

 $\mathbf{I}$ 

## <span id="page-28-0"></span>**Assign Users to Policys**

### **Procedure**

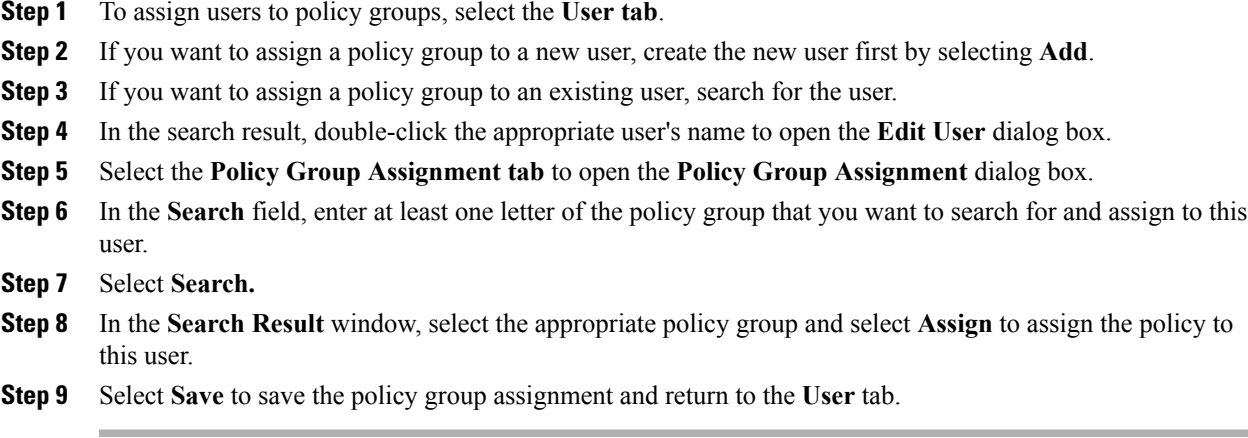

 $\mathbf I$ 

<span id="page-30-2"></span><span id="page-30-0"></span>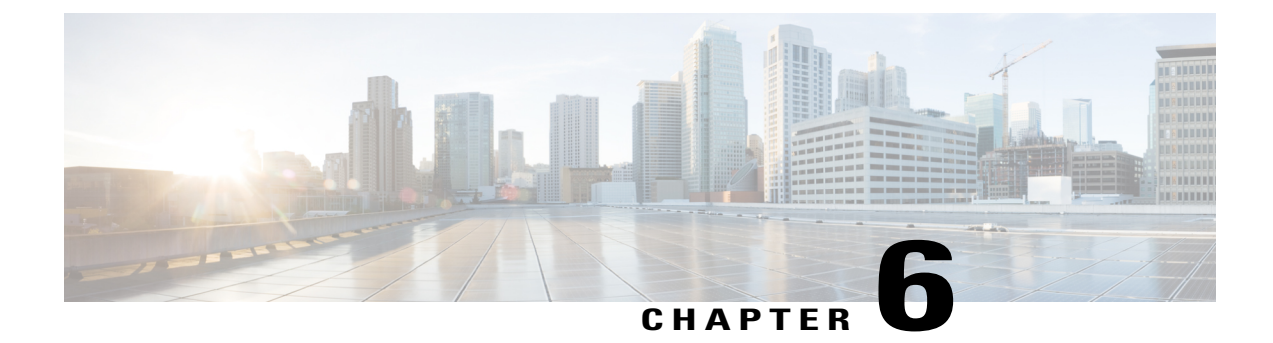

## **Create Users for Hybrid Deployment**

- Enable [Synchronization,](#page-30-1) page 23
- Specify an LDAP [Attribute](#page-31-0) for the User ID, page 24
- Specify an LDAP Attribute for the [Directory](#page-31-1) URI, page 24
- Perform [Synchronization,](#page-32-0) page 25
- Assign Roles and [Groups,](#page-32-1) page 25
- [Authentication](#page-33-0) Options, page 26

### <span id="page-30-1"></span>**Enable Synchronization**

To ensure that contact data in your directory server is replicated to Cisco Unified Communications Manager, you must synchronize with the directory server. Before you can synchronize with the directory server, you must enable synchronization.

### **Procedure**

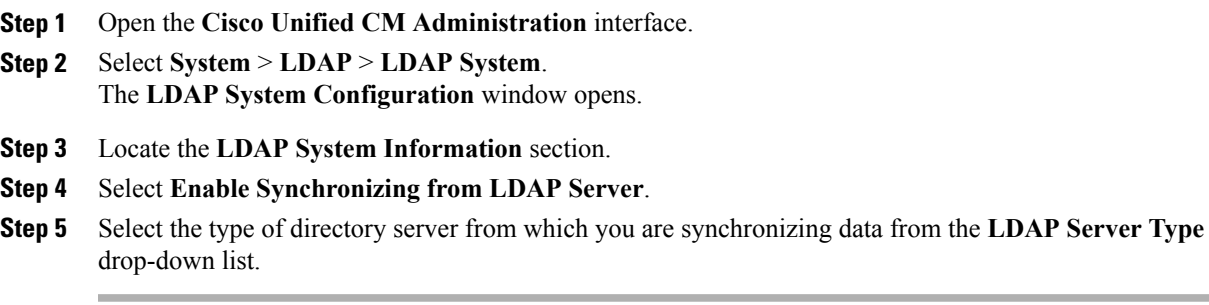

#### **What to Do Next**

Specify an LDAP attribute for the user ID.

### <span id="page-31-0"></span>**Specify an LDAP Attribute for the User ID**

When you synchronize from your directory source to Cisco Unified Communications Manager, you can populate the user ID from an attribute in the directory. The default attribute that holds the user ID is sAMAccountName.

#### **Procedure**

- **Step 1** Locate the **LDAP Attribute for User ID** drop-down list on the **LDAP System Configuration** window.
- **Step 2** Specify an attribute for the user ID as appropriate and then select **Save**.
	- If the attribute for the user ID is other than sAMAccountName and you are using the default IM address scheme in Cisco Unified Communications Manager IM and Presence Service, you must specify the attribute as the value for the parameter in your client configuration file as follows: **Important**

The EDI parameter is UserAccountName.

<UserAccountName>*attribute-name*</UserAccountName>

The BDI parameter is **BDIUserAccountName**.

<BDIUserAccountName>*attribute-name*</BDIUserAccountName>

If you do not specify the attribute in your configuration, and the attribute is other than sAMAccountName, the client cannot resolve contacts in your directory. As a result, users do not get presence and cannot send or receive instant messages.

### <span id="page-31-1"></span>**Specify an LDAP Attribute for the Directory URI**

On Cisco Unified Communications Manager release 9.0(1) and later, you can populate the directory URI from an attribute in the directory.

#### **Before You Begin**

Enable [Synchronization](#page-30-1).

### **Procedure**

- **Step 1** Select **System** > **LDAP** > **LDAP Directory**.
- **Step 2** Select the appropriate LDAP directory or select **Add New** to add an LDAP directory.
- **Step 3** Locate the **Standard User Fields To Be Synchronized** section.
- **Step 4** Select one of the following LDAP attributes from the **Directory URI** drop-down list:
	- **msRTCSIP-primaryuseraddress**—This attribute is populated in the AD when Microsoft Lync or Microsoft OCS are used. This is the default attribute.
	- **mail**

**Step 5** Select **Save**.

## <span id="page-32-0"></span>**Perform Synchronization**

After you add a directory server and specify the required parameters, you can synchronize Cisco Unified Communications Manager with the directory server.

#### **Procedure**

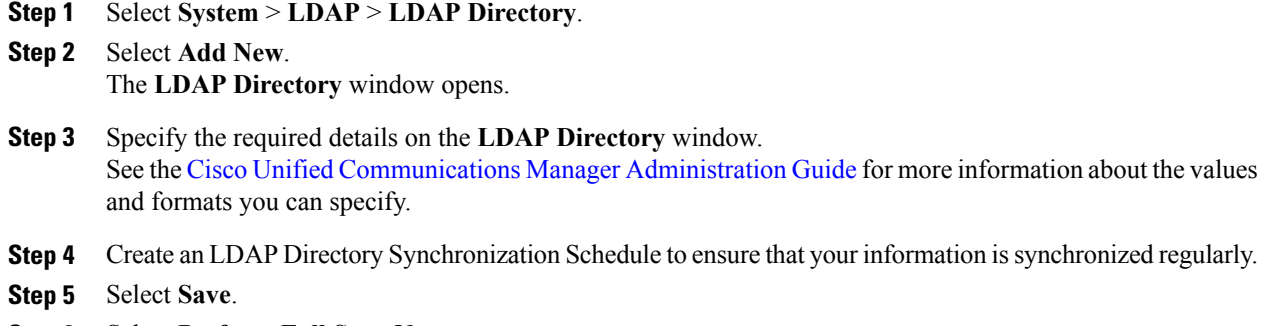

#### **Step 6** Select **Perform Full Sync Now**.

The amount of time it takes for the synchronization process to complete depends on the number of users that exist in your directory. If you synchronize a large directory with thousands of users, you should expect the process to take some time. **Note**

User data from your directory server issynchronized to the Cisco Unified Communications Manager database. Cisco Unified Communications Manager then synchronizes the user data to the presence server database.

### <span id="page-32-1"></span>**Assign Roles and Groups**

For all deployment types assign users to the **Standard CCM End Users** group.

#### **Procedure**

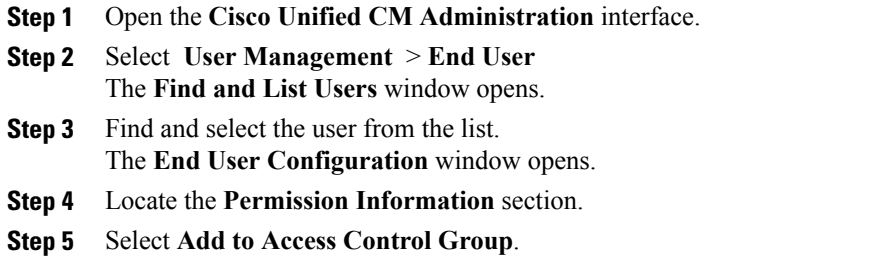

The **Find and List Access Control Groups** dialog box opens. **Step 6** Select the access control groups for the user. At a minimum you should assign the user to the following access control groups: • **Standard CCM End Users** • **Standard CTI Enabled**—This option is used for desk phone control. If you provision users with secure phone capabilities, do not assign the users to the **Standard CTI Secure Connection** group. Certain phone models require additional control groups, as follows: • Cisco Unified IP Phone 9900, 8900, or 8800 series or DX series, select **Standard CTI Allow Control of Phones supporting Connected Xfer and conf**. • Cisco Unified IP Phone 6900 series, select **Standard CTI Allow Control of Phones supporting Rollover Mode**. **Step 7** Select **Add Selected**. The **Find and List Access Control Groups** window closes. **Step 8** Select **Save** on the **End User Configuration** window.

## <span id="page-33-1"></span><span id="page-33-0"></span>**Authentication Options**

### **Enable SAML SSO in the Client**

### **Before You Begin**

- If you do not use Cisco WebEx Messenger, enableSSO on Cisco Unified Communications Applications 10.5.1 Service Update 1—For information about enabling SAML SSO on this service, read the *SAML SSO Deployment Guide for Cisco Unified Communications Applications, Release 10.5*.
- Enable SSO on Cisco Unity Connection version 10.5—For more information about enabling SAML SSO on this service, read *Managing SAML SSO in Cisco Unity Connection*.
- If you use Cisco WebEx Messenger, enable SSO on Cisco WebEx Messenger Services to support Cisco Unified Communications Applications and Cisco Unity Connection—For more information about enabling SAML SSO on this service, read about *Single Sign-On* in the *Cisco WebEx Messenger Administrator's Guide*.

For more information about enabling SAML SSO on this service, read about Single Sign-On in the *Cisco WebEx Messenger Administrator's Guide*.

#### **Procedure**

- **Step 1** Deploy certificates on all servers so that the certificate can be validated by a web browser, otherwise users receive warning messages about invalid certificates. For more information about certificate validation, see *Certificate Validation*.
- **Step 2** Ensure Service Discovery of SAML SSO in the client. The client uses standard service discovery to enable SAML SSO in the client. Enable service discovery by using the following configuration parameters: ServicesDomain,VoiceServicesDomain, and ServiceDiscoveryExcludedServices.For more information about how to enable service discovery, see *Configure Service Discovery for Remote Access*.
- **Step 3** Define how long a session lasts. A session is comprised of cookie and token values. A cookie usually lasts longer than a token. The life of the cookie is defined in the Identity Provider, and the duration of the token is defined in the service.
- **Step 4** When SSO is enabled, by default all Cisco Jabber users sign in using SSO. Administrators can change this on a per user basis so that certain users do not use SSO and instead sign in with their Cisco Jabber username and password. To disable SSO for a Cisco Jabber user, set the value of the SSO Enabled parameter to FALSE. If you have configured Cisco Jabber not to ask users for their email address, their first sign in to Cisco Jabber may be non-SSO. In some deployments, the parameter ServicesDomainSsoEmailPrompt needs to be set to ON. This ensures that Cisco Jabber has the information required to perform a first-time SSO sign in. If users signed in to Cisco Jabber previously, this prompt is not needed because the required information is available.

#### **Related Topics**

Single [Sign-On](http://www.cisco.com/c/en/us/td/docs/collaboration/webex-connect/Messenger_Administration_Guide.html?toc.htm?17443.htm) Managing SAML SSO in Cisco Unity [Connection](http://www.cisco.com/c/en/us/td/docs/voice_ip_comm/connection/10x/administration/guide/10xcucsagx.html) SAML SSO Deployment Guide for Cisco Unified [Communications](http://www.cisco.com/c/en/us/support/unified-communications/unified-communications-manager-callmanager/products-maintenance-guides-list.html) Applications

### <span id="page-34-0"></span>**Authenticate with the LDAP Server**

Perform this procedure if you want to enable LDAP authentication so that end user passwords are authenticated against the password that is assigned in the company LDAP directory. LDAP authentication gives system administrators the ability to assign an end user a single password for all company applications. This configuration applies to end user passwords only and does not apply to end user PINs or application user passwords. When users sign in to the client, the presence service routes that authentication to Cisco Unified Communications Manager. Cisco Unified Communications Manager then sends that authentication to the directory server.

#### **Procedure**

- **Step 1** Open the **Cisco Unified CM Administration** interface.
- **Step 2** Select **System** > **LDAP** > **LDAP Authentication**.
- **Step 3** Select **Use LDAP Authentication for End Users**.

**Step 4** Specify LDAP credentials and a user search base as appropriate. See the *Cisco Unified Communications Manager Administration Guide* for information about the fields on the **LDAP Authentication** window.

 $\overline{\phantom{a}}$ 

I

**Step 5** Select **Save**.
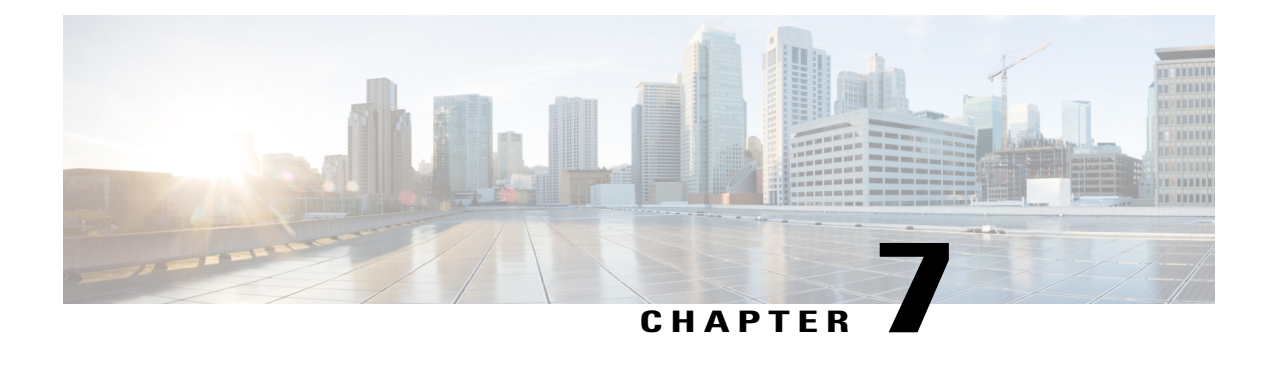

# **Configure Deskphone Control**

- [Prerequisites,](#page-36-0) page 29
- Configure [Deskphone](#page-36-1) Control Taskflow, page 29
- Enable [Device](#page-37-0) for CTI, page 30
- Desk Phone Video [Configuration,](#page-37-1) page 30
- Enable Video Rate [Adaptation,](#page-39-0) page 32
- Configure User [Associations,](#page-40-0) page 33
- Reset [Devices,](#page-41-0) page 34

# <span id="page-36-1"></span><span id="page-36-0"></span>**Prerequisites**

I

The Cisco CTIManager service must be running in the Cisco Unified Communications Manager cluster.

# **Configure Deskphone Control Taskflow**

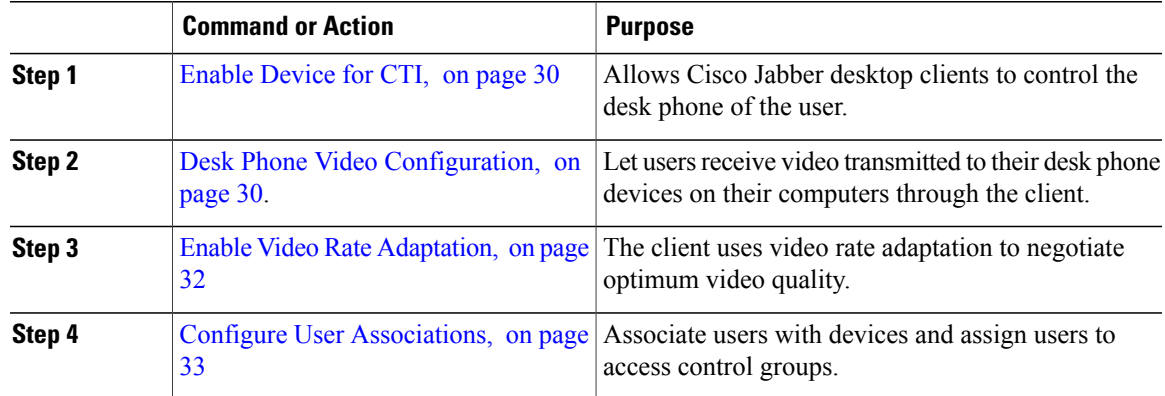

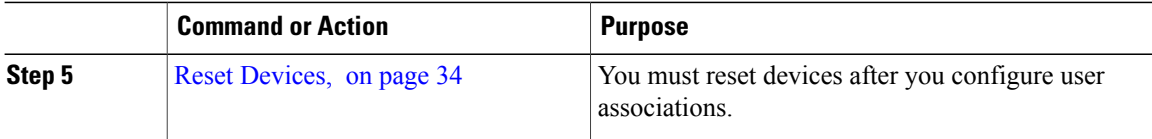

## <span id="page-37-0"></span>**Enable Device for CTI**

If you want Cisco Jabber desktop clients to be able to control the desk phone of the user, you must select the **Allow Control of Device from CTI** option when you create the device for the user.

#### **Procedure**

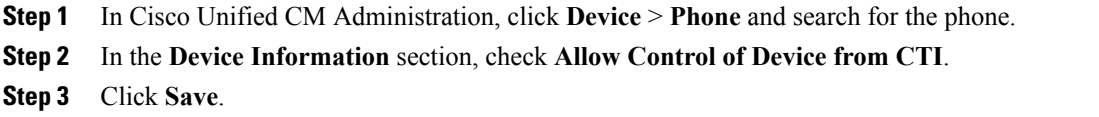

## <span id="page-37-1"></span>**Desk Phone Video Configuration**

Desk phone video capabilities let users receive video transmitted to their desk phone devices on their computers through the client.

#### **Set Up Desk Phone Video**

To set up desk phone video, you must complete the following steps:

**1** Physically connect the computer to the computer port on the desk phone device.

You must physically connect the computer to the desk phone device through the computer port so that the client can establish a connection to the device. You cannot use desk phone video capabilities with wireless connections to desk phone devices.

**Tip**

If users have both wireless and wired connections available, they should configure Microsoft Windows so that wireless connections do not take priority over wired connections. See the following Microsoft documentation for more information: *An explanation of the Automatic Metric feature for Internet Protocol routes*.

- **2** Enable the desk phone device for video in Cisco Unified Communications Manager.
- **3** Install Cisco Media Services Interface on the computer.

Cisco Media Services Interface provides the Cisco Discover Protocol (CDP) driver that enables the client to do the following:

- Discover the desk phone device.
- Establish and maintain a connection to the desk phone device using the CAST protocol.

**Note**

Download the **Cisco Media Services Interface** installation program from the download site on cisco.com.

#### **Desk Phone Video Considerations**

Review the following considerations and limitations before you provision desk phone video capabilities to users:

- You cannot use desk phone video capabilities on devices if video cameras are attached to the devices, such as a Cisco Unified IP Phone 9971. You can use desk phone video capabilities if you remove video cameras from the devices.
- You cannot use desk phone video capabilities with devices that do not support CTI.
- Video desktop sharing, using the BFCP protocol, is not supported with desk phone video.
- It is not possible for endpoints that use SCCP to receive video only. SCCP endpoints must send and receive video. Instances where SCCP endpoints do not send video result in audio only calls.
- 7900 series phones must use SCCP for desk phone video capabilities. 7900 series phones cannot use SIP for desk phone video capabilities.
- If a user initiates a call from the keypad on a desk phone device, the call starts as an audio call on the desk phone device. The client then escalates the call to video. For this reason, you cannot make video calls to devices that do not support escalation, such as H.323 endpoints. To use desk phone video capabilities with devices that do not support escalation, users should initiate calls from the client.
- A compatibility issue exists with Cisco Unified IP Phones that use firmware version SCCP45.9-2-1S. You must upgrade your firmware to version SCCP45.9-3-1 to use desk phone video capabilities.
- Some antivirus or firewall applications, such as Symantec EndPoint Protection, block inbound CDP packets, which disables desk phone video capabilities. You should configure your antivirus or firewall application to allow inbound CDP packets.

See the following Symantec technical document for additional details about this issue: *Cisco IP Phone version 7970 and Cisco Unified Video Advantage is Blocked by Network Threat Protection*.

• You must not select the **Media Termination Point Required** checkbox on the SIP trunk configuration for Cisco Unified Communications Manager. Desk phone video capabilities are not available if you select this checkbox.

#### **Desk Phone Video Troubleshooting**

If you encounter an error that indicates desk phone video capabilities are unavailable or the desk phone device is unknown, do the following:

- **1** Ensure you enable the desk phone device for video in Cisco Unified Communications Manager.
- **2** Reset the physical desk phone.
- **3** Exit the client.
- **4** Run services.msc on the computer where you installed the client.
- **5** Restart Cisco Media Services Interface.
- **6** Restart the client.

## <span id="page-39-0"></span>**Enable Video Rate Adaptation**

The client uses video rate adaptation to negotiate optimum video quality. Video rate adaptation dynamically increases or decreases video quality based on network conditions.

To use video rate adaptation, you must enable Real-Time Transport ControlProtocol (RTCP) on Cisco Unified Communications Manager.

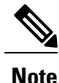

RTCP is enabled on software phone devices by default. However, you must enable RTCP on desk phone devices.

## **Enable RTCP on Common Phone Profiles**

You can enable RTCP on a common phone profile to enable video rate adaptation on all devices that use the profile.

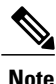

RTCP is an integral component of Jabber Telephony services. Jabber will continue to send RTCP packets even when disabled.

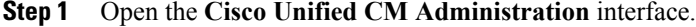

- **Step 2** Select **Device** > **Device Settings** > **Common Phone Profile**. The **Find and List Common Phone Profiles** window opens.
- **Step 3** Specify the appropriate filtersin the **Find Common Phone Profile where** field and then select **Find**to retrieve a list of profiles.
- **Step 4** Select the appropriate profile from the list. The **Common Phone Profile Configuration** window opens.
- **Step 5** Locate the **Product Specific Configuration Layout** section.
- **Step 6** Select **Enabled** from the **RTCP** drop-down list.
- **Step 7** Select **Save**.

## **Enable RTCP on Device Configurations**

You can enable RTCP on specific device configurations instead of a common phone profile. The specific device configuration overrides any settings you specify on the common phone profile.

#### **Procedure**

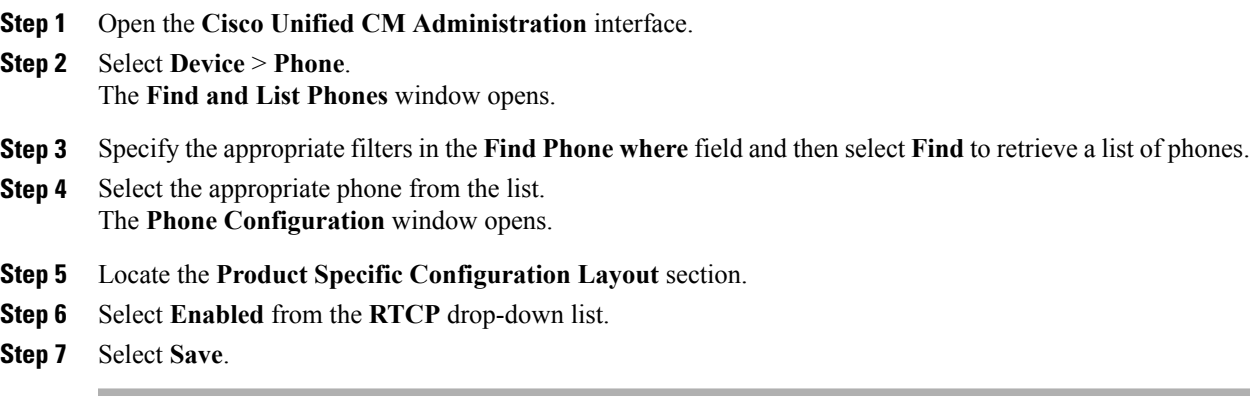

# <span id="page-40-0"></span>**Configure User Associations**

When you associate a user with a device, you provision that device to the user.

#### **Procedure**

Г

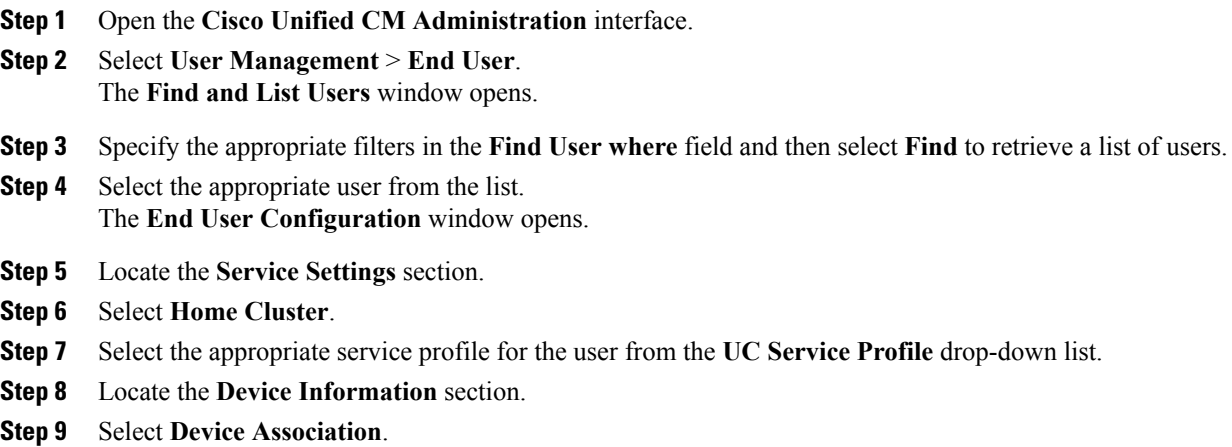

The **User Device Association** window opens.

- **Step 10** Select the devices to which you want to associate the user. Jabber only supports a single softphone association per device type. For example, only one TCT, BOT, CSF, and TAB device can be associated with a user.
- **Step 11** Select **Save Selected/Changes**.
- **Step 12** Select **User Management** > **End User** and return to the **Find and List Users** window.
- **Step 13** Find and select the same user from the list. The **End User Configuration** window opens.
- **Step 14** Locate the **Permissions Information** section.
- **Step 15** Select **Add to Access Control Group**. The **Find and List Access Control Groups** dialog box opens.
- **Step 16** Select the access control groups to which you want to assign the user. At a minimum you should assign the user to the following access control groups:
	- **Standard CCM End Users**
	- **Standard CTI Enabled**
	- If you are provisioning users with secure phone capabilities, do not assign the users to the **Standard CTI Secure Connection** group. **Remember**

Certain phone models require additional control groups, as follows:

- Cisco Unified IP Phone 9900, 8900, or 8800 series or DX series, select **Standard CTI Allow Control of Phones supporting Connected Xfer and conf**.
- Cisco Unified IP Phone 6900 series, select **Standard CTI Allow Control of Phones supporting Rollover Mode**.
- **Step 17** Select **Add Selected**.

The **Find and List Access Control Groups** window closes.

**Step 18** Select **Save** on the **End User Configuration** window.

## <span id="page-41-0"></span>**Reset Devices**

After you create and associate users with devices, you should reset those devices.

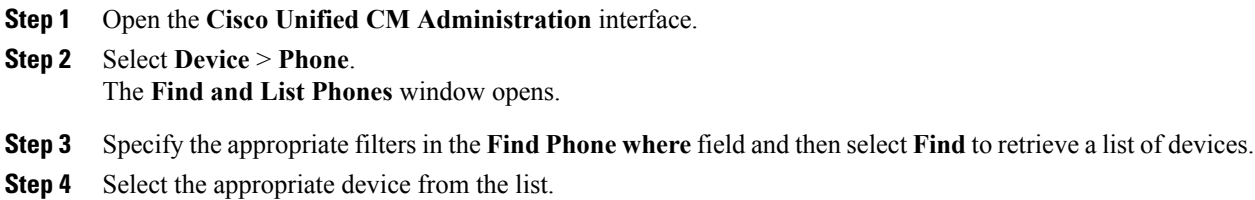

 $\mathsf I$ 

The **Phone Configuration** window opens.

- **Step 5** Locate the **Association Information** section.
- **Step 6** Select the appropriate directory number configuration. The **Directory Number Configuration** window opens.
- **Step 7** Select **Reset**. The **Device Reset** dialog box opens.
- **Step 8** Select **Reset**.
- **Step 9** Select **Close** to close the **Device Reset** dialog box.

 $\mathbf l$ 

 $\mathbf I$ 

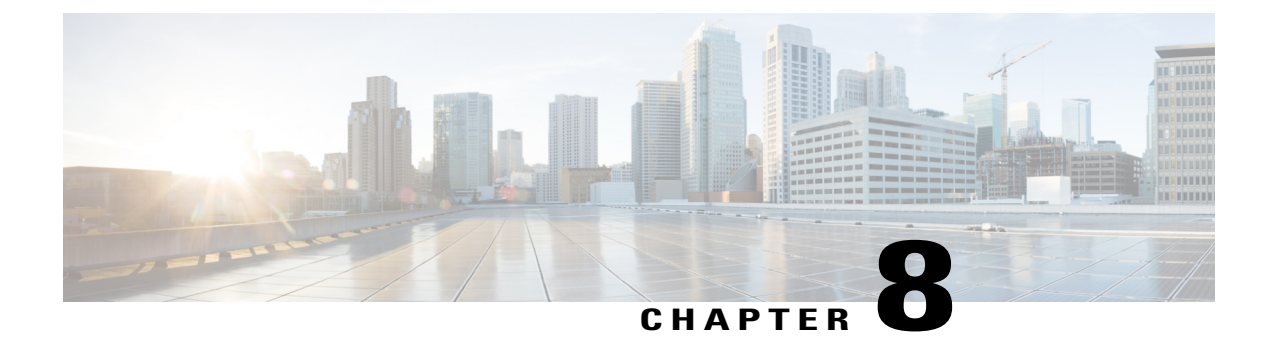

# **Configure Softphone**

• Configure [Softphones](#page-44-0) Workflow, page 37

# <span id="page-44-0"></span>**Configure Softphones Workflow**

#### **Procedure**

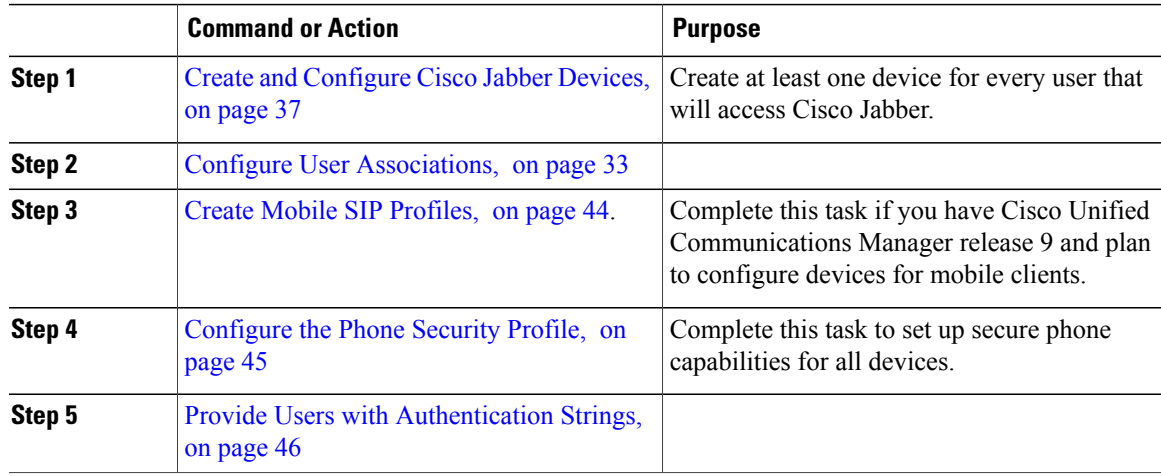

## <span id="page-44-1"></span>**Create and Configure Cisco Jabber Devices**

Create at least one device for every user that accesses Cisco Jabber. A user can have multiple devices.

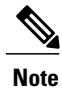

I

Users can only remove participants from a conference call when using the softphone(CSF) device for calls.

#### **Before You Begin**

- Install COP files.
- Enable mobility for each user for whom you plan to assign to a CTI remote device.
- Create SIP profiles if you have Cisco Unified Communications Manager release 9 or earlier and plan to configure devices for mobile clients.
- Create the Phone Security Profile if you plan to set up secure phone capabilities for all devices.
- For Cisco Unified Communications Manager release 10 or later, ensure that the Cisco Certificate Authority ProxyFunction (CAPF)service parameters value for **Certificate Issuer to Endpoint** is **Cisco Certificate Authority Proxy Function**, this is the only option supported by Cisco Jabber. For information on configuring the CAPF service parameter see the *Update CAPF Service Parameters* topic in the [Cisco](http://www.cisco.com/c/en/us/support/unified-communications/unified-communications-manager-callmanager/products-maintenance-guides-list.html) Unified [Communications](http://www.cisco.com/c/en/us/support/unified-communications/unified-communications-manager-callmanager/products-maintenance-guides-list.html) Manager Security Guides.
- Before you create TCT devices, BOT devices, or TAB devices for Cisco Jabber for mobile users, specify the organization top domain name to support registration between Cisco Jabber and the Cisco Unified Communications Manager. In Unified CM Administration interface, select **System** > **Enterprise Parameters**. Under the Clusterwide Domain Configuration section, enter the organization top domain name. For example, cisco.com. This top domain name is used by Jabber as the DNS domain of the Cisco Unified Communications Manager servers for phone registration. For example, CUCMServer1@cisco.com.

#### **Procedure**

- **Step 1** Log in to the **Cisco Unified CM Administration** interface.
- **Step 2** Select **Device** > **Phone**. **Find and List Phones** window opens.
- **Step 3** Select **Add New**.
- **Step 4** From the **Phone Type** drop-down list, select the option that is applicable to the device type you are configuring and then select **Next**.

For Jabber users, you can only create one type of device per user although you can create multiple devices for each user. For example, you can create one tablet device and one CSF device but not two CSF devices.

- Cisco Unified Client Services Framework—Select this option to create a CSF device for Cisco Jabber for Mac or Cisco Jabber for Windows.
- **Cisco Dual Mode for iPhone**—Select this option to create a TCT device for an iPhone.
- **Cisco Jabber for Tablet**—Select this option to create a TAB device for an iPad or an Android tablet.
- **Cisco Dual Mode for Android**—Select this option to create a BOT device for an Android device.
- **CTI Remote Device**—Select this option to create a CTI remote device. CTI remote devices are virtual devices that monitor and have call control over a user's remote destination.
- **Step 5** From the **Owner** User **ID** drop-down list, select the user for whom you want to create the device. For the **Cisco Unified Client Services Framework** option in a Phone mode deployment, ensure that **User** is selected.
- **Step 6** In the **Device Name** field, use the applicable format to specify a name for the device:

 $\mathbf I$ 

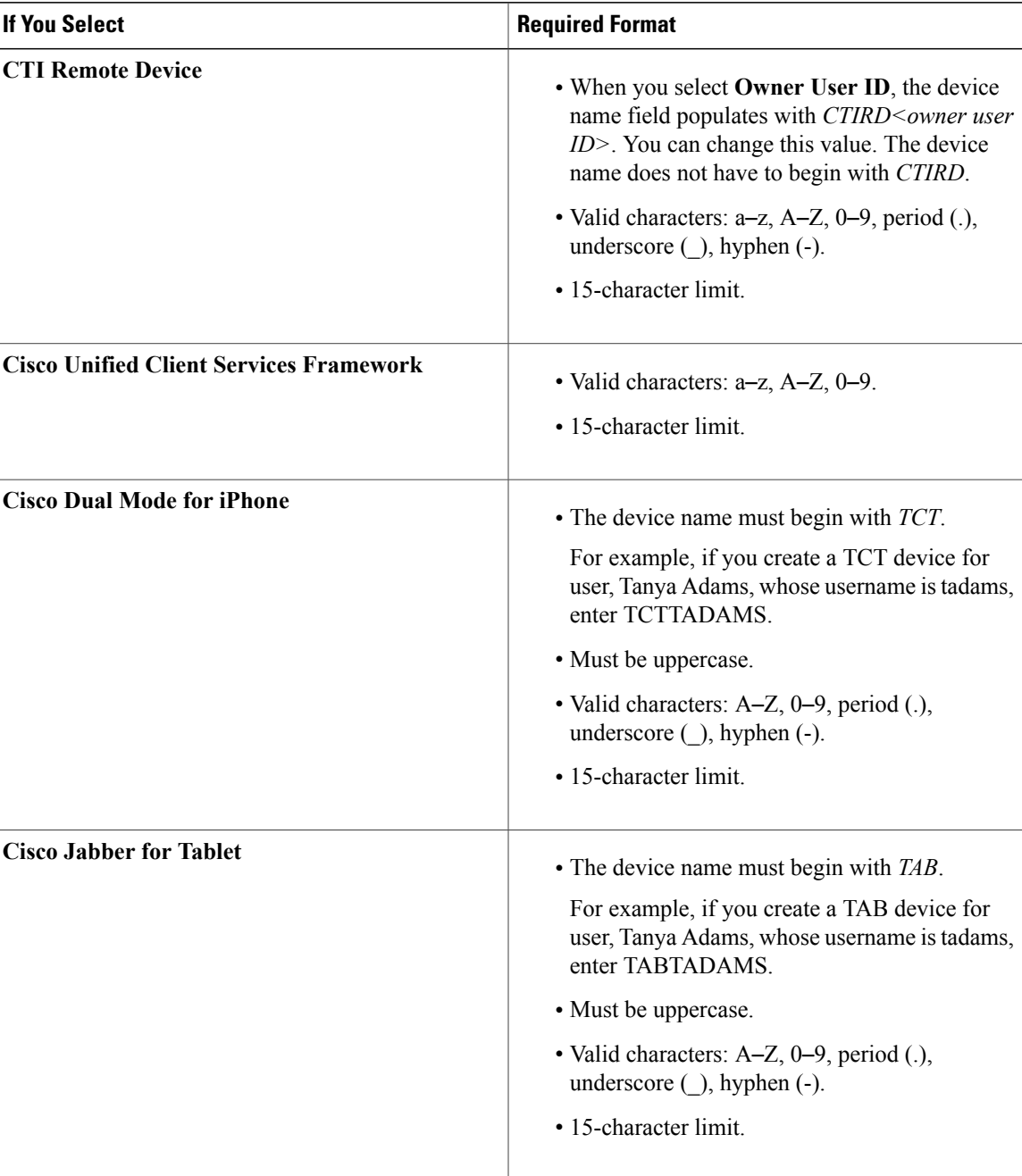

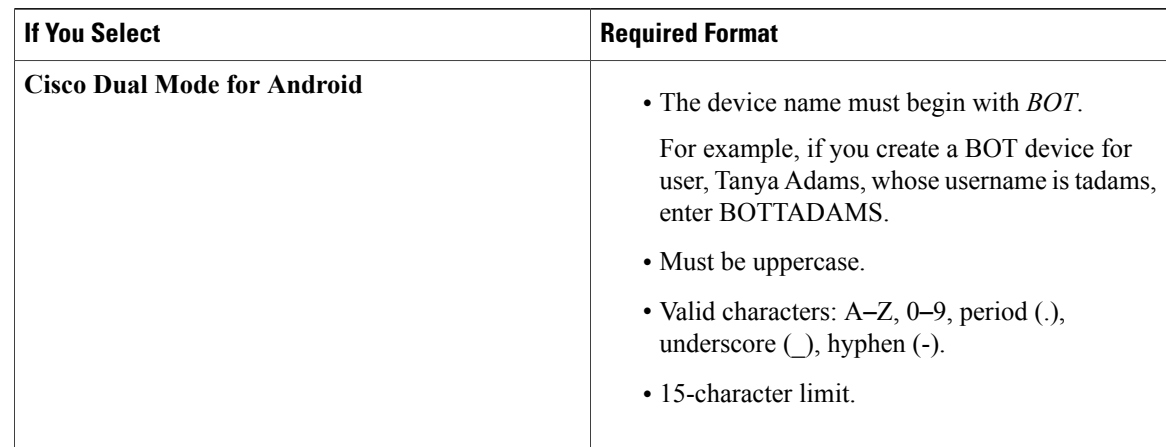

- **Step 7** If you are creating a CTI Remote Device, in the **Protocol Specific Information** section, select an appropriate option from the **Rerouting Calling Search Space** drop-down list. The Rerouting Calling Search Space defines the calling search space for rerouting and ensures that users can send and receive calls from the CTI remote device.
- **Step 8** To generate an authentication string that you can provide to end users to access their devices and securely register to Cisco Unified Communications Manager, navigate to the **Certification Authority Proxy Function (CAPF) Information** section.
- **Step 9** From the **Certificate Operation** drop-down list, select **Install/Upgrade**.
- **Step 10** From the **Authentication Mode** drop-down list, select **By Authentication String** or **By Null String**. Using the CAPF Authentication mode **By Null String** with VXME and Jabber for Windows CSF devices is not supported. It causes Jabber registration with Cisco Unified Communications Manager (CUCM) to fail. **Note**
- **Step 11** Click **Generate String**. The Authentication String autopopulates with a string value. This is the string that you will provide to end users.
- **Step 12** From the **Key Size (Bits)** drop-down list, select the same key size that you set in the phone security profile.
- **Step 13** In the **Operation Completes By** fields, specify an expiration value for the authentication string or leave as default.
- **Step 14** If you are using a group configuration file, specify it in the **Cisco Support Field** of the **Desktop Client Settings.** Cisco Jabber does not use any other settings that are available on the **Desktop Client Settings**.
- **Step 15** Select **Save**.
- **Step 16** Click **Apply Config**.

#### **What to Do Next**

Add a Directory Number to the device.

#### **Add a Directory Number to the Device**

After you create and configure each device, you must add a directory number to the device. Thistopic provides instructions on adding directory numbers using the **Device** > **Phone** menu option.

#### **Before You Begin**

Create a device.

#### **Procedure**

- **Step 1** Locate the **Association Information** section on the **Phone Configuration** window.
- **Step 2** Click **Add a new DN**.
- **Step 3** In the **Directory Number** field, specify a directory number.
- **Step 4** In the **Users Associated with Line** section, click **Associate End Users**.
- **Step 5** In the **Find User where** field, specify the appropriate filters and then click **Find**.
- **Step 6** From the list that appears, select the applicable users and click **Add Selected**.
- **Step 7** Specify all other required configuration settings as appropriate.
- **Step 8** Select **Apply Config**.
- **Step 9** Select **Save**.

#### **Add a Remote Destination**

Remote destinations represent the CTI controllable devices that are available to users.

You should add a remote destination through the **Cisco Unified CM Administration** interface if you plan to provision users with dedicated CTI remote devices. This task ensures that users can automatically control their phones and place calls when they start the client.

If you plan to provision users with CTI remote devices along with software phone devices and desk phone devices, you should not add a remote destination through the **Cisco Unified CM Administration** interface. Users can enter remote destinations through the client interface.

- **Note** You should create only one remote destination per user. Do not add two or more remote destinations for a user.
	- Cisco Unified Communications Manager does not verify if it can route remote destinations that you add through the **Cisco Unified CM Administration** interface. For this reason, you must ensure that Cisco Unified Communications Manager can route the remote destinations you add.
	- Cisco Unified Communications Manager automatically applies application dial rules to all remote destination numbers for CTI remote devices.

- **Step 1** Open the **Cisco Unified CM Administration** interface.
- **Step 2** Select **Device** > **Phone**.

The **Find and List Phones** window opens.

- **Step 3** Specify the appropriate filters in the **Find Phone where** field to and then select **Find** to retrieve a list of phones.
- **Step 4** Select the CTI remote device from the list. The **Phone Configuration** window opens.
- **Step 5** Locate the **Associated Remote Destinations** section.
- **Step 6** Select **Add a New Remote Destination**. The **Remote Destination Information** window opens.
- **Step 7** Specify JabberRD in the **Name** field.
	- You must specify JabberRD in the **Name** field. The client uses only the JabberRD remote destination. If you specify a name other than JabberRD, users cannot access that remote destination. **Restriction**

The client automatically sets the JabberRD name when users add remote destinations through the client interface.

- **Step 8** Enter the destination number in the **Destination Number** field.
- **Step 9** Specify all other values as appropriate.
- **Step 10** Select **Save**.

#### **What to Do Next**

Complete the following steps to verify the remote destination and apply the configuration to the CTI remote device:

- **1** Repeat the steps to open the **Phone Configuration** window for the CTI remote device.
- **2** Locate the **Associated Remote Destinations** section.
- **3** Verify the remote destination is available.
- **4** Select **Apply Config**.

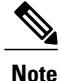

The **Device Information** section on the **Phone Configuration** window contains a **Active Remote Destination** field.

When usersselect a remote destination in the client, it displays asthe value of **Active Remote Destination**.

**none** displays as the value of **Active Remote Destination** if:

- Users do not select a remote destination in the client.
- Users exit or are not signed in to the client.

## **Configure User Associations**

When you associate a user with a device, you provision that device to the user.

 $\mathbf I$ 

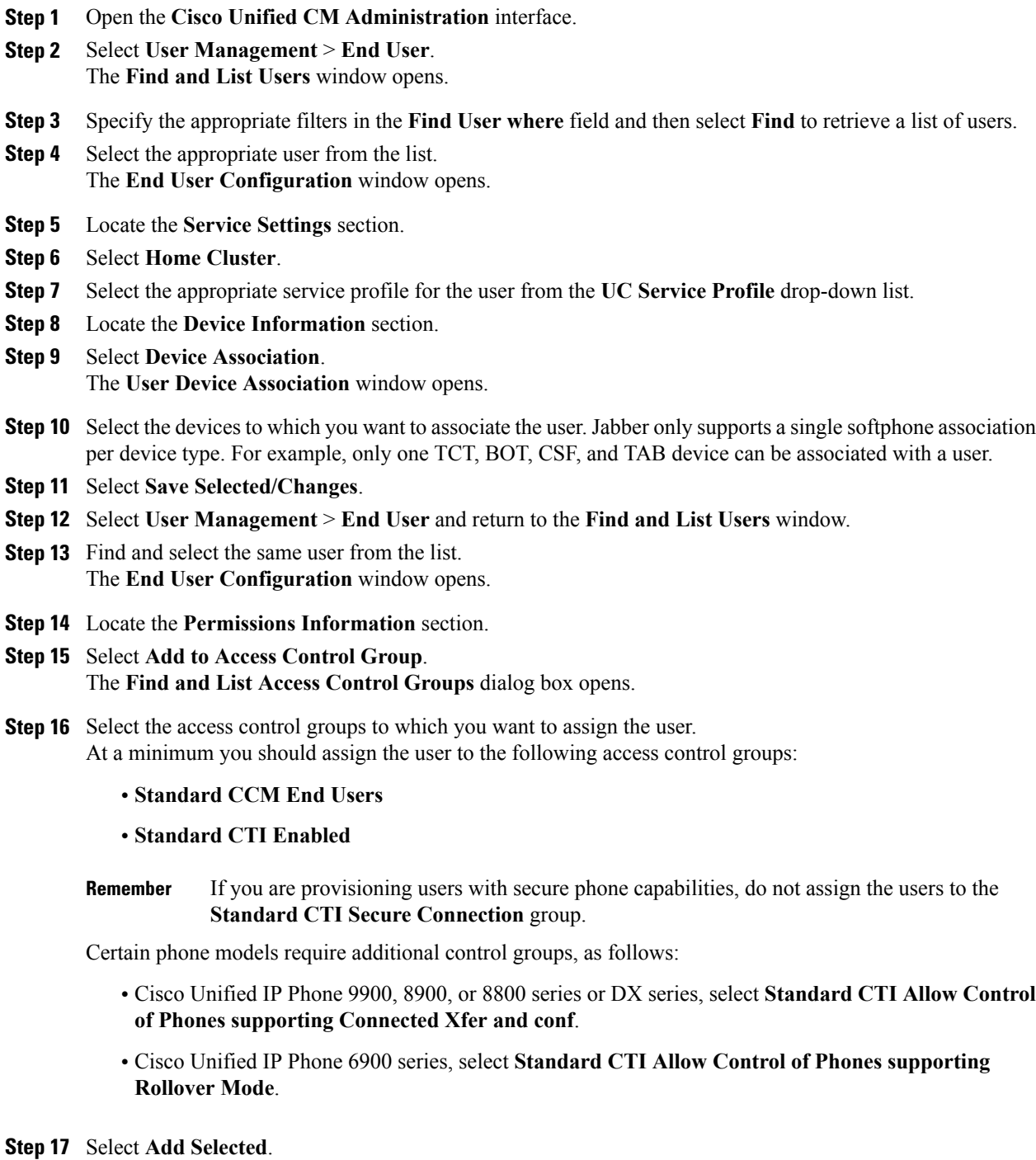

- The **Find and List Access Control Groups** window closes.
- **Step 18** Select **Save** on the **End User Configuration** window.

## <span id="page-51-0"></span>**Create Mobile SIP Profiles**

This procedure is required only when you use Cisco Unified Communication Manager release 9 and are configuring devices for mobile clients. Use the default SIP profile provided for desktop clients. Before you create and configure devices for mobile clients, you must create a SIP profile that allows Cisco Jabber to stay connected to Cisco Unified Communication Manager while Cisco Jabber runs in the background.

If you use Cisco Unified Communication Manager Release 10, choose the **Standard SIP Profile for Mobile Device** default profile when you create and configure devices for mobile clients.

#### **Procedure**

- **Step 1** Open the **Cisco Unified CM Administration** interface.
- **Step 2** Select **Device** > **Device Settings** > **SIP Profile**. The **Find and List SIP Profiles** window opens.
- **Step 3** Do one of the following to create a new SIP profile:
	- Find the default SIP profile and create a copy that you can edit.
	- Select **Add New** and create a new SIP profile.
- **Step 4** In the new SIP profile, set the following values:
	- **Timer Register Delta** = 120
	- **Timer Register Expires** = 720
	- **Timer Keep Alive Expires** = 720
	- **Timer Subscribe Expires** = 21600
	- **Timer Subscribe Delta** = 15

**Step 5** Select **Save**.

#### **Setting up System SIP Parameters**

If you are connected to a low-bandwidth network and finding it difficult to take an incoming call on your mobile device, you can set the system SIP parameters to improve the condition. Increase the SIP Dual Mode Alert Timer value to ensure that calls to the Cisco Jabber extension are not prematurely routed to the mobile-network phone number.

#### **Before You Begin**

This configuration is only for mobile clients.

Cisco Jabber must be running to receive work calls.

#### **Procedure**

- **Step 1** Open the **Cisco Unified CM Administration** interface.
- **Step 2** Select **System** > **Service Parameters**.
- **Step 3** Select the node.
- **Step 4** Select the **Cisco CallManager (Active)** service.
- **Step 5** Scroll to the **Clusterwide Parameters (System - Mobility)** section.
- **Step 6** Increase the **SIP Dual Mode Alert Timer** value to 10000 milliseconds.
- **Step 7** Select **Save**.
	- If, after you increase theSIP Dual Mode Alert Timer value, incoming callsthat arrive in Cisco Jabber are still terminated and diverted using Mobile Connect, you can increase the SIP Dual Mode Alert Timer value again in increments of 500 milliseconds. **Note**

### <span id="page-52-0"></span>**Configure the Phone Security Profile**

You can optionally set up secure phone capabilities for all devices. Secure phone capabilities provide secure SIP signaling, secure media streams, and encrypted device configuration files.

If you enable secure phone capabilities for users, device connections to Cisco Unified Communications Manager are secure. However, calls with other devices are secure only if both devices have a secure connection.

#### **Before You Begin**

• Configure the Cisco Unified Communications Manager security mode using the Cisco CTL Client. At minimum, select mixed mode security.

For instructions on how to configure mixed mode with the Cisco CTL Client, see the Cisco [Unified](http://www.cisco.com/c/en/us/td/docs/voice_ip_comm/cucm/security/11_0_1/secugd/CUCM_BK_C1A78C1D_00_cucm-security-guide-1101.html) [Communications](http://www.cisco.com/c/en/us/td/docs/voice_ip_comm/cucm/security/11_0_1/secugd/CUCM_BK_C1A78C1D_00_cucm-security-guide-1101.html) Manager Security Guide.

• For conference calls, ensure that the conferencing bridge supports secure phone capabilities. If the conferencing bridge does not support secure phone capabilities, calls to that bridge are not secure. Likewise, all parties must support a common encryption algorithm for the client to encrypt media on conference calls.

- **Step 1** In **Cisco Unified Communications Manager**, select **System** > **Security** > **Phone Security Profile**.
- **Step 2** Select **Add New**.
- **Step 3** From the **Phone Type** drop-down list, select the option that is applicable to the device type you are configuring and then select **Next**.
	- **Cisco Unified Client Services Framework—Select** this option to create a CSF device for Cisco Jabber for Mac or Cisco Jabber for Windows.
	- **Cisco Dual Mode for iPhone**—Select this option to create a TFT device for an iPhone.
- **Cisco Jabber for Tablet**—Select this option to create a TAB device for an iPad or an Android tablet.
- **Cisco Dual Mode for Android**—Select this option to create a BOT device for an Android device.
- **CTI Remote Device**—Select this option to create a CTI remote device. CTI remote devices are virtual devices that monitor and have call control over a user's remote destination.
- **Step 4** In the **Name** field of the **Phone Security Profile Configuration** window, specify a name for the phone security profile.
- **Step 5** For **Device Security Mode**, select one of the following options:
	- **Authenticated**—The SIP connection is over TLS using NULL-SHA encryption.
	- **Encrypted**—The SIP connection is over TLS using AES 128/SHA encryption. The client uses Secure Real-time Transport Protocol (SRTP) to offer encrypted media streams.
- **Step 6** For **Transport Type**, leave the default value of **TLS**.
- **Step 7** Select the **TFTP Encrypted Config** check box to encrypt the device configuration file that resides on the TFTP server.
	- For a TCT/BOT/Tablet device, do not select the TFTP Encrypted Config check box here. For Authentication Mode, select By Authentication String or Null String. **Note**
- **Step 8** For **Authentication Mode**, select **By Authentication String** or **By Null String**.
	- Using the CAPF Authentication mode **By Null String** with VXME and Jabber for Windows CSF devices is not supported. It causes Jabber registration with Cisco Unified Communications Manager (CUCM) to fail. **Note**
- **Step 9** For **Key** Size (Bits), select the appropriate key size for the certificate. Key size refers to the bit length of the public and private keys that the client generates during the CAPF enrollment process. The Cisco Jabber clients were tested using authentication strings with 1024-bit length keys. The Cisco Jabber clients require more time to generate 2048-bit length keys than 1024-bit length keys. As a result, if you select 2048, expect it to take longer to complete the CAPF enrollment process.
- **Step 10** For **SIP Phone Port**, leave the default value. The port that you specify in this field takes effect only if you select **Non Secure** as the value for **Device Security Mode**.
- **Step 11** Click **Save**.

## <span id="page-53-0"></span>**Provide Users with Authentication Strings**

Users must specify the authentication string in the client interface to access their devices and securely register with Cisco Unified Communications Manager.

When users enter the authentication string in the client interface, the CAPF enrollment process begins.

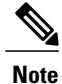

The time it takes for the enrollment process to complete can vary depending on the user's computer or mobile device and the current load for Cisco Unified Communications Manager. It can take up to one minute for the client to complete the CAPF enrollment process.

The client displays an error if:

• Users enter an incorrect authentication string.

Users can attempt to enter authentication strings again to complete the CAPF enrollment. However, if a user continually enters an incorrect authentication string, the client might reject any string the user enters, even if the string is correct. In this case, you must generate a new authentication string on the user's device and then provide it to the user.

• Users do not enter the authentication string before the expiration time you set in the **Operation Completes By** field.

In this case, you must generate a new authentication string on the user's device. The user must then enter that authentication string before the expiration time.

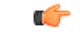

**Important**

When you configure the end users in Cisco Unified Communications Manager, you must add them to the following user groups:

- **Standard CCM End Users**
- **Standard CTI Enabled**

Users must not belong to the Standard CTI Secure Connection user group.

I

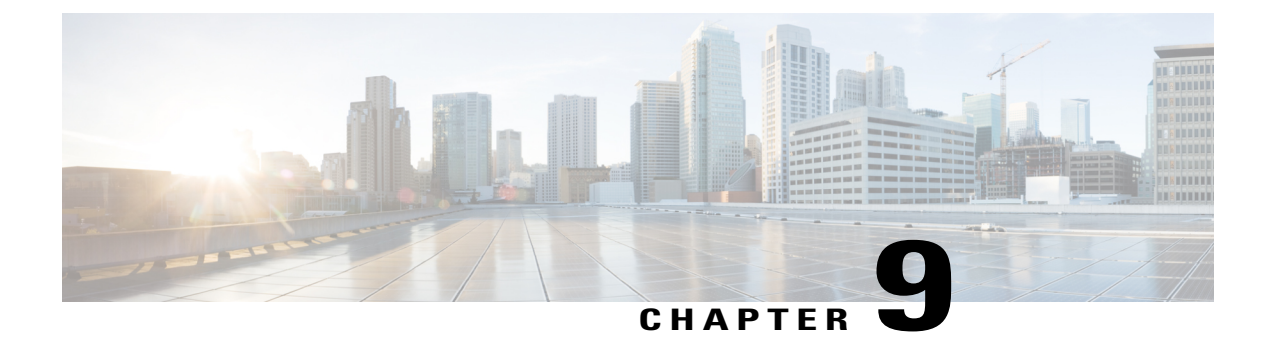

# **Configure Extend and Connect**

• Configure Extend and Connect [Workflow,](#page-56-0) page 49

# <span id="page-56-0"></span>**Configure Extend and Connect Workflow**

#### **Procedure**

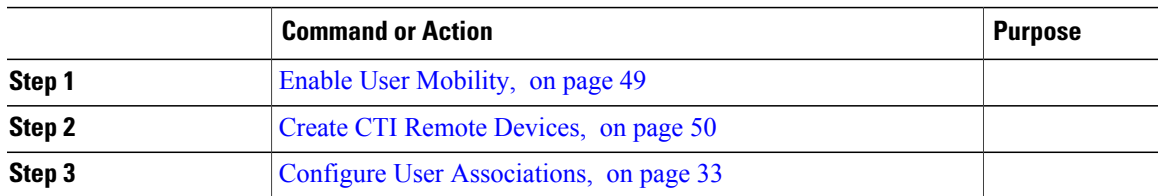

## <span id="page-56-1"></span>**Enable User Mobility**

This task is only for desktop clients.

You must enable user mobility to provision CTI remote devices. If you do not enable mobility for users, you cannot assign those users as owners of CTI remote devices.

#### **Before You Begin**

This task is applicable only if:

- You plan to assign Cisco Jabber for Mac or Cisco Jabber for Windows users to CTI remote devices.
- You have Cisco Unified Communication Manager release 9.x and later.

#### **Procedure**

**Step 1** Select **User Management** > **End User**.

The **Find and List Users** window opens.

- **Step 2** Specify the appropriate filters in the **Find User where** field to and then select **Find** to retrieve a list of users.
- **Step 3** Select the user from the list.
	- The **End User Configuration** window opens.
- **Step 4** Locate the **Mobility Information** section.
- **Step 5** Select **Enable Mobility**.
- **Step 6** Select **Save**.

### <span id="page-57-0"></span>**Create CTI Remote Devices**

CTI remote devices are virtual devices that monitor and have call control over a user's remote destination.

#### **Procedure**

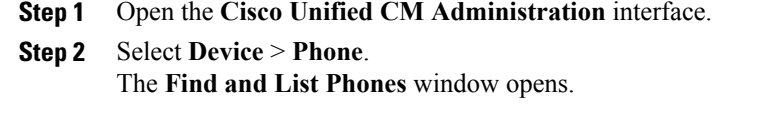

- **Step 3** Select **Add New**.
- **Step 4** Select **CTI Remote Device** from the **Phone Type** drop-down list and then select **Next**. The **Phone Configuration** window opens.
- **Step 5** Select the appropriate user ID from the **Owner User ID** drop-down list.

Only users for whom you enable mobility are available from the **Owner User ID** drop-down list. For more information, see Enable [SAML](#page-33-0) SSO in the Client. **Note**

Cisco Unified Communications Manager populates the **Device Name** field with the user ID and a **CTIRD** prefix; for example, **CTIRDusername**

**Step 6** Edit the default value in the **Device Name** field, if appropriate.

**Step 7** Ensure you select an appropriate option from the **Rerouting Calling Search Space** drop-down list in the **Protocol Specific Information** section. The **Rerouting Calling Search Space** drop-down list defines the calling search space for re-routing and ensures that users can send and receive calls from the CTI remote device.

**Step 8** Specify all other configuration settings on the **Phone Configuration** window as appropriate. See the *CTI remote device setup* topic in the System Configuration Guide for Cisco Unified [Communications](http://www.cisco.com/c/en/us/support/unified-communications/unified-communications-manager-callmanager/products-installation-and-configuration-guides-list.html) [Manager](http://www.cisco.com/c/en/us/support/unified-communications/unified-communications-manager-callmanager/products-installation-and-configuration-guides-list.html) documentation for more information.

#### **Step 9** Select **Save**.

The fields to associate directory numbers and add remote destinations become available on the **Phone Configuration** window.

 $\mathbf{I}$ 

## **Configure User Associations**

When you associate a user with a device, you provision that device to the user.

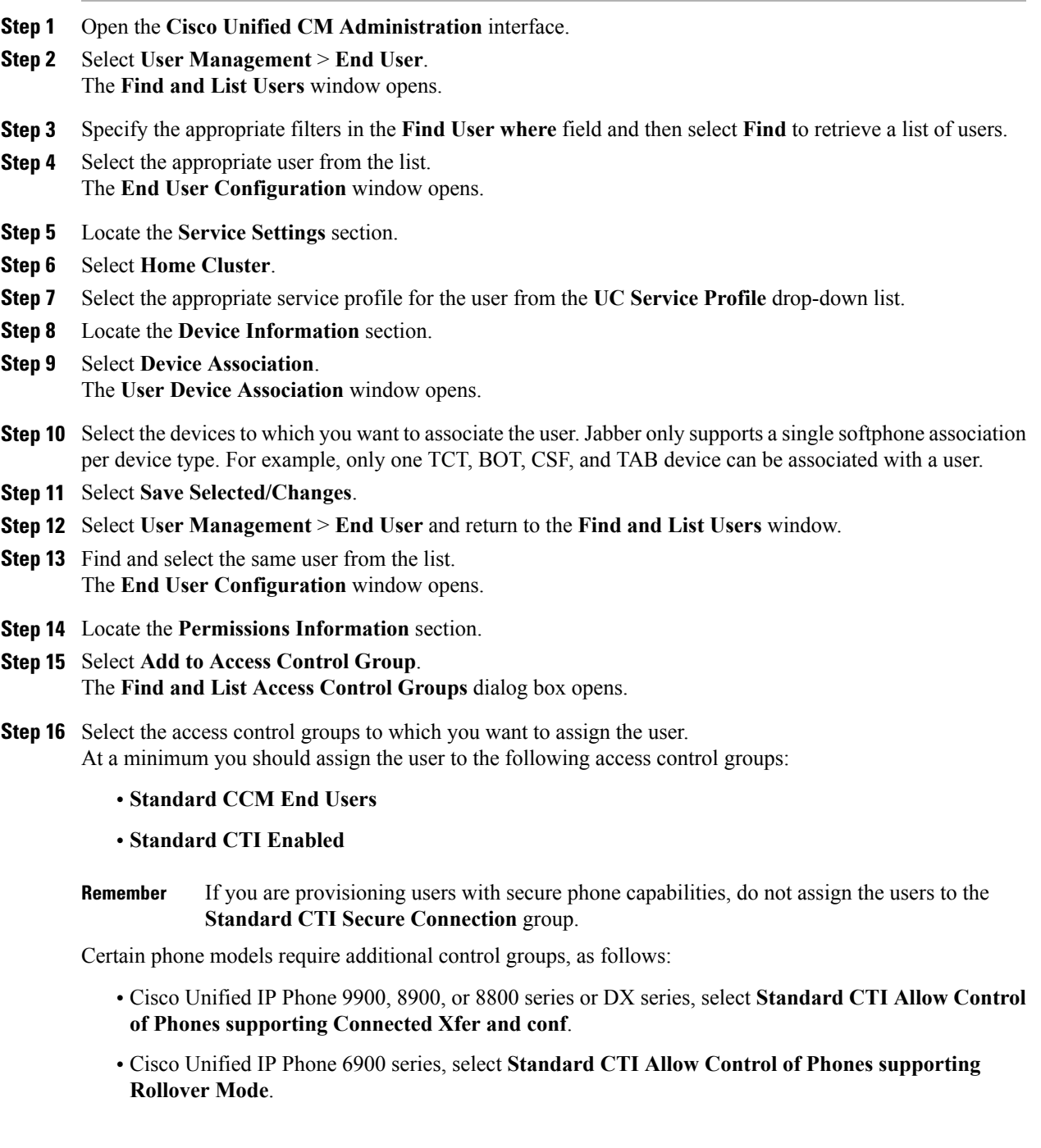

1

**Step 17** Select **Add Selected**. The **Find and List Access Control Groups** window closes.

**Step 18** Select **Save** on the **End User Configuration** window.

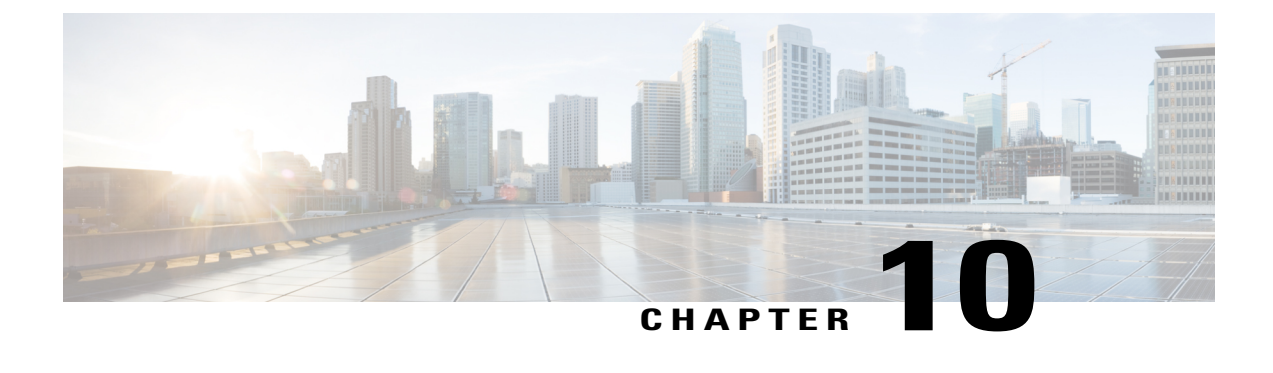

# **Configure Service Discovery for Remote Access**

• Service Discovery [Requirements,](#page-60-0) page 53

## <span id="page-60-0"></span>**Service Discovery Requirements**

Service discovery enables clients to automatically detect and locate services on your enterprise network. Expressway for Mobile and Remote Access allows you to access the services on your enterprise network. You should meet the following requirements to enable the clients to connect through Expressway for Mobile and Remote Access and discover services:

- DNS requirements
- Certificate requirements
- Test external SRV \_collab-edge.

### **DNS Requirements**

The DNS requirements for service discovery through remote access are:

- Configure a collab-edge DNS SRV record on an external DNS server.
- Configure a \_cisco-uds DNS SRV record on the internal name server.
- Optionally, if you deploy a hybrid cloud-based architecture where the domain of the IM and presence server differs from the domain of the voice server, ensure that you configure the Voice Services Domain to locate the DNS server that contains the collab-edge record.

### **Certificate Requirements**

Before you configure remote access, download the Cisco VCS Expressway and Cisco Expressway-E Server certificate. The Server certificate is used for both HTTP and XMPP.

For more information on configuring Cisco VCS Expressway certificate, see [Configuring](http://www.cisco.com/c/en/us/td/docs/telepresence/infrastructure/tms/config_guide/webex_enabled_telepresence/cts_webex_config/cts_webex_vcse_cert.html) Certificates on Cisco VCS [Expressway.](http://www.cisco.com/c/en/us/td/docs/telepresence/infrastructure/tms/config_guide/webex_enabled_telepresence/cts_webex_config/cts_webex_vcse_cert.html)

ι

## **Test \_collab-edge SRV Record**

- **Step 1** Open a command prompt. **Step 2** Enter **nslookup**.
	- The default DNS server and address is displayed. Confirm that this is the expected DNS server.
- **Step 3** Enter **set type=SRV**.
- **Step 4** Enter the name for each of your SRV records. For example \_collab-edge.*exampledomain*
	- Displays server and address—SRV record is accessible.
	- Displays \_collab-edge.*exampledomain*: Non-existent domain—There is an issue with your SRV record.

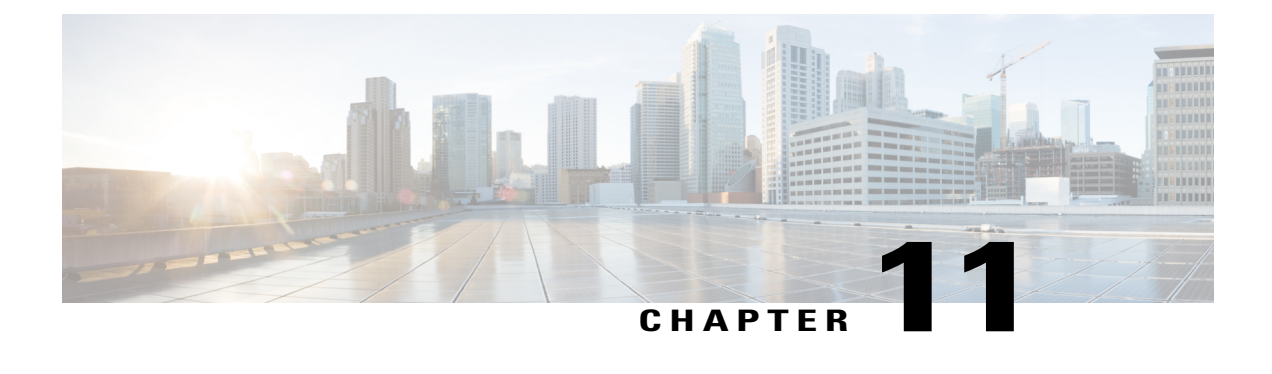

# **Set Up Certificate Validation**

• Certificate Validation for Cloud [Deployments,](#page-62-0) page 55

# <span id="page-62-0"></span>**Certificate Validation for Cloud Deployments**

Cisco WebEx Messenger and Cisco WebEx Meeting Center present the following certificates to the client by default:

- CAS
- WAPI

**Note**

Cisco WebEx certificates are signed by a public Certificate Authority (CA). Cisco Jabber validates these certificates to establish secure connections with cloud-based services.

Cisco Jabber validates the following XMPP certificates received from Cisco WebEx Messenger. If these certificates are not included in your operating system, you must provide them.

- VeriSign Class 3 Public Primary Certification Authority G5 This certificate is stored in the Trusted Root Certificate Authority
- VeriSign Class 3 Secure Server CA G3 —T his certificate validates the Webex Messenger server identity and is stored in the Intermediate Certificate Authority.
- AddTrust External CA Root
- GoDaddy Class 2 Certification Authority Root Certificate

For more information about root certificates for Cisco Jabber for Windows, see [http://www.identrust.co.uk/](http://www.identrust.co.uk/certificates/trustid/install-nes36.html) [certificates/trustid/install-nes36.html.](http://www.identrust.co.uk/certificates/trustid/install-nes36.html)

For more information about root certificates for Cisco Jabber for Mac, see <http://support.apple.com>.

### **Update Profile Photo URLs**

In cloud-based deployments, Cisco WebEx assigns unique URLs to profile photos when you add or import users. When Cisco Jabber resolves contact information, it retrieves the profile photo from Cisco WebEx at the URL where the photo is hosted.

Profile photo URLs use HTTP Secure (https://server\_name/) and present certificates to the client. If the server name in the URL is:

- A fully qualified domain name (FQDN) that contains the Cisco WebEx domain The client can validate the web server that is hosting the profile photo against the Cisco WebEx certificate.
- An IP address The client cannot validate the web server that is hosting the profile photo against the Cisco WebEx certificate. In this case, the client prompts users to accept certificates whenever they look up contacts with an IP address in their profile photo URLs.

#### Ú

- **Important** We recommend that you update all profile photo URLs that contain an IP address as the server name. Replace the IP address with the FQDN that contains the Cisco WebEx domain to ensure that the client does not prompt users to accept certificates.
	- When you update a photo, the photo can take up to 24 hours to refresh in the client.

The following steps describe how to update profile photo URLs. Refer to the appropriate Cisco WebEx documentation for detailed instructions.

- **Step 1** Export user contact data in CSV file format with the Cisco WebEx Administration Tool.
- **Step 2** In the **userProfilePhotoURL** field, replace IP addresses with the Cisco WebEx domain.
- **Step 3** Save the CSV file.
- **Step 4** Import the CSV file with the Cisco WebEx Administration Tool.

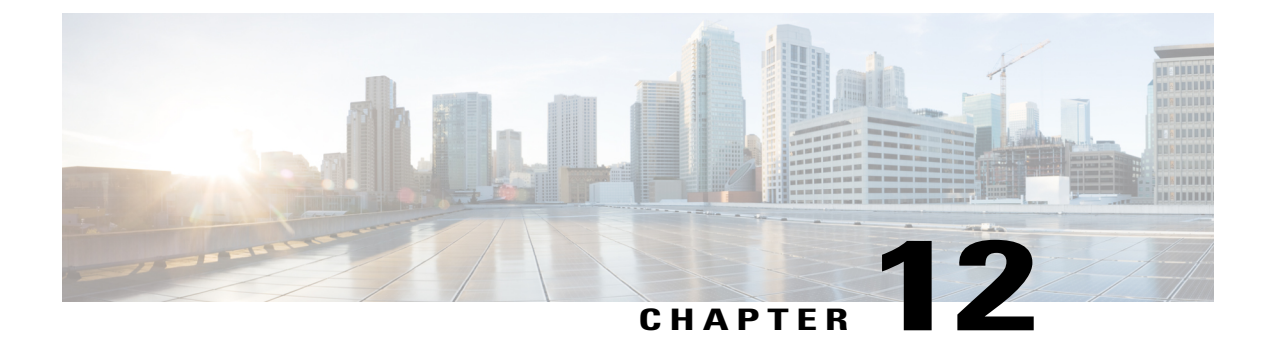

# **Configure the Clients**

• Client [Configuration](#page-64-0) Workflow, page 57

## <span id="page-64-0"></span>**Client Configuration Workflow**

#### **Procedure**

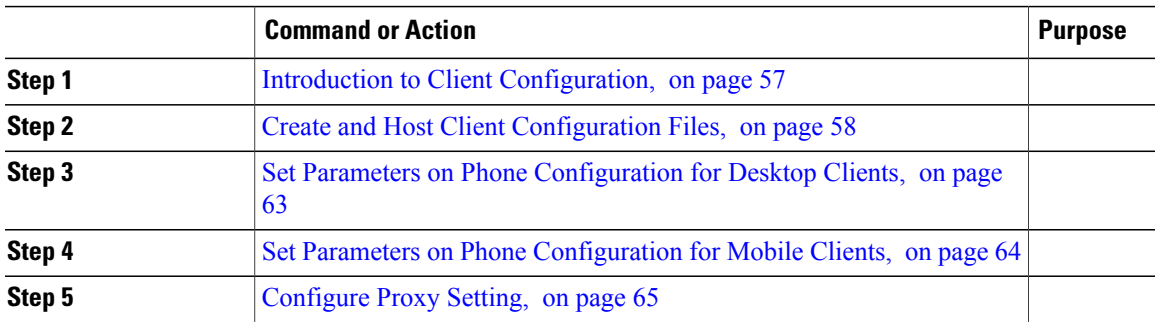

### <span id="page-64-1"></span>**Introduction to Client Configuration**

Cisco Jabber can retrieve configuration settings from the following sources:

• Service Profiles — You can configure some client settings in UC service profiles on Cisco Unified Communications Manager release 9 and later. When users launch the client, it discovers the Cisco Unified Communications Manager home cluster using a DNS SRV record and automatically retrieves the configuration from the UC service profile.

Applies to on-premises deployments only.

• Phone Configuration — You can set some client settings in the phone configuration on Cisco Unified Communications Manager release 9 and later. The client retrieves the settings from the phone configuration in addition to the configuration in the UC service profile.

Applies to on-premises deployments only.

• Cisco Unified Communications Manager IM and Presence Service — You can enable instant messaging and presence capabilities and configure certain settings such as presence subscription requests.

In the **Advanced settings** window, if you select **Cisco IM & Presence**, the client retrieves UC services from Cisco Unified Communications Manager IM and Presence Service. The client does not use service profiles or SSO discovery.

Applies to on-premises deployments only.

• Client Configuration Files — You can create XML files that contain configuration parameters. You then host the XML files on a TFTP server. When users sign in, the client retrieves the XML file from the TFTP server and applies the configuration.

Applies to on-premises and cloud-based deployments.

• Cisco WebEx Administration Tool — You can configure some client settings with the Cisco WebEx Administration Tool.

You can upload a jabber-config.xml client configuration file into the Cisco WebEx Administration Tool. You can apply separate configuration files for groups in the Cisco WebEx Messenger Administration Tool. When the client successfully connects to Cisco WebEx Messenger it downloads the XML file and the configuration is applied.

The client will use the following order for configuration settings:

- **1** Settings in Cisco WebEx Messenger Administration Tool
- **2** Settings in jabber-config.xml file from Cisco WebEx Messenger Administration Tool.

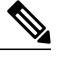

Group configuration file settings take priority over the configuration file in Cisco WebEx Messenger Administration Tool. **Note**

**3** Settings in jabber-config.xml file from the TFTP server.

If there are any conflicts with configuration settings, the settings set in Cisco WebEx Administration tool will take priority over this configuration file.

Applies to cloud-based deployments only.

### <span id="page-65-0"></span>**Create and Host Client Configuration Files**

For on-premises and hybrid cloud-based deployments, create client configuration files and host them on the Cisco Unified Communications Manager TFTP service.

For cloud-based deployments, configure the client with the Cisco WebEx Administration Tool. However, you can optionally set up a TFTP server to configure the client with settings that are not available in Cisco WebEx Administration Tool.

For Cisco Jabber for iPhone and iPad and Cisco Jabber for Android, you must create a global configuration file to set up:

- Directory integration for on-premises deployments.
- Voicemail service credentials for hybrid-cloud deployments.

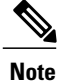

In most environments, Cisco Jabber for Windows and Cisco Jabber for Mac do not require any configuration to connect to services. Create a configuration file only if you require custom content such as automatic updates, problem reporting, or user policies and options.

#### **Before You Begin**

Note the following configuration file requirements:

- Configuration filenames are case-sensitive. Use lowercase letters in the filename to prevent errors and to ensure the client can retrieve the file from the TFTP server.
- You must use utf-8 encoding for the configuration files.
- The client cannot read configuration files that do not have a valid XML structure. Check the structure of your configuration file for closing elements and confirm that elements are nested correctly.
- Valid XML character entity references only are permitted in your configuration file. For example, use  $\&$  amp; instead of  $&$ . If your XML contains invalid characters, the client cannot parse the configuration file.

To validate your configuration file, open the file in Microsoft Internet Explorer.

- ◦If Internet Explorer displays the entire XML structure, your configuration file does is valid.
- ◦If Internet Explorer displays only part of the XML structure, it is likely that your configuration file contains invalid characters or entities.

#### **Procedure**

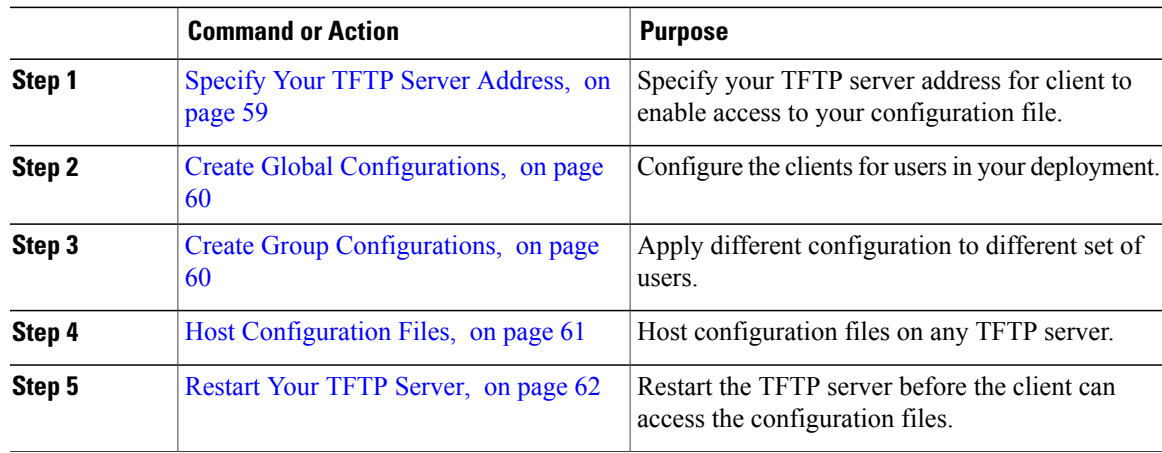

#### <span id="page-66-0"></span>**Specify Your TFTP Server Address**

The client gets configuration files from a TFTP server. The first step in configuring the client is to specify your TFTP server address so the client can access your configuration file.

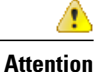

If Cisco Jabber gets the \_cisco-uds SRV record from a DNS query, it can automatically locate the user's home cluster. As a result, the client can also locate the Cisco Unified Communications Manager TFTP service.

You do not need to specify your TFTP server address if you deploy the cisco-uds SRV record.

#### **Specify TFTP Servers in Phone Mode**

If you deploy the client in phone mode you can provide the address of the TFTP server as follows:

- Users manually enter the TFTP server address when they start the client.
- You specify the TFTP server address during installation with the TFTP argument.
- You specify the TFTP server address in the Microsoft Windows registry.

#### <span id="page-67-0"></span>**Create Global Configurations**

The client downloads the global configuration file from your TFTP server during the login sequence. Configure the client for all users in your deployment.

#### **Before You Begin**

If the structure of your configuration file is not valid, the client cannot read the values you set. Review the XML samples in this chapter for more information.

#### **Procedure**

**Step 1** Create a file named jabber-config.xml with any text editor.

- Use lowercase letters in the filename.
- Use UTF-8 encoding.
- **Step 2** Define the required configuration parameters in jabber-config.xml.
- <span id="page-67-1"></span>**Step 3** Host the group configuration file on your TFTP server. If your environment has multiple TFTP servers, ensure that the configuration file is the same on all TFTP servers.

#### **Create Group Configurations**

Group configuration files apply to subsets of users and are supported on Cisco Jabber for desktop (CSF devices) and on Cisco Jabber for mobile devices. Group configuration files take priority over global configuration files.

If you provision users with CSF devices, specify the group configuration filenames in the **Cisco Support Field** field on the device configuration. If users do not have CSF devices, set a unique configuration filename for each group during installation with the TFTP\_FILE\_NAME argument.

#### **Before You Begin**

• If the structure of your configuration file is not valid, the client cannot read the values you set. Review the XML samples in this chapter for more information.

#### **Procedure**

- **Step 1** Create an XML group configuration file with any text editor. The group configuration file can have any appropriate name; for example, jabber-groupa-config.xml.
- **Step 2** Define the required configuration parameters in the group configuration file.
- **Step 3** Add the group configuration file to applicable CSF devices.
	- a) Open the **Cisco Unified CM Administration** interface.
	- b) Select **Device** > **Phone**.
	- c) Find and select the appropriate CSF device to which the group configuration applies.
	- d) In the **Phone Configuration** window, navigate to **Product Specific Configuration Layout** > **Desktop Client Settings**.
	- e) In the **Cisco Support Field** field, enter configurationfile=*group\_configuration\_file\_name.xml*. For example, enter configurationfile=groupa-config.xml.
		- If you host the group configuration file on your TFTP server in a location other than the default directory, you must specify the path and the filename; for example, configurationfile=/customFolder/groupa-config.xml. **Note**

Do not add more than one group configuration file. The client uses only the first group configuration in the **Cisco Support Field** field.

- f) Select **Save**.
- <span id="page-68-0"></span>**Step 4** Host the group configuration file on your TFTP server.

#### **Host Configuration Files**

You can host configuration files on any TFTP server. However, Cisco recommends hosting configuration files on the Cisco Unified Communications Manager TFTP server, which is the same as that where the device configuration file resides.

#### **Procedure**

- **Step 1** Open the **Cisco Unified OS Administration** interface on Cisco Unified Communications Manager.
- **Step 2** Select **Software Upgrades** > **TFTP File Management**.
- **Step 3** Select **Upload File**.
- **Step 4** Select **Browse** in the **Upload File** section.
- **Step 5** Select the configuration file on the file system.
- **Step 6** Do not specify a value in the **Directory** text box in the **Upload File** section. You should leave an empty value in the **Directory** text box so that the configuration file resides in the default directory of the TFTP server.
- **Step 7** Select **Upload File**.

#### <span id="page-69-0"></span>**Restart Your TFTP Server**

You must restart your TFTP server before the client can access the configuration files.

#### **Procedure**

- **Step 1** Open the **Cisco Unified Serviceability** interface on Cisco Unified Communications Manager.
- **Step 2** Select **Tools** > **Control Center - Feature Services**.
- **Step 3** Select **Cisco Tftp** from the **CM Services** section.
- **Step 4** Select **Restart**. A window displays to prompt you to confirm the restart.
- **Step 5** Select **OK**. The **Cisco Tftp Service Restart Operation was Successful** status displays.
- **Step 6** Select **Refresh** to ensure the **Cisco Tftp** service starts successfully.

#### **What to Do Next**

To verify that the configuration file is available on your TFTP server, open the configuration file in any browser. Typically, you can access the global configuration file at the following URL: http://*tftp\_server\_address*:6970/jabber-config.xml

#### **Configuration File**

For detailed information on the *jabber-config.xml* configuration file structure, group elements, parameters, and examples, see the [Parameters](http://www.cisco.com/c/en/us/support/unified-communications/jabber-windows/products-installation-guides-list.html) Reference Guide for Cisco Jabber.

### <span id="page-70-0"></span>**Set Parameters on Phone Configuration for Desktop Clients**

The client can retrieve configuration settingsin the phone configuration from the following locations on Cisco Unified Communications Manager:

#### **Enterprise Phone Configuration**

Applies to the entire cluster.

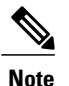

For users with only IM and Presence Service capabilities (IM only), you must set phone configuration parameters in the **Enterprise Phone Configuration** window.

#### **Common Phone Profile Configuration**

Applies to groups of devices and takes priority over the cluster configuration.

#### **Cisco Unified Client Services Framework (CSF) Phone Configuration**

Applies to individual CSF devices and takes priority over the group configuration.

### **Parameters in Phone Configuration**

The following table lists the configuration parameters you can set in the **Product Specific Configuration Layout** section of the phone configuration and maps corresponding parameters from the client configuration file:

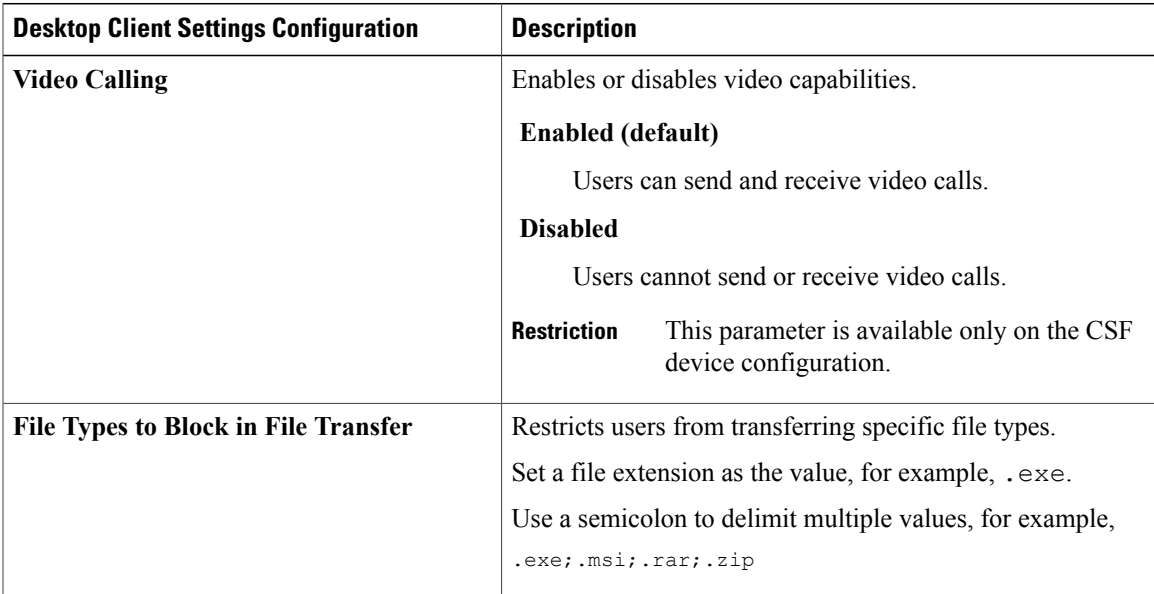

ι

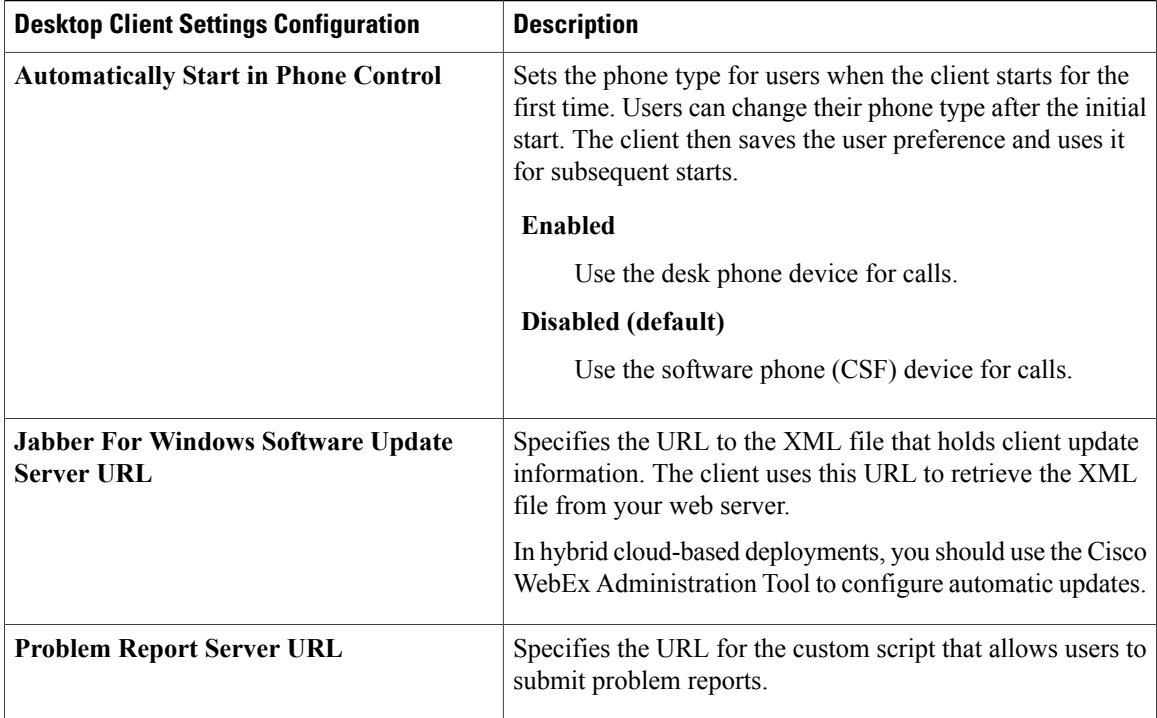

## <span id="page-71-0"></span>**Set Parameters on Phone Configuration for Mobile Clients**

The client can retrieve configuration settings in the phone configuration from the following locations on Cisco Unified Communications Manager:

- Cisco Dual Mode for iPhone (TCT) Configuration Applies to individual TCT devices and takes priority over the group configuration.
- Cisco Jabber for Tablet (TAB) Configuration Applies to individual TAB devices and takes priority over the group configuration.

#### **Parameters in Phone Configuration**

The following table lists the configuration parameters you can set in the **Product Specific Configuration Layout** section of the phone configuration and maps corresponding parameters from the client configuration file:

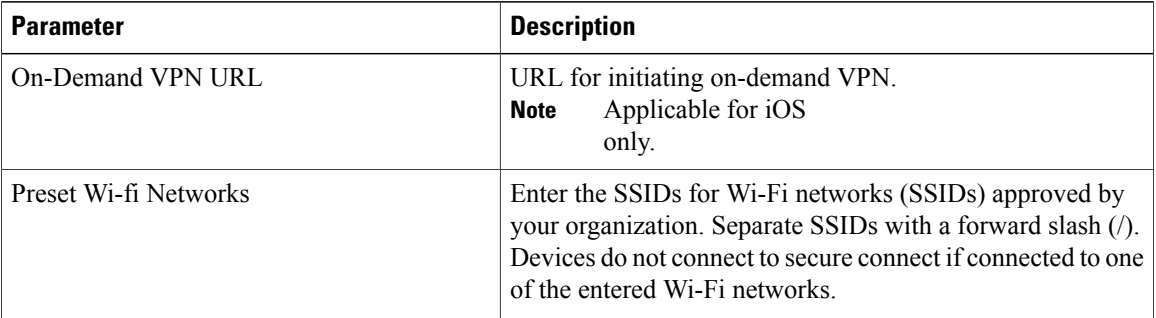
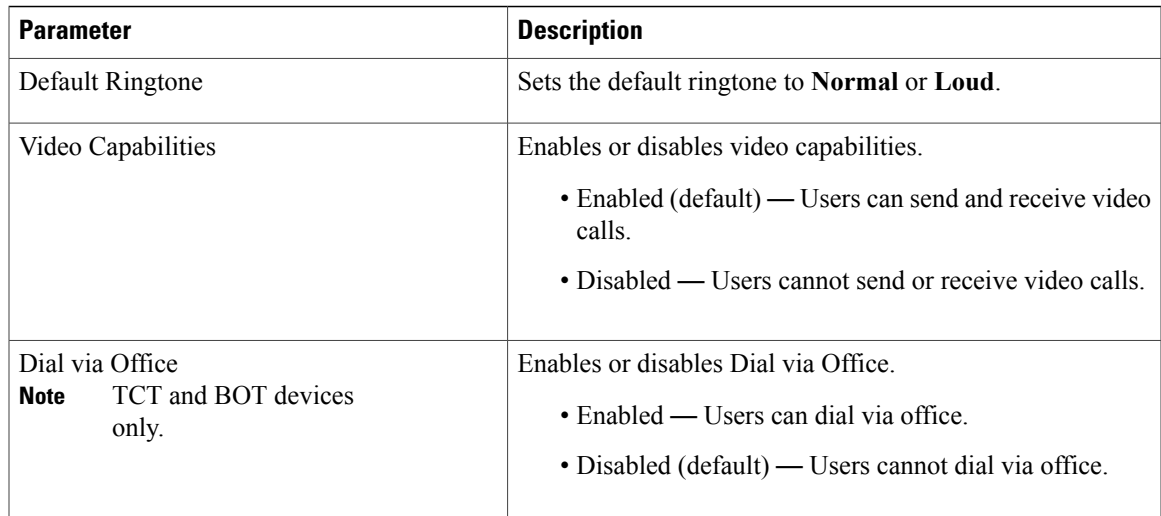

## **Configure Proxy Setting**

The client uses proxy settings to connect to services.

The following limitations apply when using a proxy for these HTTP requests:

- Proxy Authentication is not supported.
- Wildcards in the bypass list are supported.
- Cisco Jabber supports proxy for HTTP request using HTTP CONNECT, but does not support proxy when using HTTPS CONNECT.

## **Configure Proxy Settings for Cisco Jabber for Windows**

Configure proxy settings for Windows in the Local Area Network (LAN) settings for Internet properties.

#### **Procedure**

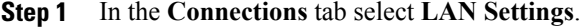

- **Step 2** Configure a proxy using one of the following options:
	- For automatic configuration, specify a .pac file URL.
	- For Proxy Server, specify an explicit proxy address.

## **Configure Proxy Settings for Cisco Jabber for Mac**

Configure proxy settings for Mac in **System Preferences**.

#### **Procedure**

- **Step 1** Select **System Preferences** > **Network**
- **Step 2** Choose your network service from the list and select **Advanced** > **Proxies** .
- **Step 3** Configure a proxy using one of the following options:
	- For automatic configuration, specify a .pac file URL.
	- For Proxy Server, specify an explicit proxy address.

### **Configure Proxy Settings for Cisco Jabber iPhone and iPad**

Configure proxy settings in the Wi-Fi settings of an iOS device using one of the following methods:

#### **Procedure**

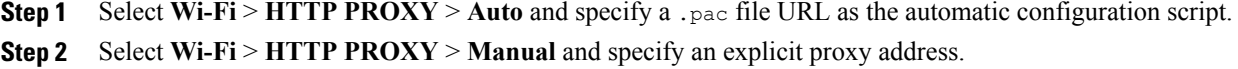

#### **Configure Proxy Settings for Cisco Jabber for Android**

#### **Procedure**

Configure proxy settings in the Wi-Fi settings of an Android device using one of the following methods:

- Specify a .pac file URL as the automatic configuration script in the **Wi-Fi** > **Modify Network** > **Show Advanced Options** > **Proxy Settings** > **Auto** tab.
- This method is only supported on devices with Android OS 5.0 and later, and Cisco DX series devices. **Note**
- Specify an explicit proxy addressin the **Wi-Fi Networks** > **Modify Network** > **Show Advanced Options** > **Proxy Settings** > **Auto** tab.

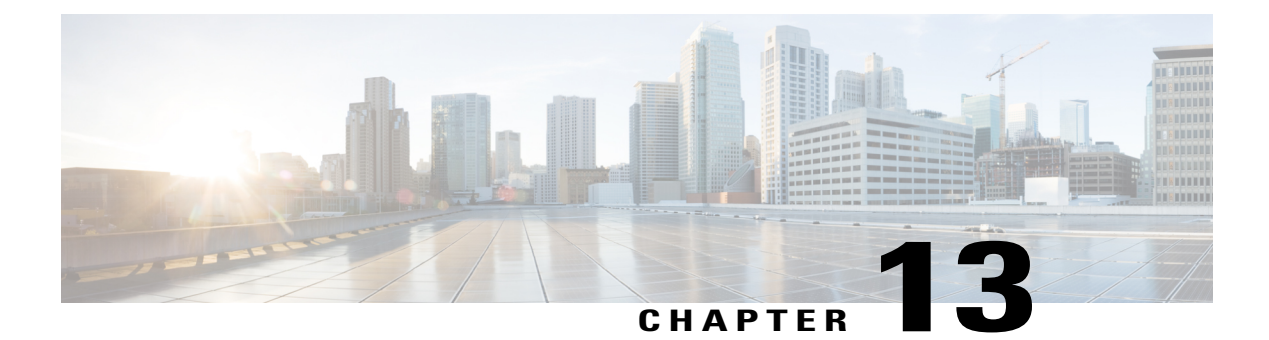

# **Deploy Cisco Jabber Applications**

- [Download](#page-74-0) the Cisco Jabber Clients, page 67
- Install Cisco Jabber for [Windows,](#page-74-1) page 67
- Install Cisco [Jabber](#page-100-0) for Mac, page 93
- Install Cisco Jabber Mobile [Clients,](#page-103-0) page 96

# <span id="page-74-0"></span>**Download the Cisco Jabber Clients**

If required, you can add your own Customer signature to the Jabber Installer or Cisco Dynamic Libraries by using the signing tools from the Operating System for that client.

### **Procedure**

- Visit the Cisco [Software](https://software.cisco.com/download/navigator.html?mdfid=278875338) Center to download the Cisco Jabber for Mac and Cisco Jabber for Windows clients.
- For Cisco Jabber for Android, download the app from Google Play.
- For Cisco Jabber for iPhone and iPad, download the app from the App store.

# <span id="page-74-1"></span>**Install Cisco Jabber for Windows**

Cisco Jabber for Windows provides an MSI installation package that you can use in the following ways:

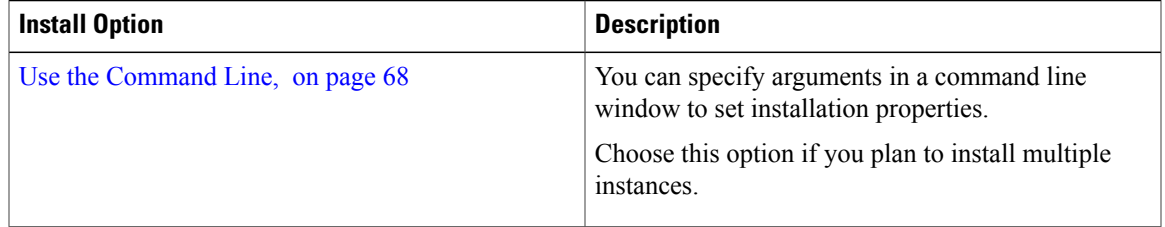

I

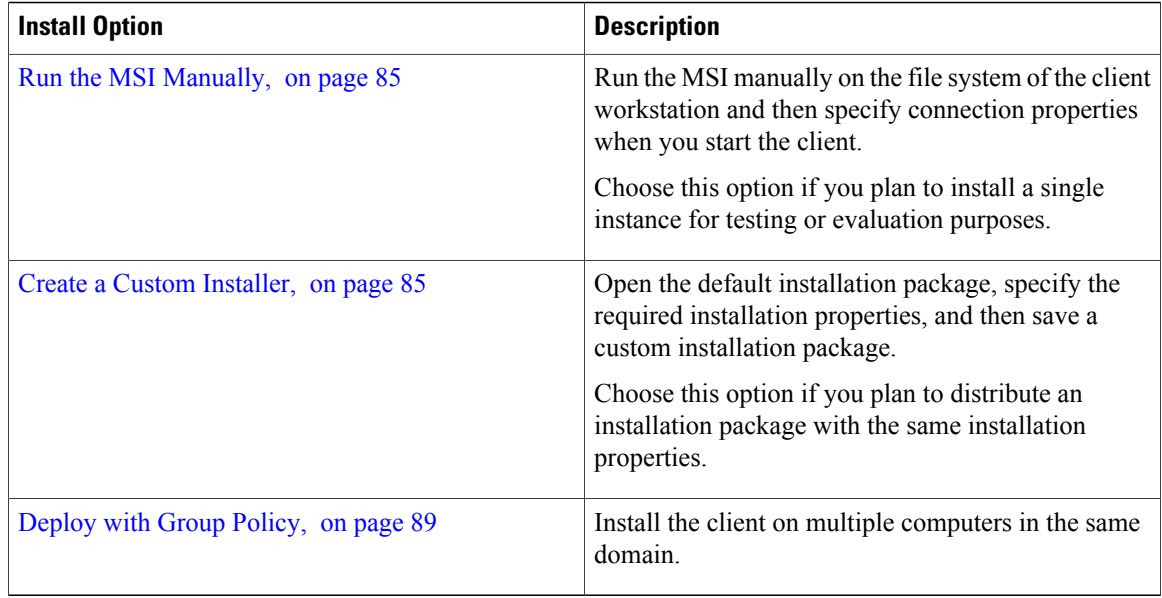

#### **Before You Begin**

You must be logged in with local administrative rights.

## <span id="page-75-0"></span>**Use the Command Line**

Specify installation arguments in a command line window.

#### **Procedure**

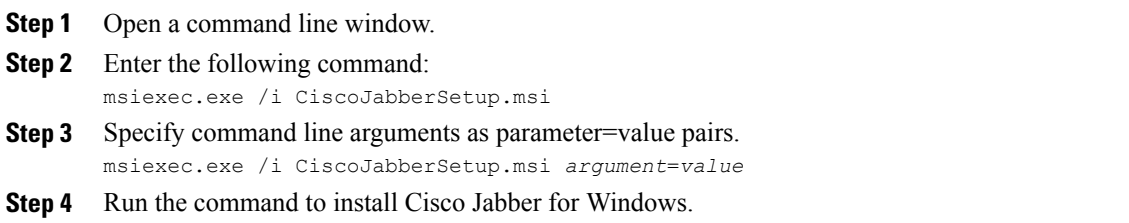

## **Cisco Jabber for Windows for Cloud Deployment**

Ensure that the command line argument UPN\_DISCOVERY\_ENABLED is set to false.

## **Example Installation Commands**

Review examples of commands to install Cisco Jabber for Windows.

#### **Cisco Unified Communications Manager, Release 9.x**

msiexec.exe /i CiscoJabberSetup.msi /quiet CLEAR=1 Where:

CLEAR=1 — Deletes any existing bootstrap file. /quiet — Specifies a silent installation.

#### **Cisco WebEx Messenger Service**

msiexec.exe /i CiscoJabberSetup.msi /quiet CLEAR=1 AUTHENTICATOR=WEBEX Where:

CLEAR=1 — Deletes any existing bootstrap file. AUTHENTICATOR=WEBEX — Sets the Cisco WebEx Messenger service as the authenticator.

/quiet — Specifies a silent installation.

#### **Cisco WebEx Messenger Service with SSO**

```
msiexec.exe /i CiscoJabberSetup.msi /quiet CLEAR=1 AUTHENTICATOR=WEBEX
SSO_ORG_DOMAIN=example.com
```
Where:

CLEAR=1 — Deletes any existing bootstrap file. AUTHENTICATOR=WEBEX — Sets the Cisco WebEx Messenger service as the authenticator. SSO\_ORG\_DOMAIN=example.com — Sets example.com as the single sign-on (SSO) domain. /quiet — Specifies a silent installation.

### **Command Line Arguments**

Review the command line arguments you can specify when you install Cisco Jabber for Windows.

#### **Override Argument**

The following table describes the parameter you must specify to override any existing bootstrap files from previous installations:

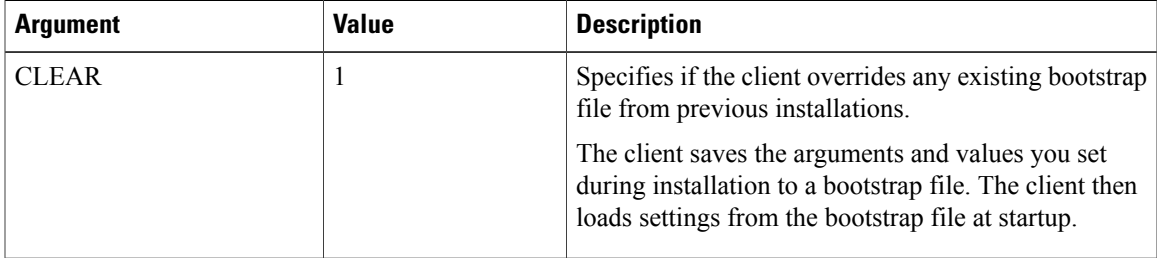

If you specify CLEAR, the following occurs during installation:

- **1** The client deletes any existing bootstrap file.
- **2** The client creates a new bootstrap file.

If you do not specify CLEAR, the client checks for existing bootstrap files during installation.

- If no bootstrap file exists, the client creates a bootstrap file during installation.
- If a bootstrap file exists, the client does not override that bootstrap file and preserves the existing settings.

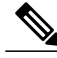

**Note** If you are reinstalling Cisco Jabber for Windows, you should consider the following:

- The client does not preserve settings from existing bootstrap files. If you specify CLEAR, you must also specify all other installation arguments as appropriate.
- The client does not save your installation arguments to an existing bootstrap file. If you want to change the values for installation arguments, or specify additional installation arguments, you must specify CLEAR to override the existing settings.

To override existing bootstrap files, specify CLEAR in the command line as follows: msiexec.exe /i CiscoJabberSetup.msi CLEAR=1

#### **Mode Type Argument**

The following table describes the command line argument with which you specify the product mode:

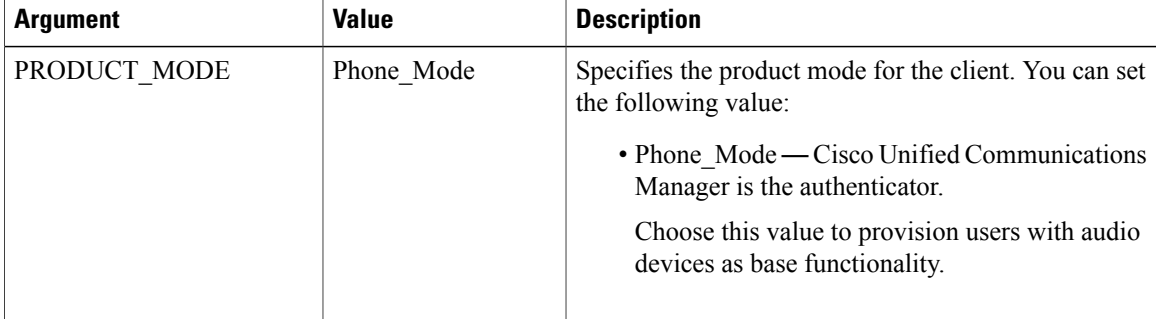

#### *When to Set the Product Mode*

In phone mode deployments Cisco Unified Communications Manager is the authenticator. When the client gets the authenticator, it determines the product mode is phone mode. However, because the client always starts in the default product mode on the initial launch, users must restart the client to enter phone mode after sign in.

• Cisco Unified Communications Manager, Release 9.x and Later — You should not set PRODUCT\_MODE during installation. The client gets the authenticator from the service profile. After the user signs in, the client requires a restart to enter phone mode.

#### *Change Product Modes*

To change the product mode, you must change the authenticator for the client. The client can then determine the product mode from the authenticator.

The method for changing from one product mode to another after installation, depends on your deployment.

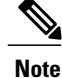

In all deployments, the user can manually set the authenticator in the Advanced settings window.

In this case, you must instruct the user to change the authenticator in the Advanced settings window to change the product mode. You cannot override the manual settings, even if you uninstall and then reinstall the client.

#### Change Product Modes with Cisco Unified Communications Manager Version 9.x and Later

To change product modes with Cisco Unified Communications Manager version 9.x and later, you change the authenticator in the service profile.

#### **Procedure**

**Step 1** Change the authenticator in the service profiles for the appropriate users.

#### **Change Default Mode > Phone Mode**

Do not provision users with an IM and Presence service.

If the service profile does not contain an IM and presence service configuration, the authenticator is Cisco Unified Communications Manager.

#### **Change Phone Mode > Default Mode**

Provision users with an IM and Presence service.

If you set the value of the **Product type** field in the IM and Presence profile to:

- **Unified CM (IM and Presence)** the authenticator is Cisco Unified Communications Manager IM and Presence Service.
- **WebEx (IM and Presence)** the authenticator is the Cisco WebEx Messenger service.

#### **Step 2** Instruct users to sign out and then sign in again.

When users sign in to the client, it retrieves the changes in the service profile and signs the user in to the authenticator. The client then determines the product mode and prompts the user to restart the client.

After the user restarts the client, the product mode change is complete.

#### **Authentication Arguments**

The following table describe the command line arguments you can set to specify the source of authentication:

I

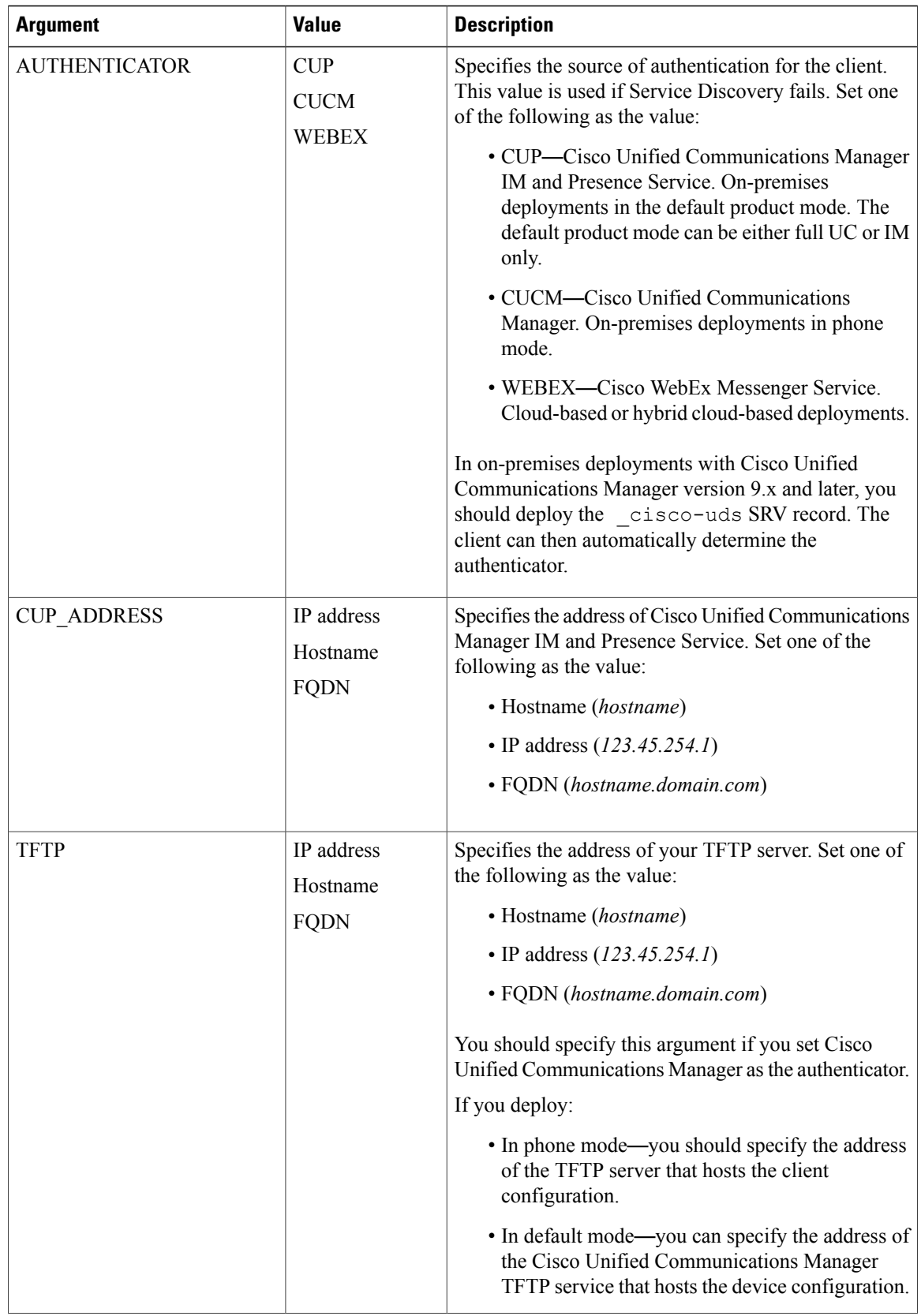

 $\mathbf I$ 

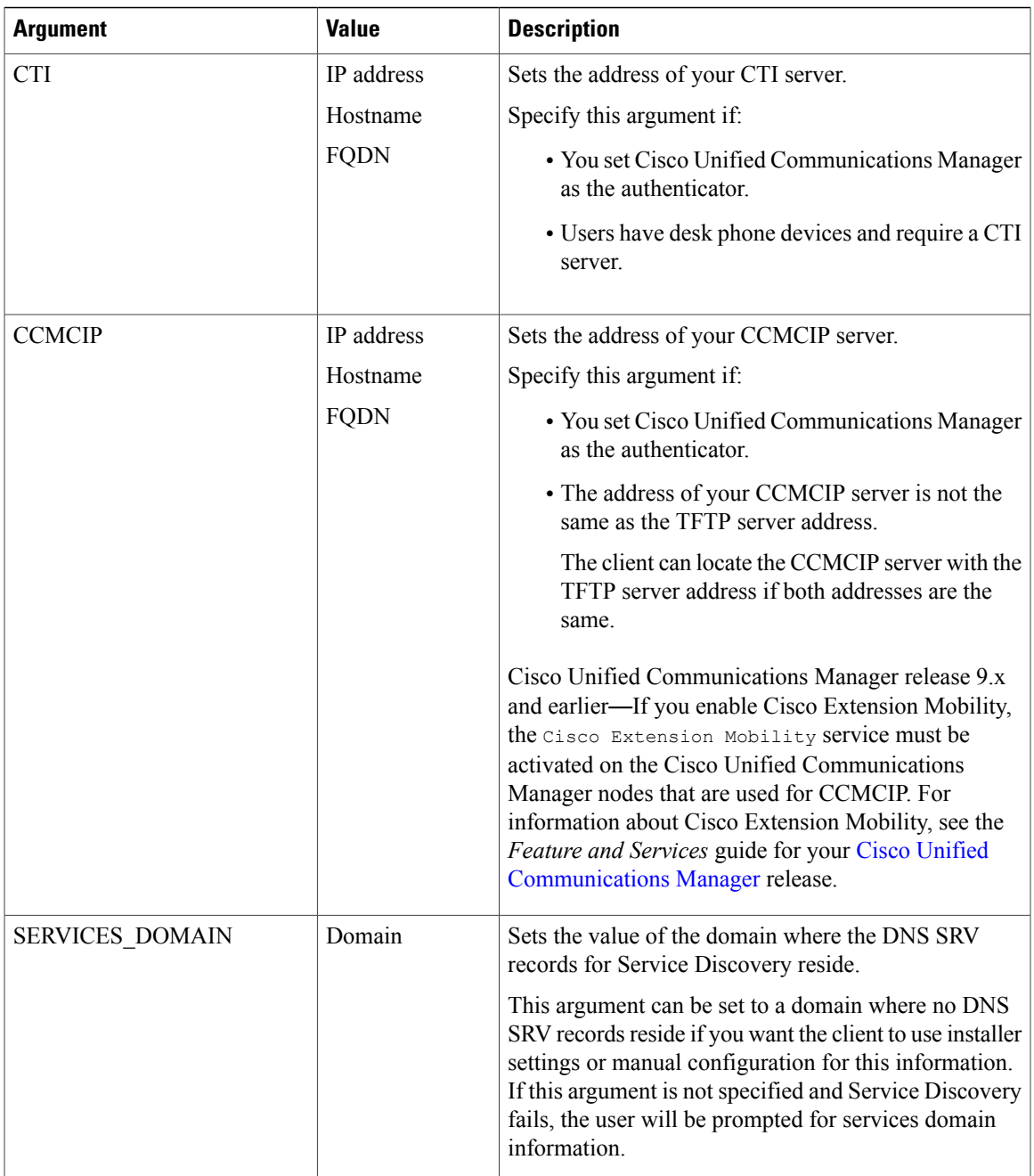

I

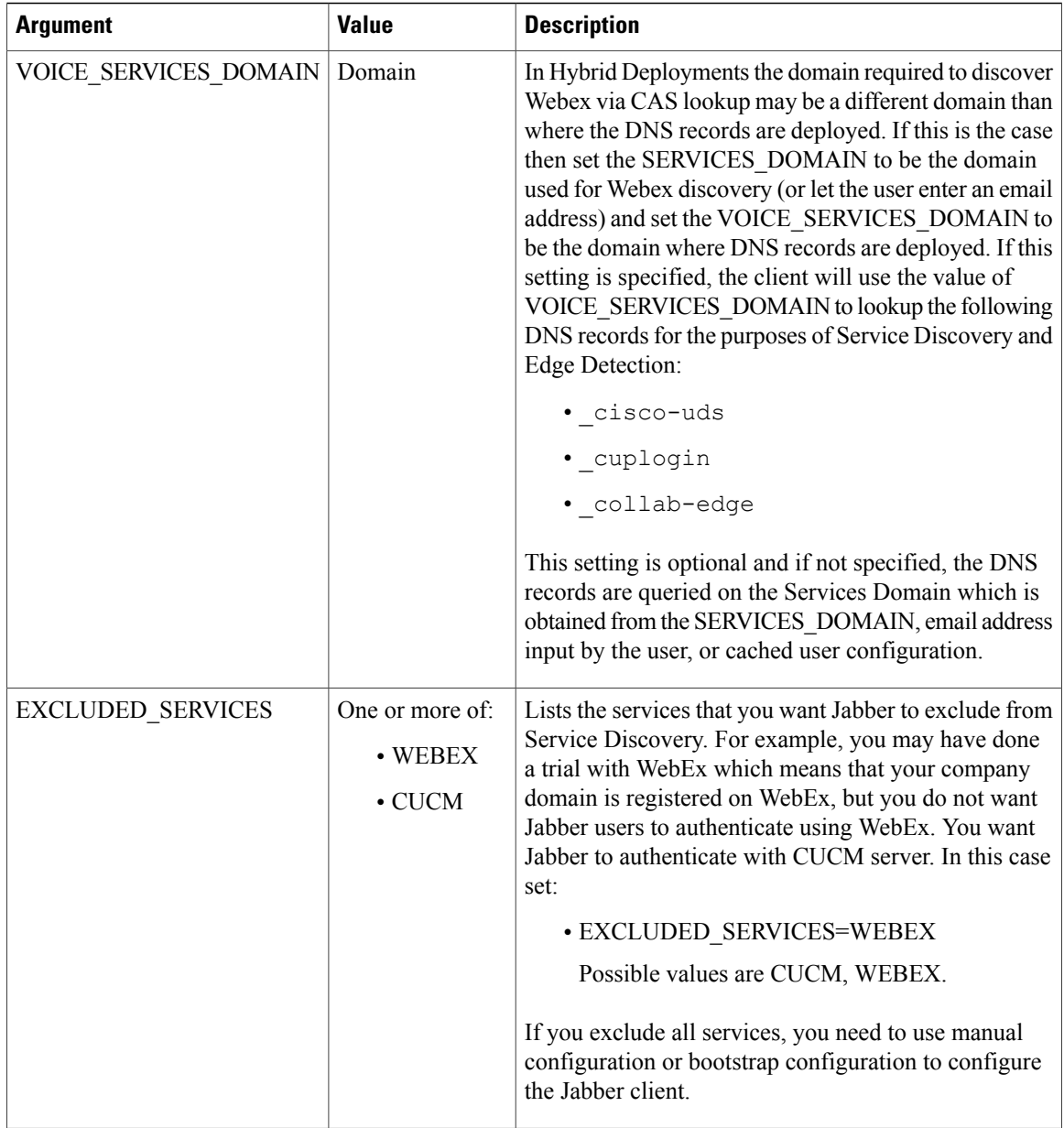

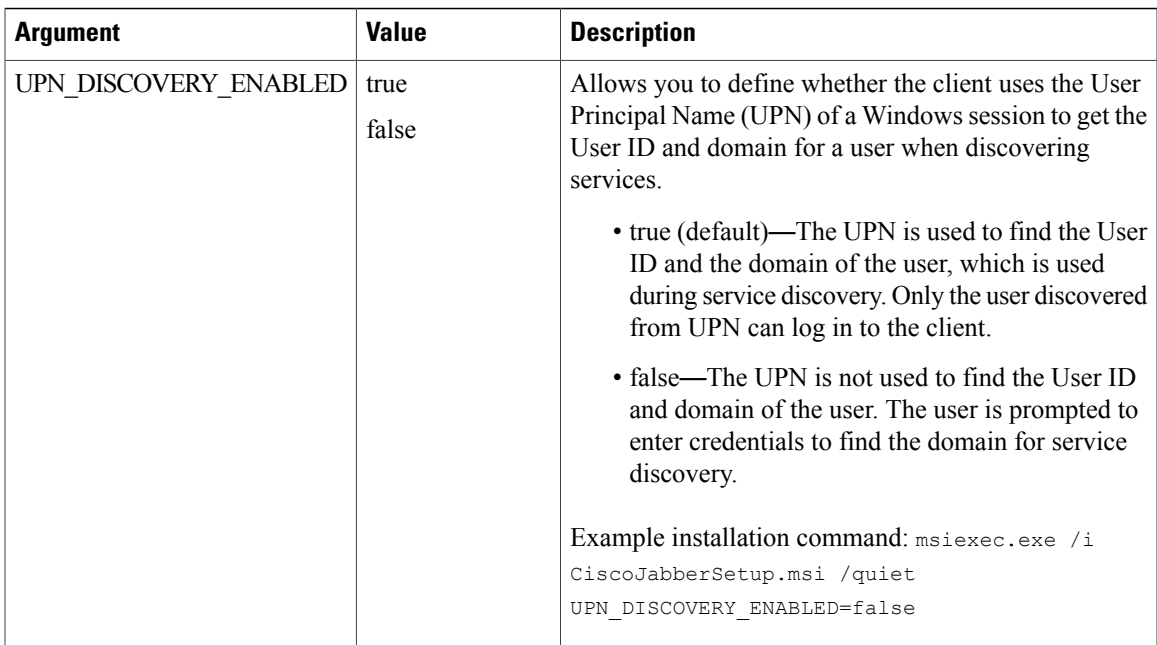

#### *TFTP Server Address*

Cisco Jabber for Windows retrieves two different configuration files from the TFTP server:

- Client configuration files that you create.
- Device configuration files that reside on the Cisco Unified Communications Manager TFTP service when you provision users with devices.

To minimize effort, you should host your client configuration files on the Cisco Unified Communications Manager TFTP service. You then have only one TFTP server address for all configuration files and can specify that address as required.

You can, however, host your client configuration on a different TFTP server to the one that contains the device configuration. In this case, you have two different TFTP server addresses, one address for the TFTP server that hosts device configuration and another address for the TFTP server that hosts client configuration files.

#### **Default Deployments**

This section describes how you should handle two different TFTP server addresses in deployments that have a presence server.

You should do the following:

- **1** Specify the address of the TFTP server that hosts the client configuration on the presence server.
- **2** During installation, specify the address of the Cisco Unified Communications Manager TFTP service with the TFTP argument.

When the client starts for the first time, it:

- **1** Retrieves the address of the Cisco Unified Communications Manager TFTP service from the bootstrap file.
- **2** Gets device configuration from the Cisco Unified Communications Manager TFTP service.
- **3** Connects to the presence server.
- **4** Retrieves the address of the TFTP service that hosts the client configuration from the presence server.
- **5** Gets client configuration from the TFTP server.

#### **Phone Mode Deployments**

This section describes how you should handle two different TFTP server addresses in phone mode deployments.

You should do the following:

- **1** During installation, specify the address of the TFTP server that hosts the client configuration with the TFTP argument.
- **2** Specify the address of the TFTP server that hosts the device configuration in your client configuration file with the following parameter: TftpServer1.
- **3** Host the client configuration file on the TFTP server.

When the client starts for the first time, it:

- **1** Retrieves the address of the TFTP server from the bootstrap file.
- **2** Gets client configuration from the TFTP server.
- **3** Retrieves the address of the Cisco Unified Communications Manager TFTP service from the client configuration.
- **4** Gets device configuration from the Cisco Unified Communications Manager TFTP service.

#### **Common Installation Arguments**

The following table describes command line arguments that are common to all deployments:

 $\mathbf I$ 

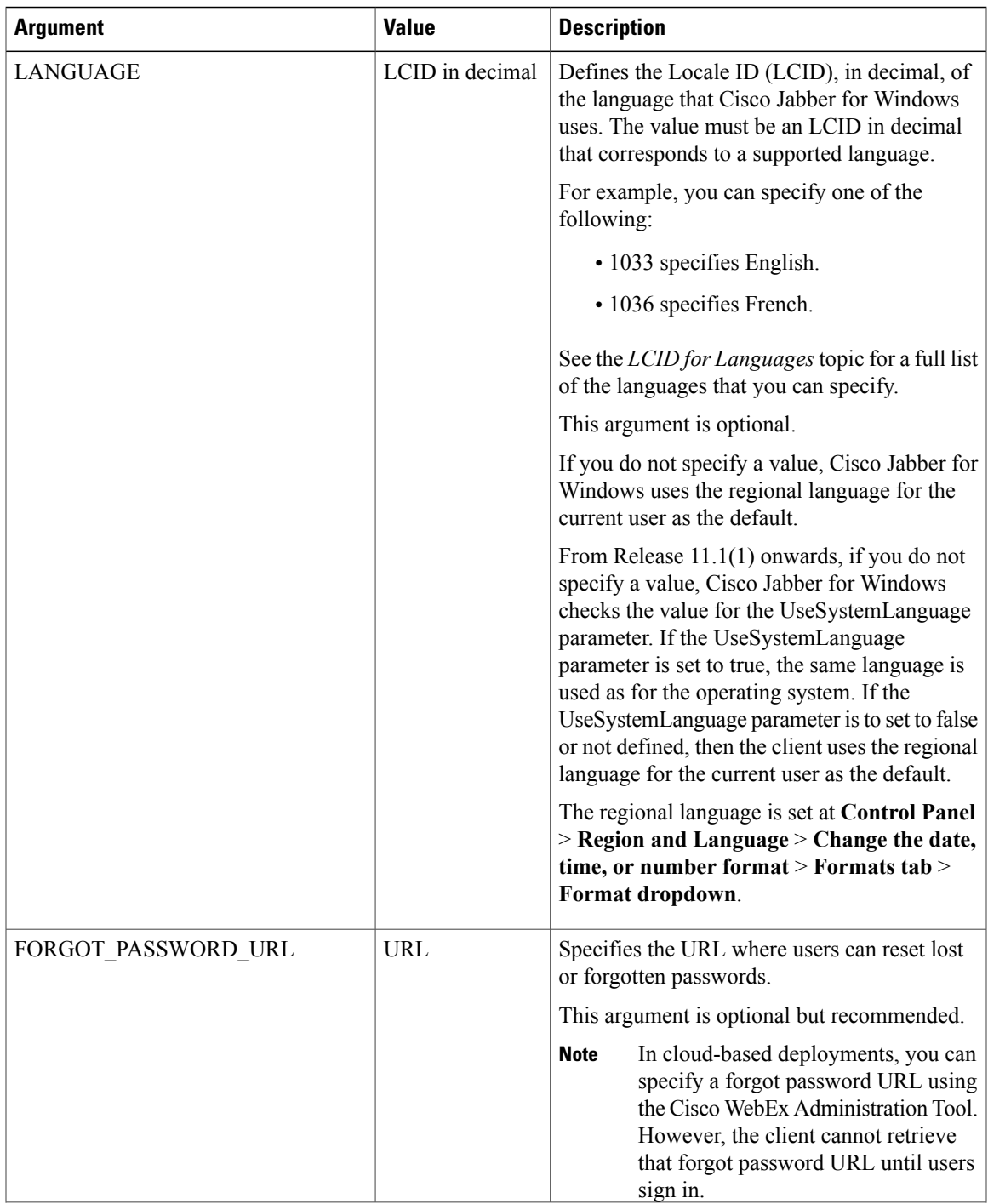

I

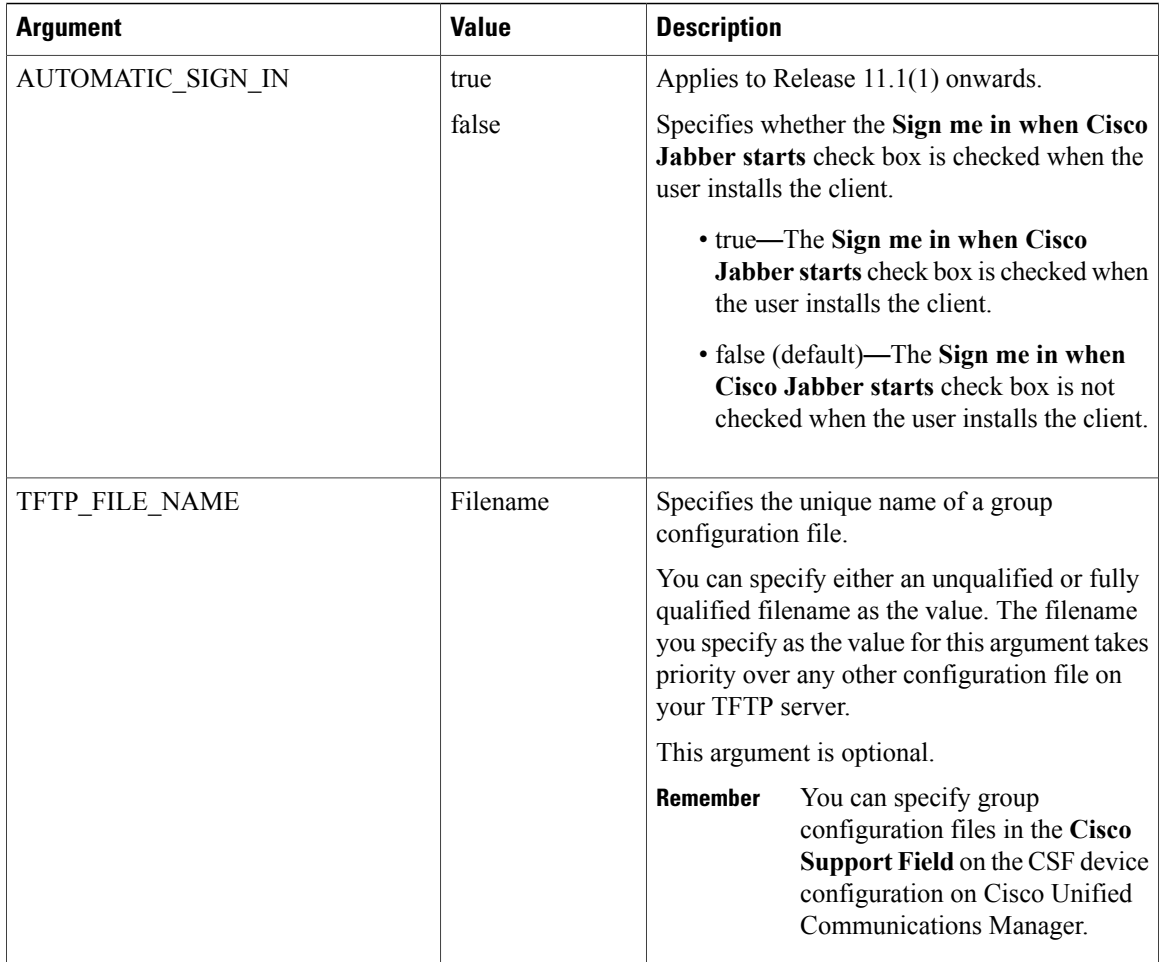

 $\mathbf I$ 

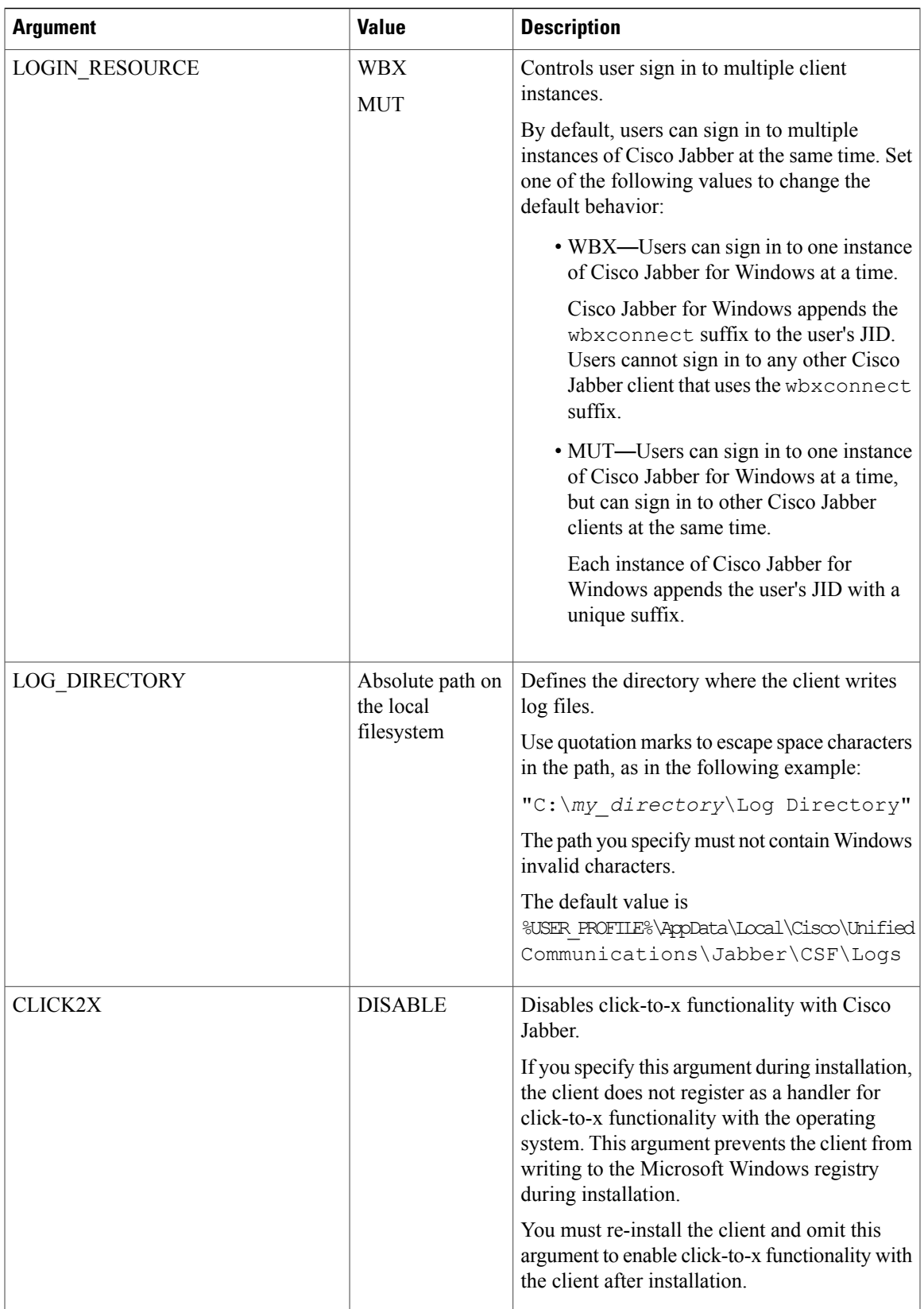

I

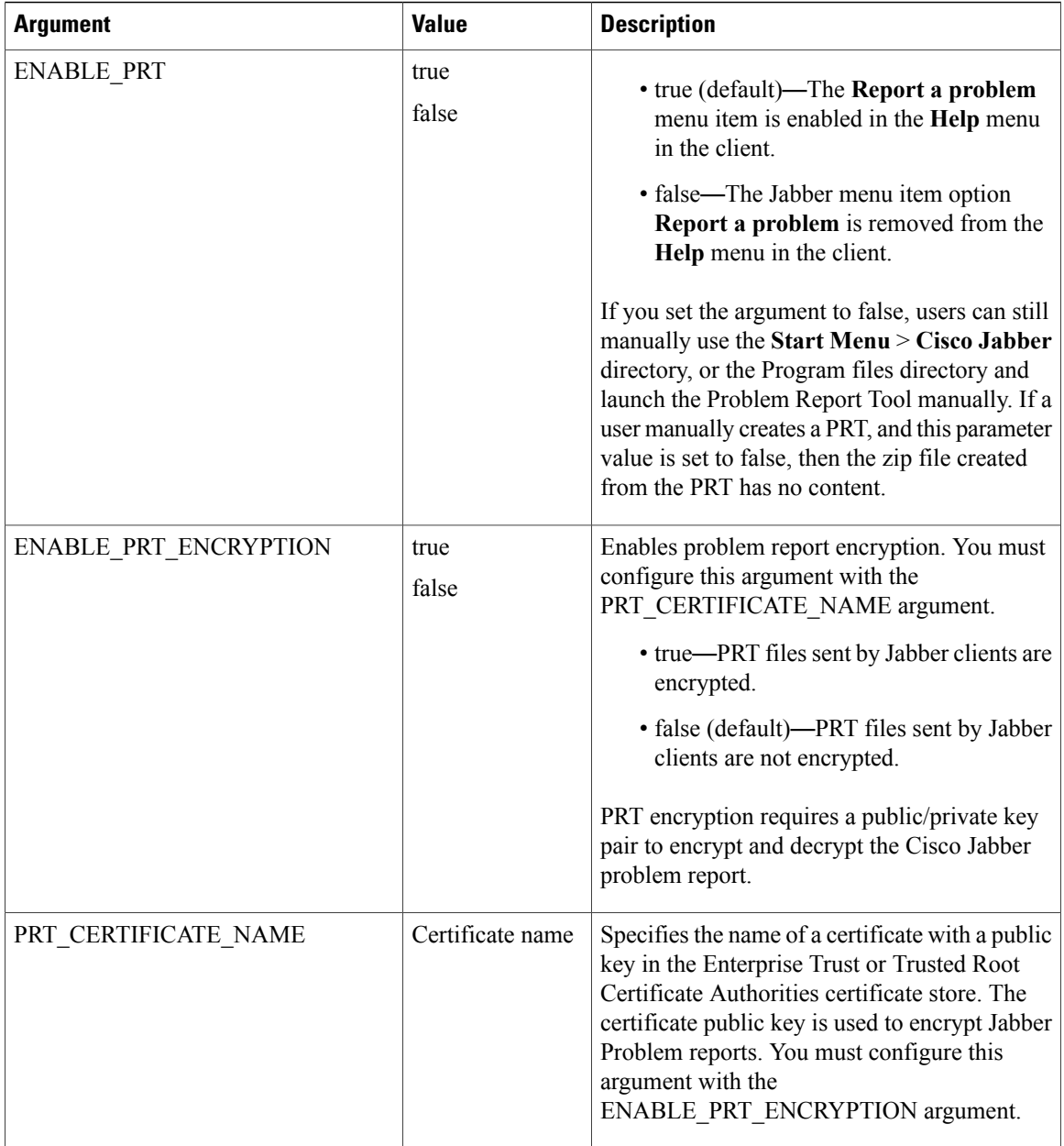

 $\mathbf I$ 

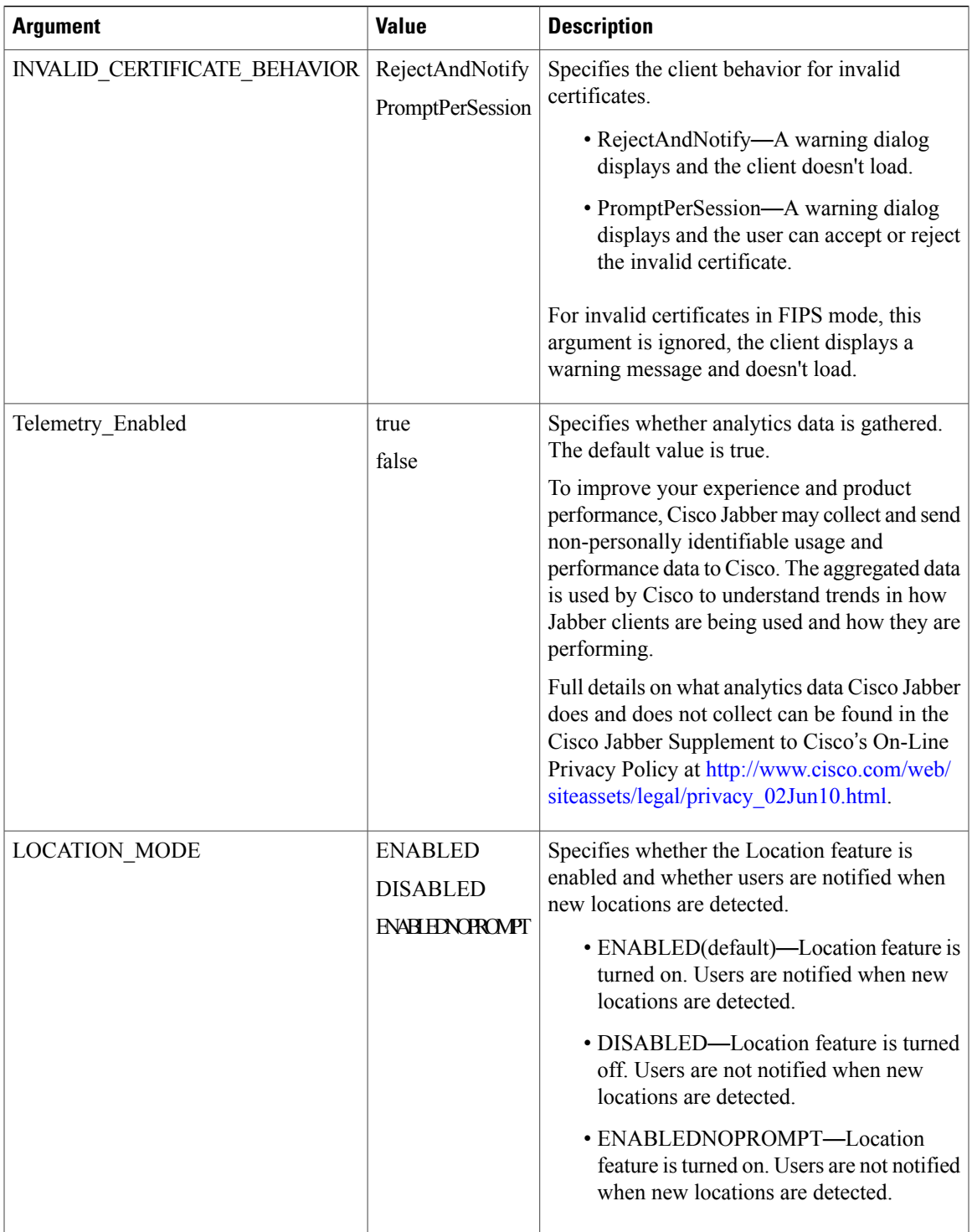

I

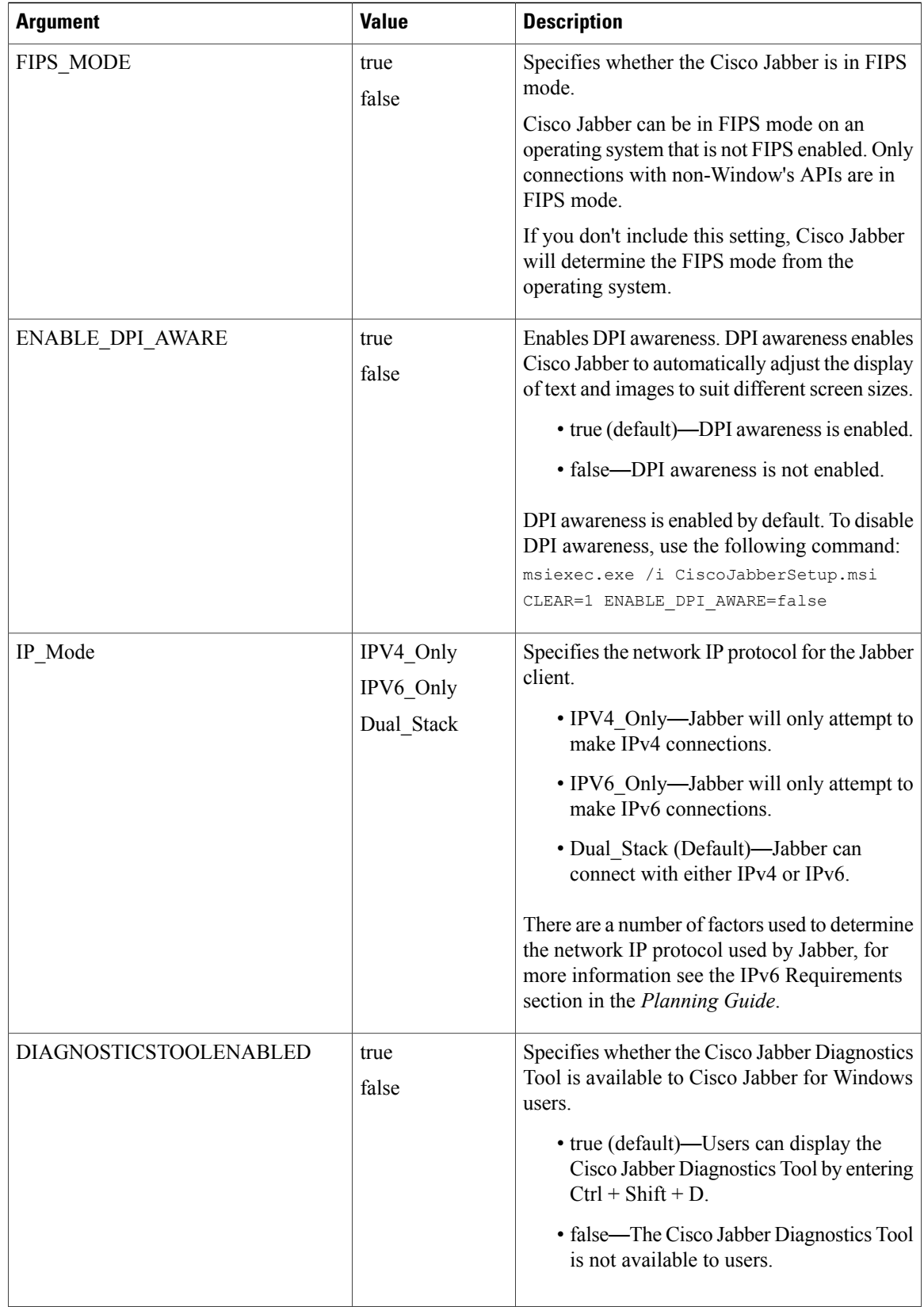

#### **SSO Arguments**

This section describes the command line arguments you can use to deploy Cisco Jabber for Windows with single sign on (SSO) capabilities.

#### *Cloud-Based SSO Arguments*

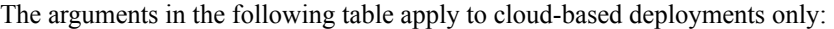

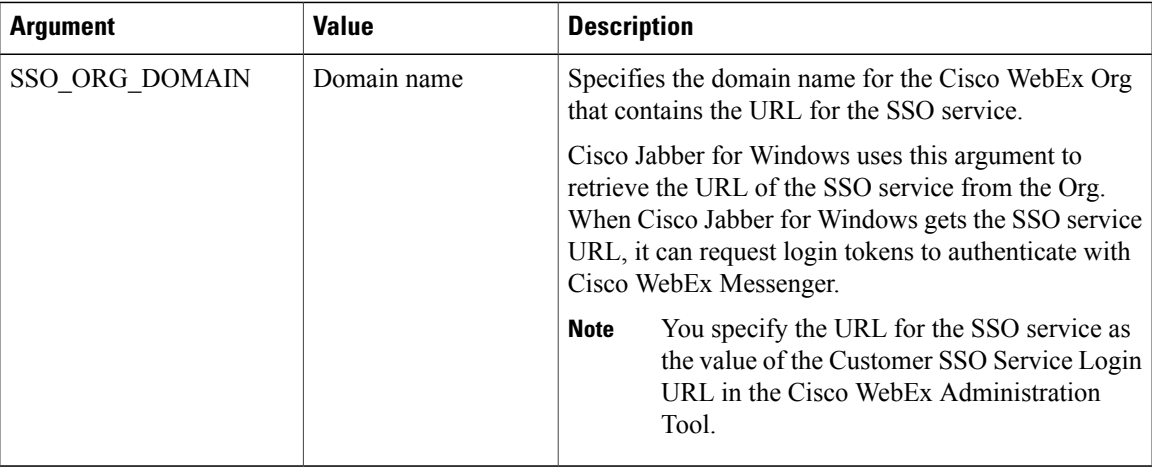

## **LCID for Languages**

Г

The following table lists the Locale Identifier (LCID) or Language Identifier (LangID) for the languages that the Cisco Jabber clients support.

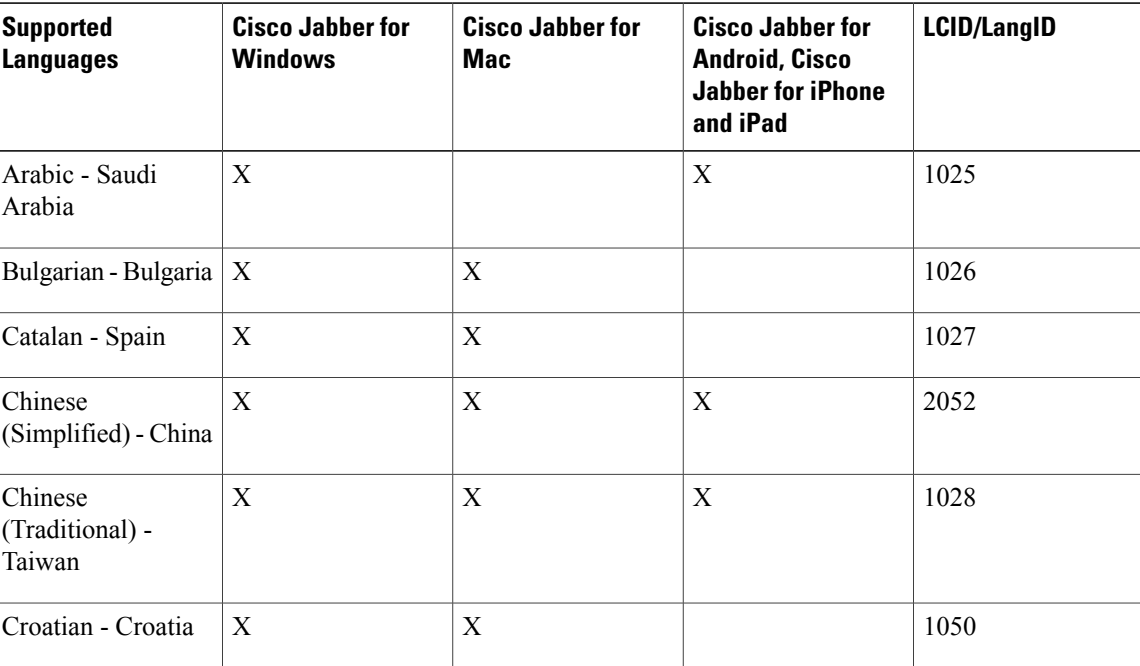

1

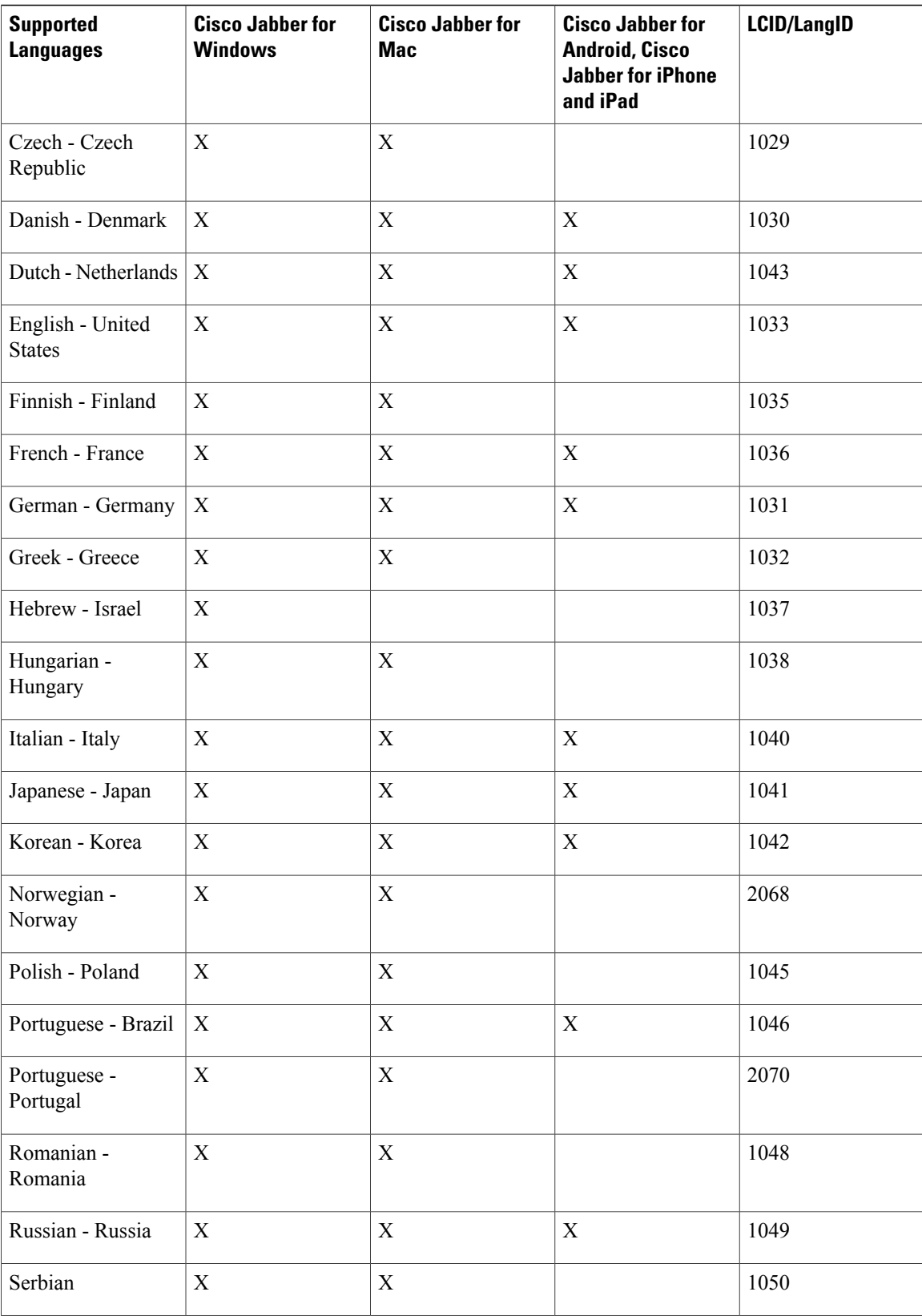

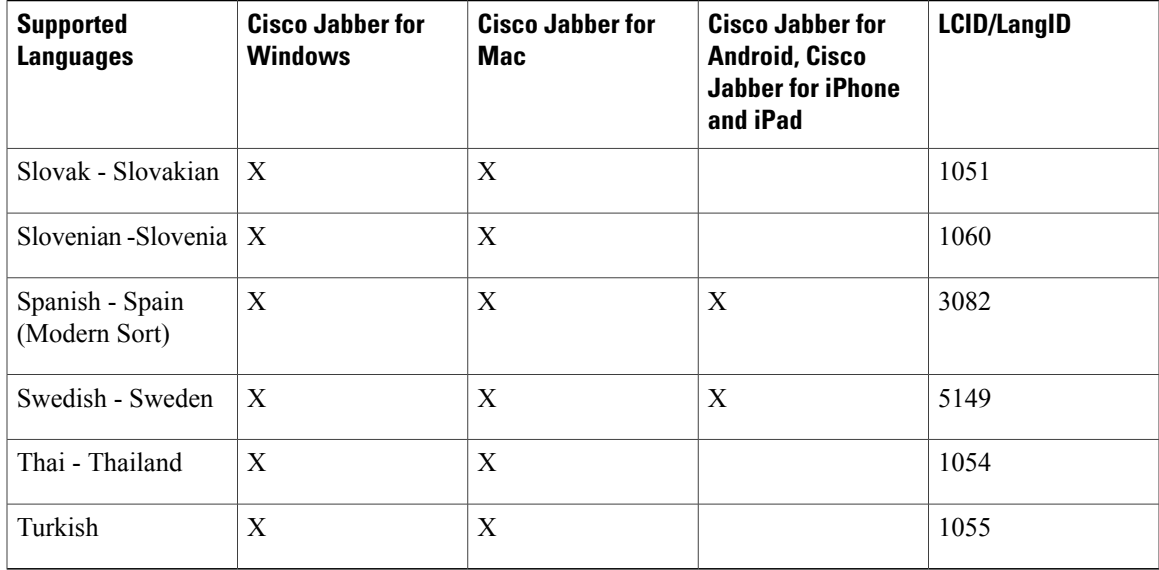

## <span id="page-92-0"></span>**Run the MSI Manually**

You can run the installation program manually to install a single instance of the client and specify connection settings in the Advanced settings window.

#### **Procedure**

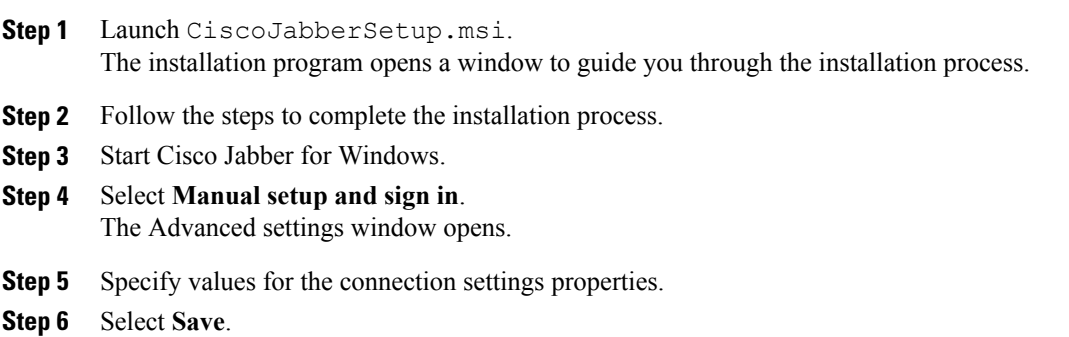

## <span id="page-92-1"></span>**Create a Custom Installer**

Г

You can transform the default installation package to create a custom installer.

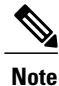

You use Microsoft Orca to create custom installers. Microsoft Orca is available as part of the Microsoft Windows SDK for Windows 7 and .NET Framework 4.

Download and install Microsoft WindowsSDK for Windows 7 and .NET Framework 4 from the [Microsoft](http://www.microsoft.com/download/en/details.aspx?id=8279) [website](http://www.microsoft.com/download/en/details.aspx?id=8279).

#### **Procedure**

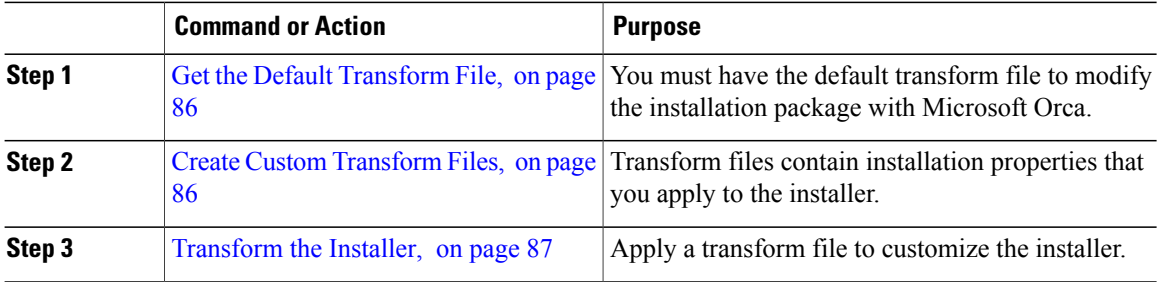

## <span id="page-93-0"></span>**Get the Default Transform File**

You must have the default transform file to modify the installation package with Microsoft Orca.

#### **Procedure**

- **Step 1** [Download](http://software.cisco.com/download/type.html?mdfid=284324806&catid=null) the Cisco Jabber administration package from Software Download page.
- <span id="page-93-1"></span>**Step 2** Copy CiscoJabberProperties.msi from the Cisco Jabber administration package to your file system.

#### **What to Do Next**

Create Custom [Transform](#page-93-1) Files, on page 86

### **Create Custom Transform Files**

To create a custom installer, you use a transform file. Transform files contain installation properties that you apply to the installer.

The default transform file lets you specify values for properties when you transform the installer. You should use the default transform file if you are creating one custom installer.

You can optionally create custom transform files. You specify values for properties in a custom transform file and then apply it to the installer.

Create custom transform files if you require more than one custom installer with different property values. For example, create one transform file that sets the default language to French and another transform file that sets the default language to Spanish. You can then apply each transform file to the installation package separately. The result is that you create two installers, one for each language.

#### **Before You Begin**

Get the Default [Transform](#page-93-0) File, on page 86

#### **Procedure**

- **Step 1** Start Microsoft Orca.
- Step 2 Open CiscoJabberSetup.msi and then apply CiscoJabberProperties.msi.
- **Step 3** Specify values for the appropriate installer properties.
- **Step 4** Generate and save the transform file.
	- a) Select **Transform** > **Generate Transform**.
	- b) Select a location on your file system to save the transform file.
	- c) Specify a name for the transform file and select **Save**.

The transform file you created is saved as  $file$  name.mst. You can apply this transform file to modify the properties of CiscoJabberSetup.msi.

#### **What to Do Next**

[Transform](#page-94-0) the Installer, on page 87

### <span id="page-94-0"></span>**Transform the Installer**

Apply a transform file to customize the installer.

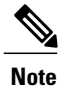

Applying transform files will alter the digital signature of CiscoJabberSetup.msi. Attempts to modify or rename CiscoJabberSetup.msi will remove the signature entirely.

#### **Before You Begin**

Create Custom [Transform](#page-93-1) Files, on page 86

#### **Procedure**

- **Step 1** Start Microsoft Orca.
- **Step 2** Open CiscoJabberSetup.msi in Microsoft Orca.
	- a) Select **File** > **Open**.
	- b) Browse to the location of CiscoJabberSetup.msi on your file system.
	- c) Select CiscoJabberSetup.msi and then select **Open**.

The installation package opens in Microsoft Orca. The list of tables for the installer opens in the **Tables** pane.

**Step 3** Remove all language codes except for 1033 (English).

You must remove all language codes from the custom installer except for 1033 (English). **Restriction**

> Microsoft Orca does not retain any language files in custom installers except for the default, which is 1033. If you do not remove all language codes from the custom installer, you cannot run the installer on any operating system where the language is other than English.

#### a) Select **View** > **Summary Information**. The **Edit Summary Information** window displays.

- b) Locate the **Languages** field.
- c) Delete all language codes except for 1033.
- d) Select **OK**.

English is set as the language for your custom installer.

- **Step 4** Apply a transform file.
	- a) Select **Transform** > **Apply Transform**.
	- b) Browse to the location of the transform file on your file system.
	- c) Select the transform file and then select **Open**.
- **Step 5** Select **Property** from the list of tables in the **Tables** pane. The list of properties for CiscoJabberSetup.msi opens in the right panel of the application window.
- **Step 6** Specify values for the properties you require. **Tip** Values are case sensitive. Ensure the value you enter matches the value in this document.
	- Set the value of the CLEAR property to 1 to override any existing bootstrap file from previous installations. If you do not override existing bootstrap files, the values you set in the custom installer do not take effect. **Tip**

**Step 7** Remove any properties that you do not require. It is essential to remove any properties that are not being set, otherwise the properties being set will not take effect. Remove each property that is not needed one at a time.

- a) Right-click the property you want to remove.
- b) Select **Drop Row**.
- c) Select **OK** when Microsoft Orca prompts you to continue.
- **Step 8** Enable your custom installer to save embedded streams.
	- a) Select **Tools** > **Options**.
	- b) Select the **Database** tab.
	- c) Select **Copy embedded streams during 'Save As'**.
	- d) Select **Apply** and then **OK**.
- **Step 9** Save your custom installer.
	- a) Select **File** > **Save Transformed As**.
	- b) Select a location on your file system to save the installer.
	- c) Specify a name for the installer and then select **Save**.

## **Installer Properties**

The following are the properties you can modify in a custom installer:

- CLEAR
- PRODUCT\_MODE
- AUTHENTICATOR
- CUP\_ADDRESS
- TFTP
- CTI
- CCMCIP
- LANGUAGE
- TFTP\_FILE\_NAME
- FORGOT\_PASSWORD\_URL
- SSO\_ORG\_DOMAIN
- LOGIN\_RESOURCE
- LOG\_DIRECTORY
- CLICK2X
- SERVICES\_DOMAIN

These properties correspond to the installation arguments and have the same values.

## <span id="page-96-0"></span>**Deploy with Group Policy**

Install Cisco Jabber for Windows with Group Policy using the Microsoft Group Policy Management Console (GPMC) on Microsoft Windows Server.

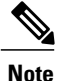

ı

To install Cisco Jabber for Windows with Group Policy, all computers or users to which you plan to deploy Cisco Jabber for Windows must be in the same domain.

#### **Procedure**

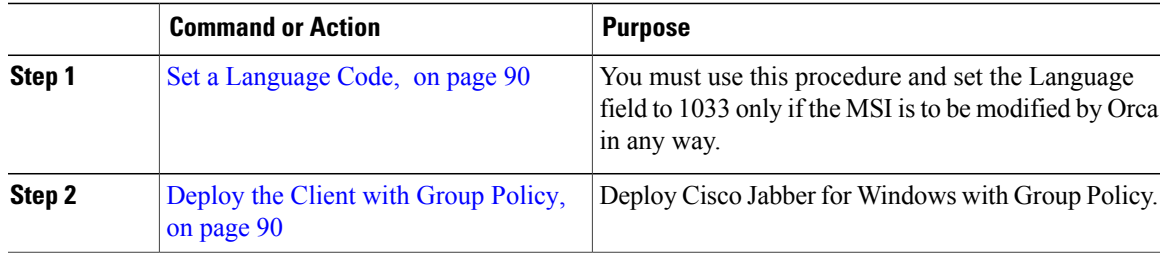

### <span id="page-97-0"></span>**Set a Language Code**

Altering the installation language is not necessary in Group Policy deployment scenarios where the exact MSI file provided by Cisco will be used. The installation language will be determined from the Windows User Locale (Format) in these situations. You must use this procedure and set the Language field to 1033 only if the MSI is to be modified by Orca in any way.

#### **Procedure**

**Step 1** Start Microsoft Orca.

Microsoft Orca is available as part of the Microsoft Windows SDK for Windows 7 and ,NET Framework 4 that you can download from the Microsoft website.

- **Step 2** Open CiscoJabberSetup.msi.
	- a) Select **File** > **Open**.
	- b) Browse to the location of CiscoJabberSetup.msi on your file system.
	- c) Select CiscoJabberSetup.msi and then select **Open**.

#### **Step 3** Select **View** > **Summary Information**.

- **Step 4** Locate the **Languages** field.
- **Step 5** Set the **Languages** field to 1033.
- **Step 6** Select **OK**.
- **Step 7** Enable your custom installer to save embedded streams.
	- a) Select **Tools** > **Options**.
	- b) Select the **Database** tab.
	- c) Select **Copy embedded streams during 'Save As'**.
	- d) Select **Apply** and then **OK**.
- **Step 8** Save your custom installer.
	- a) Select **File** > **Save Transformed As**.
	- b) Select a location on your file system to save the installer.
	- c) Specify a name for the installer and then select **Save**.

#### **What to Do Next**

[Deploy](#page-97-1) the Client with Group Policy, on page 90

## <span id="page-97-1"></span>**Deploy the Client with Group Policy**

Complete the steps in this task to deploy Cisco Jabber for Windows with Group Policy.

#### **Before You Begin**

Set a [Language](#page-97-0) Code, on page 90

#### **Procedure**

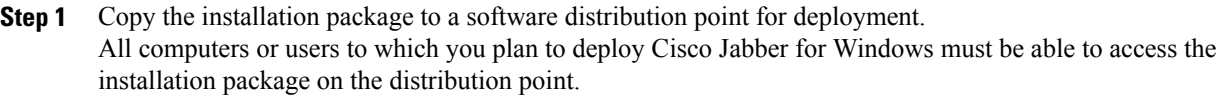

**Step 2** Select **Start** > **Run** and then enter the following command: GPMC.msc

The **Group Policy Management** console opens.

- **Step 3** Create a new group policy object.
	- a) Right-click on the appropriate domain in the left pane.
	- b) Select **Create a GPO in this Domain, and Link it here**. The **New GPO** window opens.
	- c) Enter a name for the group policy object in the **Name** field.
	- d) Leave the default value or select an appropriate option from the **Source Starter GPO** drop-down list and then select **OK**.

The new group policy displays in the list of group policies for the domain.

- **Step 4** Set the scope of your deployment.
	- a) Select the group policy object under the domain in the left pane. The group policy object displays in the right pane.
	- b) Select **Add** in the **Security Filtering** section of the **Scope** tab. The **Select User, Computer, or Group** window opens.
	- c) Specify the computers and users to which you want to deploy Cisco Jabber for Windows.
- **Step 5** Specify the installation package.
	- a) Right-click the group policy object in the left pane and then select **Edit**. The **Group Policy Management Editor** opens.
	- b) Select **Computer Configuration** and then select **Policies** > **Software Settings**.
	- c) Right-click **Software Installation** and then select **New** > **Package**.
	- d) Enter the location of the installation package next to **File Name**; for example, \\server\software\_distribution.
		- You must enter a Uniform Naming Convention (UNC) path as the location of the installation package. If you do not enter a UNC path, Group Policy cannot deploy Cisco Jabber for Windows. **Important**
	- e) Select the installation package and then select **Open**.
	- f) In the **Deploy Software** dialog box, select **Assigned** and then **OK**.

Group Policy installs Cisco Jabber for Windows on each computer the next time each computer starts.

## **Cisco Media Services Interface**

Cisco Jabber for Windows supports Cisco Media Services Interface version 4.1.2 for Microsoft Windows 7 and later.

Cisco Jabber for Mac supports Cisco Media Services Interface version 4.0.2 or later.

### **Desk Phone Video Capabilities**

You must install Cisco Media Services Interface to enable desk phone video capabilities. Cisco Media Services Interface provides a driver that enables Cisco Jabber for Windows to do the following:

- Discover the desk phone device.
- Establish and maintain a connection to the desk phone device using the CAST protocol.

## **Install Cisco Media Services Interface**

#### **Procedure**

**Step 1** Download the Cisco Media Services Interface installation program from the download site on cisco.com.

**Step 2** Install Cisco Media Services Interface on each computer on which you install Cisco Jabber. See the appropriate Cisco Medianet documentation for installing Cisco Media Services Interface.

## **Uninstall Cisco Jabber for Windows**

You can uninstall Cisco Jabber for Windows using either the command line or the Microsoft Windows control panel. This document describes how to uninstall Cisco Jabber for Windows using the command line.

## **Use the Installer**

If the installer is available on the file system, use it to remove Cisco Jabber for Windows.

#### **Procedure**

**Step 1** Open a command line window.

**Step 2** Enter the following command:

msiexec.exe /x *path\_to\_*CiscoJabberSetup.msi For example, msiexec.exe /x C:\Windows\Installer\CiscoJabberSetup.msi /quiet Where /quiet specifies a silent uninstall.

The command removes Cisco Jabber for Windows from the computer.

## **Use the Product Code**

If the installer is not available on the file system, use the product code to remove Cisco Jabber for Windows.

#### **Procedure**

**Step 1** Find the product code.

- a) Open the Microsoft Windows registry editor.
- b) Locate the following registry key: HKEY\_CLASSES\_ROOT\Installer\Products
- c) Select **Edit** > **Find**.
- d) Enter Cisco Jabber in the **Find what** text box in the **Find** window and select **Find Next**.
- e) Find the value of the **ProductIcon** key. The product code is the value of the **ProductIcon** key, for example, C:\Windows\Installer\{*product\_code*}\ARPPRODUCTICON.exe.
	- The product code changes with each version of Cisco Jabber for Windows. **Note**
- **Step 2** Open a command line window.
- **Step 3** Enter the following command: msiexec.exe /x *product\_code*

For example,

msiexec.exe /x 45992224-D2DE-49BB-B085-6524845321C7 /quiet Where /quiet specifies a silent uninstall.

The command removes Cisco Jabber for Windows from the computer.

# <span id="page-100-0"></span>**Install Cisco Jabber for Mac**

## **URL Configuration for Cisco Jabber for Mac**

To enable usersto launch Cisco Jabber without having to manually enterservice discovery information, create and distribute a configuration URL to users.

You can provide a configuration URL link to users by emailing the link to the user directly, or by posting the link to a website.

You can include and specify the following parameters in the URL:

• ServicesDomain—Required. Every configuration URL must include the domain of the IM and presence server that Cisco Jabber needs for service discovery.

- VoiceServiceDomain—Required only if you deploy a hybrid cloud-based architecture where the domain of the IM and presence server differs from the domain of the voice server. Set this parameter to ensure that Cisco Jabber can discover voice services.
- ServiceDiscoveryExcludedServices—Optional. You can exclude any of the following services from the service discovery process:
	- ◦WEBEX—When you set this value, the client:
		- Does not perform CAS lookup
		- Looks for:
			- ◦\_cisco-uds
			- ◦\_cuplogin
			- ◦\_collab-edge
	- ◦CUCM—When you set this value, the client:
		- Does not look for \_cisco-uds
		- Looks for:
			- ◦\_cuplogin
			- ◦\_collab-edge

◦CUP—When you set this value, the client:

```
• Does not look for _cuplogin
```
- Looks for:
	- ◦\_cisco-uds
	- ◦\_collab-edge

You can specify multiple, comma-separated values to exclude multiple services.

If you exclude all three services, the client does not perform service discovery and prompts the user to manually enter connection settings.

- ServicesDomainSsoEmailPrompt—Optional. Specifies whether the user is shown the email prompt for the purposes of determining their home cluster.
	- ◦ON

◦OFF

- EnablePRTEncryption—Optional. Specifies that the PRT file is encrypted. Applies to Cisco Jabber for Mac.
	- ◦true
	- ◦false
- PRTCertificateName—Optional. Specifies the name of the certificate. Applies to Cisco Jabber for Mac.
- InvalidCertificateBehavior—Optional. Specifies the client behavior for invalid certificates.
	- ◦RejectAndNotify—A warning dialog displays and the client doesn't load.
	- ◦PromptPerSession—A warning dialog displays and the user can accept or reject the invalid certificate.
- Telephony\_Enabled—Specifies whether the user has phone capability or not. The default is true.
	- True
	- False

#### Create the configuration URL in the following format: ciscojabber://provision?ServicesDomain=*<domain\_for\_service\_discover>* &VoiceServicesDomain=*<domain\_for\_voice\_services>* &ServiceDiscoveryExcludedServices=<services\_to\_exclude\_from\_service\_discover> &ServicesDomainSsoEmailPrompt=<ON/OFF>

**Note**

The parameters are case sensitive. When you create the configuration URL, you must use the following capitlization:

- ServicesDomain
- VoiceServicesDomain
- ServiceDiscoveryExcludedServices
- ServicesDomainSsoEmailPrompt
- EnablePRTEncryption
- PRTCertificateName
- InvalidCertificateBehavior
- Telephony\_Enabled
- IP\_Mode

#### **Examples**

• ciscojabber://provision?ServicesDomain=cisco.com

- ciscojabber://provision?ServicesDomain=cisco.com &VoiceServicesDomain=alphauk.cisco.com
- ciscojabber://provision?ServicesDomain=service\_domain &VoiceServicesDomain=voiceservice\_domain&ServiceDiscoveryExcludedServices=WEBEX
- ciscojabber://provision?ServicesDomain=cisco.com &VoiceServicesDomain=alphauk.cisco.com&ServiceDiscoveryExcludedServices=CUCM,CUP
- ciscojabber://provision?ServicesDomain=cisco.com &VoiceServicesDomain=alphauk.cisco.com&ServiceDiscoveryExcludedServices=CUCM,CUP &ServicesDomainSsoEmailPrompt=OFF

# <span id="page-103-0"></span>**Install Cisco Jabber Mobile Clients**

#### **Procedure**

**Step 1** To install Cisco Jabber for Android, download the app from Google Play from your mobile device. **Step 2** To install Cisco Jabber for iPhone and iPad, download the app from the App Store from your mobile device.

## **URL Configuration for Cisco Jabber for Android, iPhone, and iPad**

To enable usersto launch Cisco Jabber without having to manually enterservice discovery information, create and distribute a configuration URL to users.

You can provide a configuration URL link to users by emailing the link to the user directly, or by posting the link to a website.

You can include and specify the following parameters in the URL:

- ServicesDomain—Required. Every configuration URL must include the domain of the IM and presence server that Cisco Jabber needs for service discovery.
- VoiceServiceDomain—Required only if you deploy a hybrid cloud-based architecture where the domain of the IM and presence server differs from the domain of the voice server. Set this parameter to ensure that Cisco Jabber can discover voice services.
- ServiceDiscoveryExcludedServices—Optional. You can exclude any of the following services from the service discovery process:

◦WEBEX—When you set this value, the client:

- Does not perform CAS lookup
- Looks for:
	- ◦\_cisco-uds
	- ◦\_cuplogin
	- ◦\_collab-edge

◦CUCM—When you set this value, the client:

- Does not look for \_cisco-uds
- Looks for:
	- ◦\_cuplogin
	- ◦\_collab-edge
- ◦CUP—When you set this value, the client:
	- Does not look for \_cuplogin
	- Looks for:
		- ◦\_cisco-uds
		- ◦\_collab-edge

You can specify multiple, comma-separated values to exclude multiple services.

If you exclude all three services, the client does not perform service discovery and prompts the user to manually enter connection settings.

• ServicesDomainSsoEmailPrompt—Optional. Specifies whether the user is shown the email prompt for the purposes of determining their home cluster.

◦ON

◦OFF

- InvalidCertificateBehavior—Optional. Specifies the client behavior for invalid certificates.
	- ◦RejectAndNotify—A warning dialog displays and the client doesn't load.
	- ◦PromptPerSession—A warning dialog displays and the user can accept or reject the invalid certificate.
- PRTCertificateUrl—Specifies the name of a certificate with a public key in the trusted root certificate store. Applies to Cisco Jabber mobile clients.
- Telephony\_Enabled—Specifies whether the user has phone capability or not. The default is true.
	- True
	- False
- ForceLaunchBrowser—Used to force user to use the external browser. Applies to Cisco Jabber mobile clients.
	- True
	- False

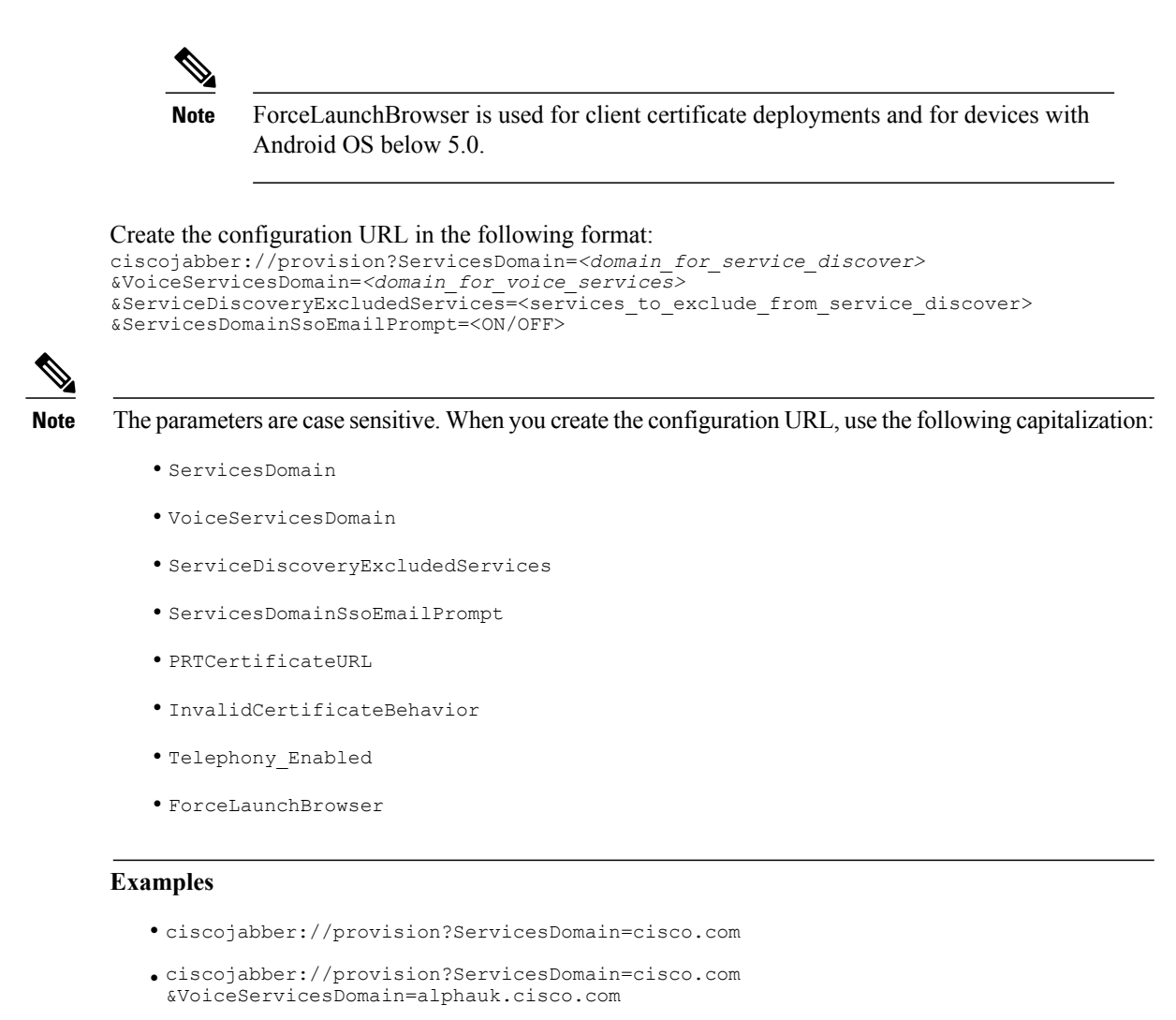

- ciscojabber://provision?ServicesDomain=service\_domain &VoiceServicesDomain=voiceservice\_domain&ServiceDiscoveryExcludedServices=WEBEX
- ciscojabber://provision?ServicesDomain=cisco.com &VoiceServicesDomain=alphauk.cisco.com&ServiceDiscoveryExcludedServices=CUCM,CUP
- ciscojabber://provision?ServicesDomain=cisco.com &VoiceServicesDomain=alphauk.cisco.com&ServiceDiscoveryExcludedServices=CUCM,CUP &ServicesDomainSsoEmailPrompt=OFF

## **Mobile Configuration Using Enterprise Mobility Management**

Before using Enterprise Mobility Management (EMM), ensure:

- The EMM vendor supports Android for Work or Apple Managed App Configuration.
- Android devices OS is 5.0 or later

To allow users to launch Cisco Jabber for Android or Cisco Jabber for iPhone and iPad, you can configure Cisco Jabber using Enterprise Mobility Management (EMM).

 $\mathbf I$ 

For more information on setting up EMM, refer to the instructions for administrators provided by the EMM provider.

If you want Jabber to run only on managed devices, then you can deploy certificate-based authentication, and enroll the client certificate through EMM.

I
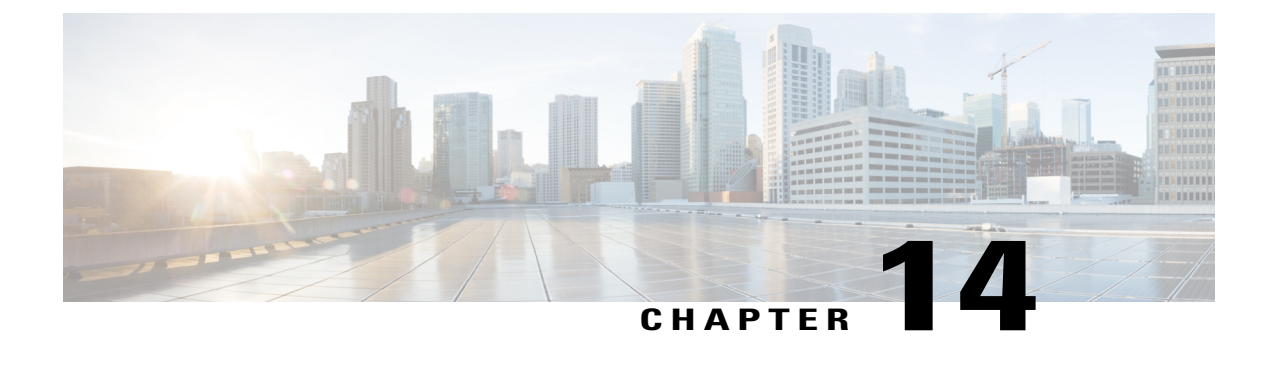

# **Remote Access**

- Service Discovery [Requirements](#page-108-0) Workflow, page 101
- Cisco Anyconnect [Deployment](#page-110-0) Workflow, page 103

# <span id="page-108-0"></span>**Service Discovery Requirements Workflow**

#### **Procedure**

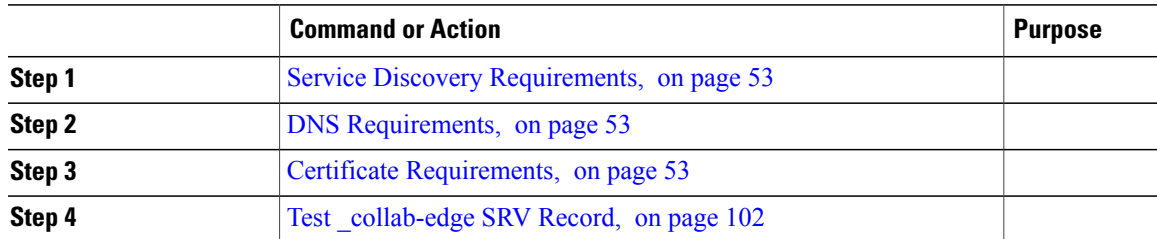

## **Service Discovery Requirements**

Ι

Service discovery enables clients to automatically detect and locate services on your enterprise network. Expressway for Mobile and Remote Access allows you to access the services on your enterprise network. You should meet the following requirements to enable the clients to connect through Expressway for Mobile and Remote Access and discover services:

- DNS requirements
- Certificate requirements
- Test external SRV \_collab-edge.

#### **DNS Requirements**

The DNS requirements for service discovery through remote access are:

- Configure a collab-edge DNS SRV record on an external DNS server.
- Configure a cisco-uds DNS SRV record on the internal name server.
- Optionally, if you deploy a hybrid cloud-based architecture where the domain of the IM and presence server differs from the domain of the voice server, ensure that you configure the Voice Services Domain to locate the DNS server that contains the collab-edge record.

## **Certificate Requirements**

Before you configure remote access, download the Cisco VCS Expressway and Cisco Expressway-E Server certificate. The Server certificate is used for both HTTP and XMPP.

For more information on configuring Cisco VCS Expressway certificate, see [Configuring](http://www.cisco.com/c/en/us/td/docs/telepresence/infrastructure/tms/config_guide/webex_enabled_telepresence/cts_webex_config/cts_webex_vcse_cert.html) Certificates on Cisco VCS [Expressway](http://www.cisco.com/c/en/us/td/docs/telepresence/infrastructure/tms/config_guide/webex_enabled_telepresence/cts_webex_config/cts_webex_vcse_cert.html).

## <span id="page-109-0"></span>**Test \_collab-edge SRV Record**

#### **Test SRV Records**

After creating your SRV records test to see if they are accessible.

#### **Procedure**

- **Step 1** Open a command prompt.
- **Step 2** Enter **nslookup**. The default DNS server and address is displayed. Confirm that this is the expected DNS server.
- **Step 3** Enter **set type=SRV**.
- **Step 4** Enter the name for each of your SRV records.

For example \_cisco-uds.*exampledomain*

- Displays server and address—SRV record is accessible.
- Displays \_cisco-uds.*exampledomain*: Non-existent domain—There is an issue with your SRV record.

# <span id="page-110-0"></span>**Cisco Anyconnect Deployment Workflow**

#### **Procedure**

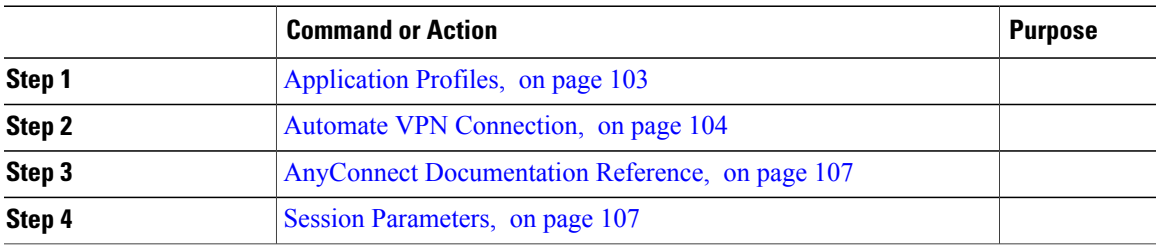

## <span id="page-110-1"></span>**Cisco AnyConnect Deployment**

## **Application Profiles**

After you download the Cisco AnyConnect Secure Mobility Client to their device, the ASA must provision a configuration profile to the application.

The configuration profile for the Cisco AnyConnect Secure Mobility Client includes VPN policy information such as the company ASA VPN gateways, the connection protocol (IPSec or SSL), and on-demand policies.

You can provision application profiles for Cisco Jabber for iPhone and iPad in one of the following ways:

#### **ASDM**

We recommend that you use the profile editor on the ASA Device Manager (ASDM) to define the VPN profile for the Cisco AnyConnect Secure Mobility Client.

When you use this method, the VPN profile is automatically downloaded to the Cisco AnyConnect Secure Mobility Client after the client establishes the VPN connection for the first time. You can use this method for all devices and OS types, and you can manage the VPN profile centrally on the ASA.

For more information, see the *Creating and Editing an AnyConnect Profile* topic of the *Cisco AnyConnect Secure Mobility Client Administrator Guide* for your release.

#### **iPCU**

You can provision iOS devices using an Apple configuration profile that you create with the iPhone Configuration Utility (iPCU). Apple configuration profiles are XML files that contain information such as device security policies, VPN configuration information, and Wi-Fi, mail, and calendar settings.

The high-level procedure is as follows:

**1** Use iPCU to create an Apple configuration profile.

For more information, see the iPCU documentation.

**2** Export the XML profile as a .mobileconfig file.

**3** Email the .mobileconfig file to users.

After a user opens the file, it installs the AnyConnect VPN profile and the other profile settings to the client application.

#### **MDM**

You can provision iOS devices using an Apple configuration profile that you create with third-party Mobile Device Management (MDM) software. Apple configuration profiles are XML files that contain information such as device security policies, VPN configuration information, and Wi-Fi, mail, and calendar settings.

The high-level procedure is as follows:

**1** Use MDM to create the Apple configuration profiles.

For information on using MDM, see the Apple documentation.

**2** Push the Apple configuration profiles to the registered devices.

To provision application profiles for Cisco Jabber for Android, use the profile editor on the ASA Device Manager (ASDM) to define the VPN profile for the Cisco AnyConnect Secure Mobility Client. The VPN profile is automatically downloaded to the Cisco AnyConnect Secure Mobility Client after the client establishes the VPN connection for the first time. You can use this method for all devices and OS types, and you can manage the VPN profile centrally on the ASA. For more information, see the *Creating and Editing an AnyConnect Profile* topic of the *Cisco AnyConnect Secure Mobility Client Administrator Guide* for your release.

## <span id="page-111-0"></span>**Automate VPN Connection**

When users open Cisco Jabber from outside the corporate Wi-Fi network, Cisco Jabber needs a VPN connection to access the Cisco UC application servers. You can set up the system to allow Cisco AnyConnect Secure Mobility Client to automatically establish a VPN connection in the background, which helps ensure a seamless user experience.

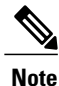

VPN will not be launched because Expressway for Mobile and Remote Access has the higher connection priority even if VPN is set to automatic connection.

#### **Set Up Trusted Network Connection**

The Trusted Network Detection feature enhances the user experience by automating the VPN connection based on the user's location. When the user is inside the corporate Wi-Fi network, Cisco Jabber can reach the Cisco UC infrastructure directly. When the user leavesthe corporate Wi-Fi network, Cisco Jabber automatically detects that it is outside the trusted network. After this occurs, Cisco AnyConnect Secure Mobility Client initiates the VPN to ensure connectivity to the UC infrastructure.

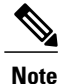

The Trusted Network Detection feature works with both certificate- and password-based authentication. However, certificate-based authentication provides the most seamless user experience.

#### **Procedure**

- **Step 1** Using ASDM, open the Cisco AnyConnect client profile.
- **Step 2** Enter the list of Trusted DNS Servers and Trusted DNS Domain Suffixes that an interface can receive when the client is within a corporate Wi-Fi network. The Cisco AnyConnect client compares the current interface DNS servers and domain suffix with the settings in this profile.
	- You must specify all your DNS servers to ensure that the Trusted Network Detection feature works properly. If you set up both the TrustedDNSDomains and TrustedDNSServers, sessions must match both settings to be defined as a trusted network. **Note**

For detailed steps for setting up Trusted Network Detection, see the *Trusted Network Detection* section in the *Configuring AnyConnect Features* chapter (Release 2.5) or *Configuring VPN Access* (releases 3.0 or 3.1) of the *Cisco AnyConnect Secure Mobility Client Administrator Guide* for your release.

#### **Set Up Connect On-Demand VPN**

The Apple iOS Connect On Demand feature enhances the user experience by automating the VPN connection based on the user's domain.

When the user is inside the corporate Wi-Fi network, Cisco Jabber can reach the Cisco UC infrastructure directly. When the user leaves the corporate Wi-Fi network, Cisco AnyConnect automatically detects if it is connected to a domain that you specify in the AnyConnect client profile. If so, the application initiates the VPN to ensure connectivity to the UC infrastructure. All applications on the device including Cisco Jabber can take advantage of this feature.

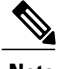

**Note** Connect On Demand supports only certificate-authenticated connections.

The following options are available with this feature:

- **Always Connect** Apple iOS always attempts to initiate a VPN connection for domains in this list.
- **Connect If Needed** Apple iOS attempts to initiate a VPN connection to the domains in the list only if it cannot resolve the address using DNS.
- **Never Connect** Apple iOS never attempts to initiate a VPN connection to domains in this list.

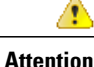

Apple plans to remove the Always Connect option in the near future. After the Always Connect option is removed, users can select the Connect If Needed option. In some cases, Cisco Jabber users may have issues when using the Connect If Needed option. For example, if the hostname for the Cisco Unified Communications Manager is resolvable outside the corporate network, iOS will not trigger a VPN connection. The user can work around this issue by manually launching Cisco AnyConnect Secure Mobility Client before making a call.

#### **Procedure**

- **Step 1** Use the ASDM profile editor, iPCU, or MDM software to open the AnyConnect client profile.
- **Step 2** In the AnyConnect client profile, under the Connect if Needed section, enter your list of on-demand domains. The domain list can include wild-card options (for example, cucm.cisco.com, cisco.com, and \*.webex.com).

#### **Set Up Automatic VPN Access on Cisco Unified Communications Manager**

#### **Before You Begin**

- The mobile device must be set up for on-demand access to VPN with certificate-based authentication. For assistance with setting up VPN access, contact the providers of your VPN client and head end.
- For requirements for Cisco AnyConnect Secure Mobility Client and Cisco Adaptive Security Appliance, see the *Software Requirements* topic.
- For information about setting up Cisco AnyConnect, see the *Cisco AnyConnect VPN Client Maintain and Operate Guides*.

#### **Procedure**

**Step 1** Identify a URL that will cause the client to launch VPN on Demand.

- a) Use one of the following methods to identify a URL that will cause the client to launch VPN on Demand.
	- Connect if Needed
		- Configure Cisco Unified Communications Manager to be accessed through a domain name (not an IP address) and ensure that this domain name is not resolvable outside the firewall.
		- Include this domain in the "Connect If Needed" list in the Connect On Demand Domain List of the Cisco AnyConnect client connection.
	- Always Connect
		- Set the parameter in step 4 to a nonexistent domain. A nonexistent domain causes a DNS query to fail when the user is inside or outside the firewall.
		- Include this domain to the "Always Connect" list in the Connect On Demand Domain List of the Cisco AnyConnect client connection.
		- The URL must include only the domain name. Do not include a protocol or a path (for example, use "cm8ondemand.company.com" instead of "https://cm8ondemand.company.com/vpn".
- b) Enter the URL in Cisco AnyConnect and verify that a DNS query on this domain fails.
- **Step 2** Open the **Cisco Unified CM Administration** interface.
- **Step 3** Navigate to the device page for the user.
- **Step 4** In the **Product Specific Configuration Layout** section, in the **On-Demand VPN URL** field, enter the URL that you identified and used in Cisco AnyConnect in Step 1. The URL must be a domain name only, without a protocol or path.
- **Step 5** Select **Save**.

When Cisco Jabber opens, it initiates a DNS query to the URL (for example, ccm-sjc-111.cisco.com). If this URL matches the On-Demand domain list entry that you defined in this procedure (for example, cisco.com), Cisco Jabber indirectly initiates the AnyConnect VPN connection.

#### **What to Do Next**

- Test this feature.
	- ◦Enter this URL into the Internet browser on the iOS device and verify that VPN launches automatically. You should see a VPN icon in the status bar.
	- ◦Verify that the iOS device can connect to the corporate network using VPN. For example, access a web page on your corporate intranet. If the iOS device cannot connect, contact the provider of your VPN technology.
	- ◦Verify with your IT department that your VPN does not restrict access to certain types of traffic (for example, if the administrator set the system to allow only email and calendar traffic).
- Verify that you set up the client to connect directly to the corporate network.

## <span id="page-114-1"></span><span id="page-114-0"></span>**AnyConnect Documentation Reference**

For detailed information on AnyConnect requirements and deployments review the documentation for your release at the following: [http://www.cisco.com/c/en/us/support/security/anyconnect-secure-mobility-client/](http://www.cisco.com/c/en/us/support/security/anyconnect-secure-mobility-client/products-user-guide-list.html) [products-user-guide-list.html](http://www.cisco.com/c/en/us/support/security/anyconnect-secure-mobility-client/products-user-guide-list.html)

## **Session Parameters**

You can configure ASA session parameters to improve performance for secure connections. For the best user experience, you should configure the following ASA session parameters:

- Datagram Transport Layer Security (DTLS) DTLS is an SSL protocol that provides a data path that prevents latency and data loss.
- Auto Reconnect Auto reconnect, or session persistence, lets Cisco AnyConnect Secure Mobility Client recover from session disruptions and re-establish sessions.
- Session Persistence This parameter allows the VPN session to recover from service disruptions and re-establish the connection.
- Idle Timeout Idle timeout defines a period of time after which ASA terminates secure connections, if no communication activity occurs.

• Dead-Peer Detection (DTD) — DTD ensures that ASA and Cisco AnyConnect Secure Mobility Client can quickly detect failed connections.

#### **Set ASA Session Parameters**

Cisco recommends that you set up the ASA session parameters as follows to optimize the end user experience for Cisco AnyConnect Secure Mobility Client.

#### **Procedure**

- **Step 1** Set up Cisco AnyConnect to use DTLS. For more information, see the *Enabling Datagram Transport Layer Security (DTLS) with AnyConnect (SSL) Connections* topic in the *Configuring AnyConnect Features Using ASDM* chapter of the *Cisco AnyConnect VPN Client Administrator Guide, Version 2.0*.
- **Step 2** Set up session persistence (auto-reconnect).
	- a) Use ASDM to open the VPN client profile.
	- b) Set the **Auto Reconnect Behavior** parameter to **Reconnect After Resume**.

For more information, see the *Configuring Auto Reconnect* topic in the *Configuring AnyConnect Features* chapter (Release 2.5) or *Configuring VPN Access* chapter (releases 3.0 or 3.1) of the *Cisco AnyConnect Secure Mobility Client Administrator Guide* for your release.

- **Step 3** Set the idle timeout value.
	- a) Create a group policy that is specific to Cisco Jabber clients.
	- b) Set the idle timeout value to 30 minutes.

For more information, see the *vpn-idle-timeout* section of the *Cisco ASA 5580 Adaptive Security Appliance Command Reference* for your release

- **Step 4** Set up Dead Peer Detection (DPD).
	- a) Disable server-side DPD.
	- b) Enable client-side DPD.

For more information, see the *Enabling and Adjusting Dead Peer Detection* topic of the *Configuring VPN* chapter of the *Cisco ASA 5500 Series Configuration Guide using the CLI, 8.4 and 8.6*.

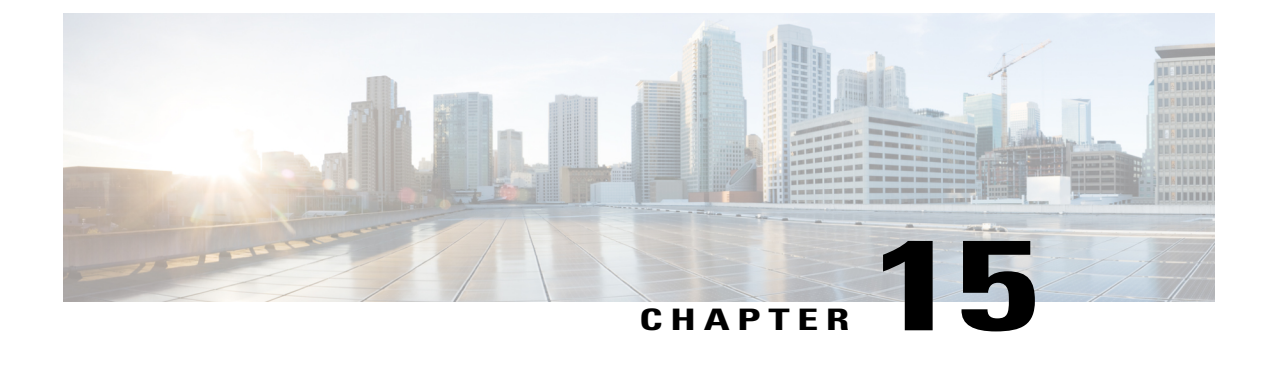

# **Troubleshooting**

- Update the SSO [Certificate](#page-116-0) for the Cisco Jabber Domain, page 109
- Cisco Jabber [Diagnostics](#page-117-0) Tool, page 110

## <span id="page-116-0"></span>**Update the SSO Certificate for the Cisco Jabber Domain**

This procedure appliesto cloud or hybrid deployments. Use this procedure to upload an updated single sign-on (SSO) certificate for your Cisco Jabber domain.

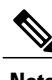

**Note** Only certificates with 1024, 2048, or 4096 encryption bits and RC4-MD5 algorithms are supported.

#### **Before You Begin**

The certificate must be in a .CER or .CRT file format.

#### **Procedure**

- **Step 1** Log in to the WebEx Org Admin tool at [https://www.webex.com/go/connectadmin.](https://www.webex.com/go/connectadmin)
- **Step 2** After loading the Administration tool, click the **Configuration** tab.
- **Step 3** In the left navigation bar, click on **Security Settings**.
- **Step 4** Click the link for **Organization Certificate Management**. Previously imported X.509 certificates are displayed.
- **Step 5** In the **Alias** field, enter your company's Cisco WebEx Organization.
- **Step 6** Click **Browse** to navigate to the X.509 certificate. The certificate must be in a .CER or .CRT file format.
- **Step 7** Click **Import** to import the certificate. If the certificate is not according to the format specified for an X.509 certificate, an error is displayed.
- **Step 8** Click **Close** twice to return to the **SSO Related Options** screen.
- **Step 9** Click Save to save your Federated Web single sign-on configuration details.

# <span id="page-117-0"></span>**Cisco Jabber Diagnostics Tool**

The Cisco Jabber Diagnostics Tool provides configuration and diagnostics information for the following functionality:

- Service Discovery
- WebEx
- Cisco Unified Communications Manager Summary
- Cisco Unified Communications Manager Configuration
- Voicemail
- Certificate Validation
- Active Directory
- DNS Records

To access the Cisco Jabber Diagnostics Tool window, users must bring the hub window into focus and enter Ctrl + Shift + D. Users can update the data by clicking the **Reload** button. Users can also save the information to an html file by clicking the **Save** button.

The Cisco Jabber Diagnostics Tool is available by default. To disable this tool, you must set the DIAGNOSTICS\_TOOL\_ENABLED installation parameter to FALSE. For more information about this installation parameter, see *On-Premise Deployment for Cisco Jabber*, or *Cloud and Hybrid Deployments for Cisco Jabber*, depending on your setup.